# CELLAVISION

# CellaVision® Proficiency Software

# **Инструкции по использованию**

3.0

CellaVision AB Mobilvägen 12 SE-223 62 Lund Sweden (Швеция) +46 (0) 46 460 16 00 www.cellavision.com

CellaVision<sup>®</sup> является зарегистрированным товарным знаком компании CellaVision AB.

Все остальные товарные знаки, упоминаемые в настоящем документе, являются собственностью соответствующих владельцев.

Полное или частичное воспроизведение, а также передача в любой форме и любым способом содержимого настоящего документа или описываемых в нем продуктов без предварительного письменного согласия CellaVision AB запрещена.

**Примечание:** Отдельные продукты или функции, описанные в этом руководстве, могут быть недоступны в некоторых странах.

Документ: PM-11030-24

Пересмотрено: 2022-09-30

© CellaVision AB 2022. Все права защищены.

# **Главный офис производителя**

CellaVision AB Mobilvägen 12 SE-223 62 Lund Sweden (Швеция) Телефон: +46 (0) 46 460 16 00

## **СОДЕРЖАНИЕ**

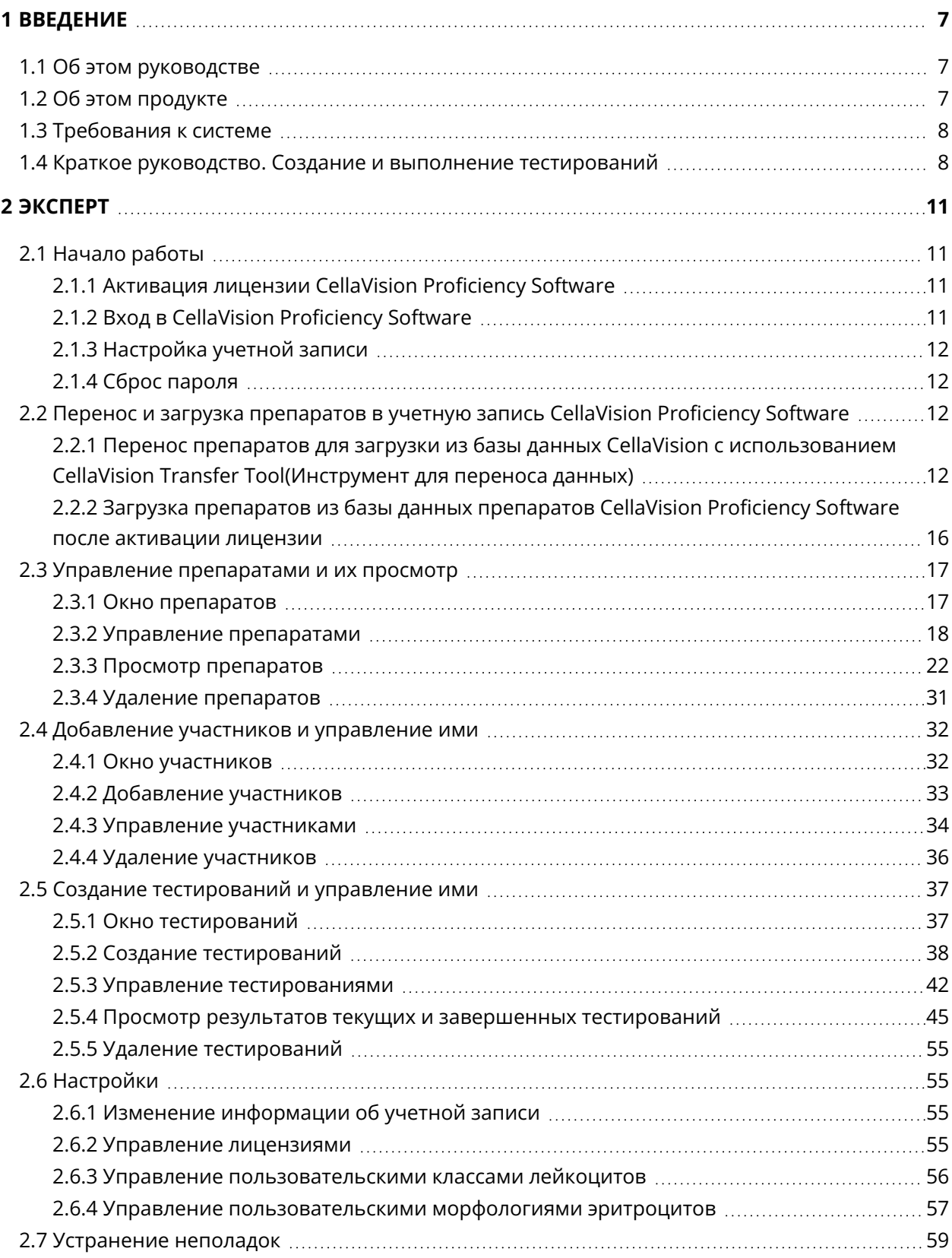

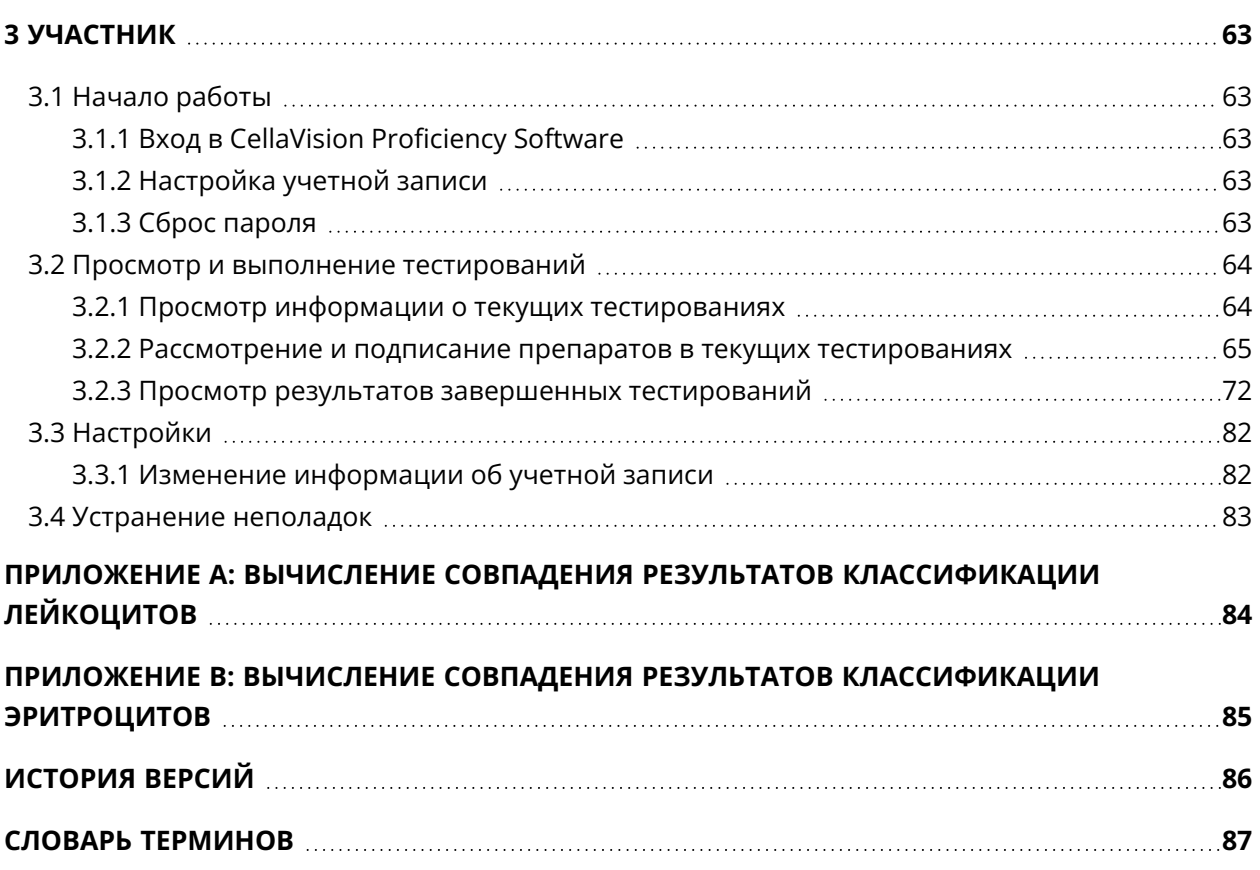

r.

## <span id="page-6-0"></span>**1 ВВЕДЕНИЕ**

<span id="page-6-1"></span>CellaVision Proficiency Software - программное обеспечение для обучения/проверки компетентности.

## **1.1 Об этом руководстве**

В этом руководстве описано, как:

- передавать и загружать электронные препараты и управлять ими в приложении CellaVision Proficiency Software;
- добавлять участников и управлять ими в CellaVision Proficiency Software;
- создавать тестирования по классификации лейкоцитов и оценке морфологии эритроцитов в электронных препаратах, управлять ими и проводить их в CellaVision Proficiency Software.

<span id="page-6-2"></span>Дополнительные сведения, например учебные руководства и часто задаваемые вопросы, см. на сайте [www.cellavision-proficiency.com](https://cellavision-proficiency.com/).

## **1.2 Об этом продукте**

Приложение CellaVision Proficiency Software можно использовать для обучения и проверки компетентности в области классификации лейкоцитов и оценки морфологии эритроцитов в электронных препаратах периферической крови и биологических жидкостей. В нем предусмотрено два уровня доступа пользователей: эксперт и участник.

Эксперт может:

- загружать препараты и управлять ими:
- добавлять участников и управлять ими:
- создавать тестирования и назначать их участникам;
- наблюдать за ходом тестирования;
- просматривать результаты тестирования.

Эксперт может использовать CellaVision Transfer Tool для переноса электронных препаратов из базы данных CellaVision в свою учетную запись в CellaVision Proficiency Software. Если у эксперта нет доступа к базе данных CellaVision, он может загружать электронные препараты из баз данных препаратов CellaVision Proficiency Software. Базы данных препаратов CellaVision Proficiency Software можно приобрести отдельно.

Участник может:

- проходить тестирования, назначенные экспертом;
- отслеживать ожидающие прохождения и пройденные тестирования;

#### 1 Введение

<span id="page-7-0"></span>• просматривать результаты тестирования.

## **1.3 Требования к системе**

Последняя версия одного из следующих браузеров:

- Google Chrome
- Microsoft Edge (на основе Chromium)
- Mozilla Firefox
- Apple Safari

<span id="page-7-1"></span>Чтобы пользовательский интерфейс CellaVision Proficiency Software был виден на мониторе полностью, мы рекомендуем разрешение экрана не менее 1920 × 1080 пикселей.

## **1.4 Краткое руководство. Создание и выполнение тестирований**

Это краткое руководство содержит ссылки на инструкции для:

- эксперта, после того как он активировал свою учетную запись CellaVision Proficiency Software, загрузил препараты и добавил участников в учетную запись;
- участников, после того как эксперт создал их учетные записи.

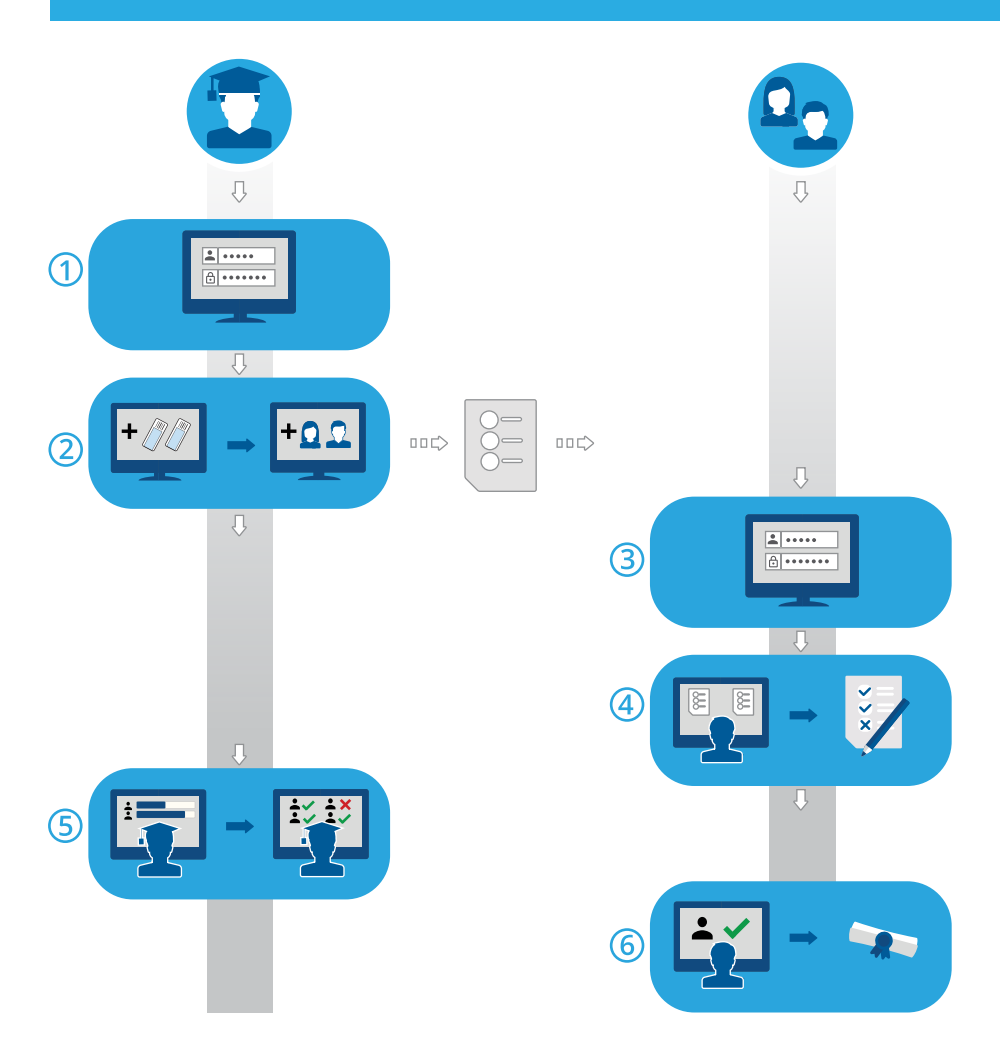

- 1. Вход в систему в качестве эксперта: 2.1.2 Вход [в CellaVision](#page-10-3) Proficiency Software на странице [11.](#page-10-3)
- 2. Создание и отправка тестирования участникам: 2.5.2 Создание [тестирований](#page-37-0) на странице [38.](#page-37-0)
- 3. Вход в систему в качестве участника: 3.1.1 Вход [в CellaVision](#page-62-2) Proficiency Software на [странице](#page-62-2) 63.
- 4. Выполнение тестирования: 3.2.2 [Рассмотрение](#page-64-0) и подписание препаратов в текущих [тестированиях](#page-64-0) на странице 65.
- 5. Наблюдение за ходом выполнения, просмотр результатов и отправка отзывов участникам: 2.5.4 Просмотр результатов текущих и завершенных [тестирований](#page-44-0) на странице 45.
- 6. Просмотр результатов и обратная связь: 3.2.3 Просмотр результатов [завершенных](#page-71-0) [тестирований](#page-71-0) на странице 72.

## <span id="page-10-0"></span>**2 ЭКСПЕРТ**

<span id="page-10-1"></span>Эксперт может выполнять задачи, описанные в этой главе.

## <span id="page-10-2"></span>**2.1 Начало работы**

## **2.1.1 Активация лицензии CellaVision Proficiency Software**

После приобретения лицензии на приложение CellaVision Proficiency Software ее необходимо активировать, чтобы создать учетную запись в CellaVision Proficiency Software.

- 1. Перейдите на сайт[www.cellavision-proficiency-software.com.](http://www.cellavision-proficiency-software.com/)
- 2. Нажмите **Активировать лицензию**.
- 3. Введите свои личные данные.
- 4. Введите пароль, который будет использоваться для доступа к учетной записи.

**Примечание:** Если учетная запись с вашим адресом электронной почты уже существует, вам будет предложено использовать ее для продления лицензии.

- 5. Введите ключ продукта.
- 6. Проверьте данные лицензии.
- <span id="page-10-3"></span>7. Чтобы активировать лицензию и создать учетную запись, нажмите **Создать учетную запись**.

## **2.1.2 Вход в CellaVision Proficiency Software**

После активации лицензии на приложение CellaVision Proficiency Software будет создана учетная запись, данные о которой вы получите по электронной почте.

- 1. Перейдите по адресу [www.cellavision-proficiency-software.com.](http://www.cellavision-proficiency-software.com/)
- 2. В диалоговом окне входа заполните поля **Имя пользователя** и **Пароль** и нажмите кнопку **Войти в систему**.
- 3. Если с вашими учетными данными связано несколько учетных записей, выберите одну из них для входа и нажмите кнопку **Продолжить**.

**Примечание:** Изменить язык для страницы входа в систему можно в раскрывающемся списке. Чтобы изменить язык приложения после входа, перейдите на страницу **Настройки**.

**Примечание:** Если вы не выполняете никаких действий в CellaVision Proficiency Software более 10 минут, то автоматически выходите из системы.

## <span id="page-11-0"></span>**2.1.3 Настройка учетной записи**

При первом входе в CellaVision Proficiency Software открывается диалоговое окно **Настройка учетной записи**. В нем можно выполнить следующие действия:

- проверить и изменить данные учетной записи;
- сменить пароль;
- выбрать предпочтительный язык интерфейса пользователя.

Чтобы изменить настройки учетной записи позже, нажмите **Настройки**в главном окне CellaVision Proficiency Software. Дополнительные сведения см. в разделе 2.6.1 [Изменение](#page-54-2) [информации](#page-54-2) об учетной записи на странице 55.

## <span id="page-11-1"></span>**2.1.4 Сброс пароля**

Если вы забыли свой пароль, его можно сбросить.

- 1. В диалоговом окне **Вход в систему** нажмите **Забыли пароль?**
- 2. Введите адрес электронной почты, связанный с вашей учетной записью CellaVision Proficiency Software.
- 3. Нажмите **Сброс пароля**.

<span id="page-11-2"></span>Новый пароль будет отправлен на ваш адрес электронной почты.

## **2.2 Перенос и загрузка препаратов в учетную запись CellaVision Proficiency Software**

Вы можете использовать препараты из базы данных CellaVision. Кроме того, вы можете приобрести базы данных препаратов CellaVision Proficiency Software.

Чтобы загрузить препараты в учетную запись CellaVision Proficiency Software, выполните указанные ниже действия.

- <sup>l</sup> С помощью CellaVision Transfer Tool перенесите препараты из базы данных CellaVision в нужное место на жестком диске и загрузите их оттуда.
- <span id="page-11-3"></span>• Приобретите и активируйте лицензию для базы данных препаратов CellaVision Proficiency Software и загрузите из нее препараты.

## **2.2.1 Перенос препаратов для загрузки из базы данных CellaVision с использованием CellaVision Transfer Tool(Инструмент для переноса данных)**

CellaVision Proficiency Software принимает препараты из следующих баз данных CellaVision:

- база данных анализа;
- база данных для экспорта;

<sup>l</sup> база данных CellaVision Competency Software (Программное обеспечение для обучения/проверки компетентности CellaVision).

Чтобы переносить и загружать препараты из этих баз данных в учетную запись CellaVision Proficiency Software, необходимо установить CellaVision Transfer Tool на удаленный блок анализа (компьютер) с версией CellaVision Remote Review Software (Программное обеспечение для удаленного просмотра) 4.0 или более поздней.

**Примечание:** Если вы не используете CellaVision Remote Review Software (Программное обеспечение для удаленного просмотра), CellaVision Transfer Tool можно также установить на системный компьютер анализатора CellaVision. В зависимости от версии операционной системы Windows® на системном компьютере доступ может быть ограничен. Дополнительные сведения можно получить в вашем ИТ-отделе или у местного поставщика.

## Установка CellaVision Transfer Tool на удаленный блок анализа (компьютер) с доступом к Интернету

**Примечание:** Для установки CellaVision Transfer Tool необходимы права администратора.

- 1. На удаленном блоке анализа с CellaVision Remote Review Software (Программное обеспечение для удаленного просмотра) откройте браузер и перейдите по адресу [www.cellavision-proficiency-software.com.](http://www.cellavision-proficiency-software.com/)
- 2. Войдите в свою учетную запись CellaVision Proficiency Software.
- 3. Перейдите в окно **Препараты**.
- 4. Нажмите **Скачать Transfer Tool**.
- 5. Дважды щелкните по файлу transfertool\_installer.exe и следуйте инструкциям мастера установки.

## Установка CellaVision Transfer Tool на удаленный блок анализа (компьютер) без доступа к Интернету

**Примечание:** Для установки CellaVision Transfer Tool необходимы права администратора.

- 1. Вставьте флеш-накопитель в USB-порт компьютера с доступом к Интернету.
- 2. Откройте браузер и перейдите по адресу [www.cellavision-proficiency-software.com](http://www.cellavision-proficiency-software.com/).
- 3. Войдите в свою учетную запись CellaVision Proficiency Software.
- 4. Перейдите в окно **Препараты**.
- 5. Нажмите **Скачать Transfer Tool**.
- 6. Сохраните файл transfertool installer.exe на флеш-накопителе.
- 7. Вставьте флеш-накопитель в USB-порт удаленного блока анализа с CellaVision Remote Review Software (Программное обеспечение для удаленного просмотра).
- 8. Найдите файл transfertool installer.exe на флеш-накопителе, дважды щелкните по нему и следуйте инструкциям мастера установки.

a.

## Перенос препаратов из выбранной базы данных

- 1. Запустите CellaVision Transfer Tool.
- 2. Выберите базу данных, из которой нужно перенести препараты.
- 3. Войдите в базу данных.

4. Выберите препараты, которые нужно перенести.

**Примечание:** Архивированные препараты перенести нельзя, поэтому они не видны в CellaVision Transfer Tool.

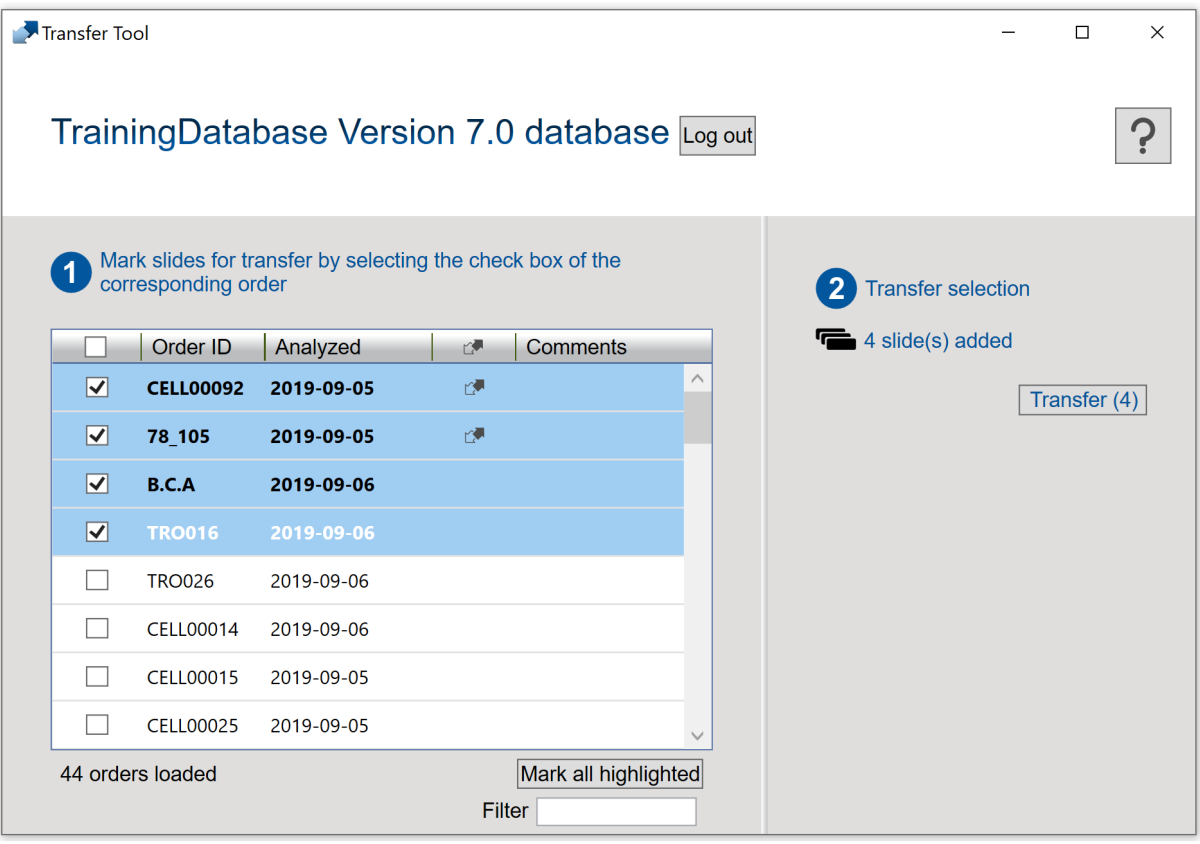

- Чтобы выбрать для переноса все препараты, установите флажок в заголовке столбца.
- <sup>l</sup> Установите один или несколько флажков рядом с **Идентификаторами заказов**, чтобы выбрать эти препараты для переноса.
- <sup>l</sup> Выберите один или несколько препаратов, чтобы выделить их, и нажмите **Пометить все выделенные**, чтобы выбрать их для переноса.
	- <sup>o</sup> Чтобы выделить группу препаратов, следующих друг за другом, щелкните по первому, зажмите клавишу SHIFT и щелкните по последнему.
	- <sup>o</sup> Чтобы выделить группу препаратов, не следующих друг за другом, щелкните по каждому из них, удерживая нажатой клавишу CTRL.

**Примечание:** Препараты, уже помеченные для переноса в CellaVision DM Software, отмечены значком  $\mathbb{C}^{\mathbb{Z}}$ . Эта возможность доступна только в CellaVision DM Software версии 4.0 и более поздних.

- 5. Нажмите **Перенести**.
- 6. Выберите место сохранения выбранных препаратов и нажмите кнопку **ОК**.

**Примечание:** После загрузки можно открыть препараты только для просмотра в вашей учетной записи CellaVision Proficiency Software.

## Загрузка перенесенных препаратов в учетную запись CellaVision Proficiency Software

- 1. В CellaVision Proficiency Software перейдите в окно **Препараты**.
- 2. Нажмите **Загрузить препараты**.
- 3. Найдите и выберите перенесенные препараты, которые нужно загрузить.
- 4. Если препараты, которые вы хотите загрузить, содержат пользовательские классы лейкоцитов, классы клеток, не относящихся к лейкоцитам, или морфологии эритроцитов, выберите, какие из них следует включить в учетную запись CellaVision Proficiency Software.

**Примечание:** При превышении максимального разрешенного числа пользовательских классов лейкоцитов, классов клеток, не относящихся к лейкоцитам, или морфологий эритроцитов вы получите уведомление. Дополнительные сведения см. в разделах [2.6.3](#page-55-0) Управление [пользовательскими](#page-55-0) классами лейкоцитов на странице 56 и 2.6.4 [Управление](#page-56-0) [пользовательскими](#page-56-0) морфологиями эритроцитов на странице 57

**Примечание:** Если во время загрузки снять выделение с пользовательского класса лейкоцитов или клеток, не относящихся к лейкоцитам, все клетки этого класса будут перенесены в класс **Неидентифицированные** и вам нужно будет классифицировать их заново.

5. Если нужно отменить загрузку, нажмите **Отмена**.

**Примечание:** Препарат, который уже находился в обработке при нажатии кнопки **Отмена**, все равно загрузится.

В зависимости от количества препаратов загрузка может занять несколько минут.

**Примечание:** Информация о пациенте не передается вместе с препаратами. Все перенесенные изображения клеток представляют собой копии исходных изображений.

**Примечание:** Вы можете снова загрузить тот же препарат в свою учетную запись CellaVision Proficiency Software. Если вы внесли изменения в препарат, который уже есть в вашей учетной записи, он будет загружен как копия существующего.

## <span id="page-15-0"></span>**2.2.2 Загрузка препаратов из базы данных препаратов CellaVision Proficiency Software после активации лицензии**

Сведения о том, как активировать лицензию для базы данных препаратов CellaVision Proficiency Software и загрузить препараты из нее в учетную запись CellaVision Proficiency Software, см. в разделе 2.6.2 Управление [лицензиями](#page-54-3) на странице 55.

Если вы удалили загруженные препараты из своей учетной записи CellaVision Proficiency Software, то можете загрузить их снова из базы данных препаратов CellaVision Proficiency Software.

**Примечание:** Вы можете снова загрузить тот же препарат в свою учетную запись CellaVision Proficiency Software. Если вы внесли изменения в препарат, который уже есть в вашей учетной записи, он будет загружен как копия существующего.

## <span id="page-16-1"></span><span id="page-16-0"></span>**2.3 Управление препаратами и их просмотр**

## **2.3.1 Окно препаратов**

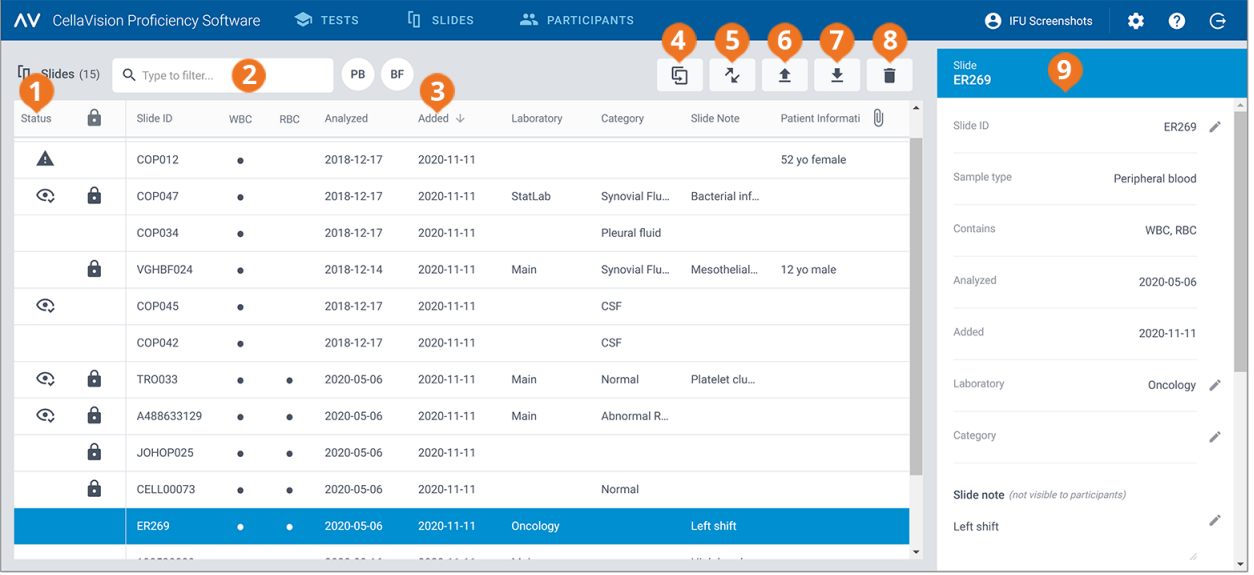

- **1** Статус препарата
- **2** Фильтрация препаратов
- **3** Сортировка препаратов
- **4** Дублирование препаратов
- **<sup>5</sup>** Скачать CellaVision Transfer Tool
- **6** Загрузка препаратов
- **7** Скачивание препаратов
- **8** Удаление препаратов
- **9** Подробные данные препарата

В окне **Препараты** доступны следующие функции:

- загрузка препаратов в учетную запись CellaVision Proficiency Software;
- просмотр списка загруженных препаратов:
- просмотр информации о состоянии загруженных препаратов;
- просмотр и изменение информации о выбранном препарате в окне подробных данных;
- <sup>l</sup> фильтрация списка препаратов;
- сортировка списка препаратов;
- дублирование препаратов;
- открытие препаратов для рассмотрения;
- скачивание препаратов;
- удаление препаратов.

Чтобы открыть окно подробных данных препарата, щелкните по препарату в списке.

Чтобы открыть препарат, дважды щелкните по нему в списке препаратов.

## <span id="page-17-0"></span>**2.3.2 Управление препаратами**

## Просмотр состояния препаратов

В окне **Препараты** в списке препаратов имеются значки. Они дают более подробную информацию о состоянии препаратов.

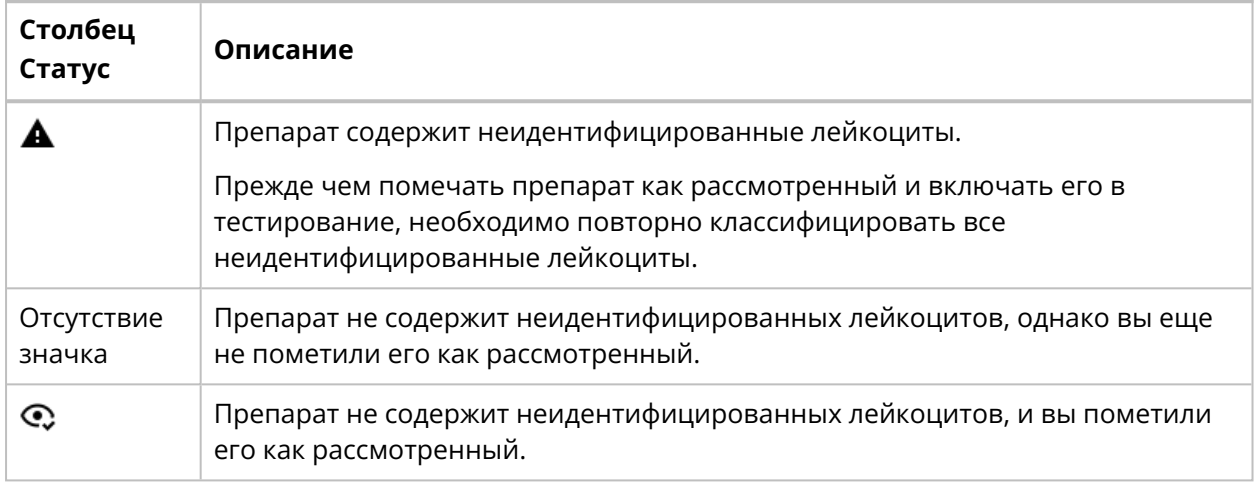

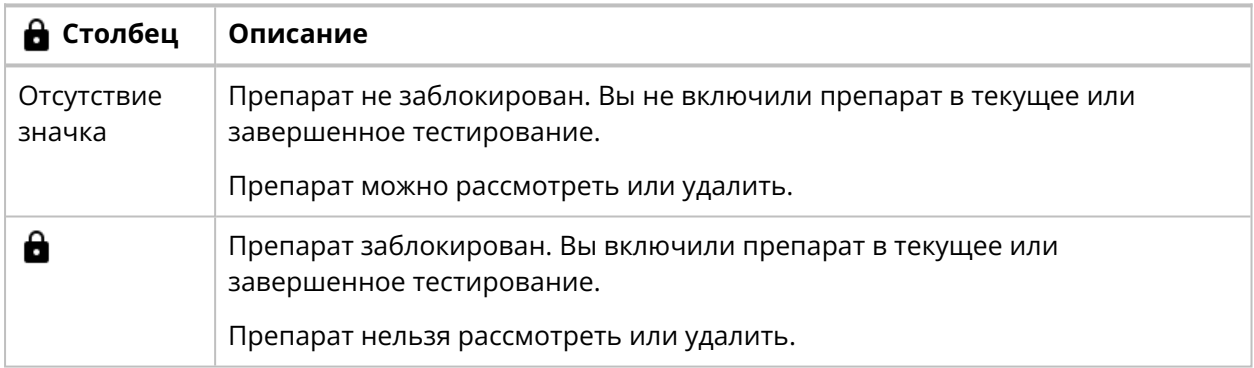

### Фильтрация списка препаратов

Список препаратов можно отфильтровать по следующим параметрам:

- Тип образца
- Лаборатория
- Категория
- Примечание к препарату
- Идентификатор препарата

Чтобы отфильтровать список препаратов по типу образца, нажмите **PB** или **BF**.

Чтобы отфильтровать список препаратов по другим параметрам, выберите или введите критерий фильтрации в поле **Введите условия фильтрации...**, а затем в раскрывающемся списке выберите параметр для фильтрации. В списке останутся только препараты с выбранным параметром фильтрации, например, из одной лаборатории.

**Примечание:** Можно применить несколько фильтров. Например, можно сначала выбрать тип образца, а затем в раскрывающемся списке выбрать лабораторию.

Чтобы очистить фильтры, выполните указанные ниже действия.

- Чтобы снять фильтр типа образца, щелкните по значку типа образца, который вы ранее выбрали в качестве фильтра, или нажмите **Сбросить все фильтры**.
- Для удаления остальных параметров фильтрации по одному щелкните по значку  $\bullet$  рядом с примененным фильтром.
- <sup>l</sup> Чтобы снять все примененные фильтры одновременно, нажмите **Сбросить все фильтры**.

### Сортировка списка препаратов

Список препаратов можно отсортировать по определенным столбцам.

Для этого щелкните по заголовку столбца, по которому нужна сортировка. Стрелка рядом с заголовком столбца указывает на восходящий  $\bm{\uparrow}$  или нисходящий  $\bm{\downarrow}$  порядок сортировки.

### Изменение идентификаторов препаратов

**Примечание:** Изменить идентификаторы можно только у незаблокированных препаратов.

- 1. В окне подробных данных препарата в области **Идентификатор препарата** нажмите кнопку **Изменить**.
- 2. Измените **Идентификатор препарата** и нажмите кнопку **Сохранить**.

## Управление информацией о лаборатории и категории препаратов

Отдельным препаратам можно присваивать различные метки лаборатории или категории. Это может быть удобно, например, если нужно отследить их происхождение или клинические состояния.

Чтобы отнести препарат к лаборатории или категории, необходимо сначала добавить их. После добавления можно при необходимости изменять информацию о лаборатории или категории либо удалять ее.

- 1. В окне подробных данных препарата в области **Лаборатория** или **Категория** нажмите кнопку **Изменить**.
- 2. Чтобы открыть раскрывающийся список, щелкните по значку  $\bullet$  рядом с полем.

- 3. Добавление информации о лаборатории и категории и управление ею производятся указанным ниже образом.
	- **•** Чтобы добавить новую лабораторию или категорию, нажмите **Добавить новую**, введите название лаборатории или категории, а затем нажмите кнопку **Создать**.
	- <sup>l</sup> Чтобы изменить название лаборатории или категории, нажмите **Управление лабораториями** или **Управление категориями**, измените название и нажмите кнопку **Сохранить**.
	- **Чтобы удалить лабораторию, нажмите Управление лабораториями, нажмите**  $\blacksquare$ **Удалить лабораторию** рядом с лабораторией, которую нужно удалить, а затем нажмите кнопку **Сохранить**.
	- <sup>l</sup> Чтобы удалить категорию, нажмите **Управление категориями**, нажмите **Удалить категорию** рядом с категорией, которую нужно удалить, а затем нажмите кнопку **Сохранить**.

**Примечание:** Любые изменения, внесенные в информацию о лаборатории или категории в окне подробных данных препарата, автоматически применяются в окнах подробных данных остальных препаратов в списке, содержащих ту же информацию.

### Отнесение препарата к лаборатории или категории

- 1. В окне подробных данных препарата в области **Лаборатория** или **Категория** нажмите кнопку **Изменить**.
- 2. Чтобы открыть раскрывающийся список заданных лабораторий или категорий, щелкните по значку рядом с полем.
- 3. Выберите лабораторию или категорию и нажмите кнопку **Сохранить**.

### Управление примечаниями к препаратам

**Примечание:** Управлять примечаниями можно только для незаблокированных препаратов.

- 1. В окне подробных данных препарата в области **Примечание к препарату** нажмите кнопку **Изменить**.
- 2. Для управления примечаниями к препарату выполните указанные ниже действия.
	- <sup>l</sup> Введите новое примечание к препарату и нажмите кнопку **Сохранить**.
	- <sup>l</sup> Измените примечание к препарату и нажмите кнопку **Сохранить**.
	- <sup>l</sup> Удалите примечание к препарату и нажмите кнопку **Сохранить**.

**Примечание:** Ваши примечания к препарату не видны участникам.

## Управление информацией о пациентах

**Примечание:** Управлять информацией о пациентах можно только для незаблокированных препаратов.

- 1. В окне подробных данных препарата в области **Информация о пациенте** нажмите кнопку  **Изменить**.
- 2. Для управления информацией о пациенте выполните указанные ниже действия.
	- <sup>l</sup> Введите новую информацию и нажмите кнопку **Сохранить**.
	- <sup>l</sup> Измените информацию и нажмите кнопку **Сохранить**.
	- <sup>l</sup> Удалите информацию и нажмите кнопку **Сохранить**.

**Примечание:** Информация о пациенте видна участникам во время тестирования, только если при его создании вы выбрали параметр **Информация о пациенте** в качестве информации, видимой участникам. Дополнительные сведения см. в разделе 2.5.2 Создание [тестирований](#page-37-0) на [странице](#page-37-0) 38.

## Управление файлами с дополнительными данными препаратов

**Примечание:** Управлять файлами с дополнительными данными препаратов можно только для незаблокированных препаратов.

Вы можете создавать файлы с дополнительными данными препаратов, содержащие, например, диаграммы рассеяния или клинические примечания, и прикреплять их к препаратам. Максимальный размер файла составляет 3 МБ. Поддерживаемые типы файлов: PDF, DOC, DOCX, TXT, BMP, JPG, GIF, PNG.

- 1. В окне подробных данных препарата в области **Дополнительные данные препарата** нажмите **Прикрепить**.
- 2. Найдите и выберите файл, который нужно прикрепить.

**Примечание:** Файлы с дополнительными данными препаратов видны участникам во время тестирования, только если при его создании вы выбрали параметр **Дополнительные данные препарата** в качестве информации, видимой участникам. Дополнительные сведения см. в разделе 2.5.2 Создание [тестирований](#page-37-0) на странице 38.

Чтобы удалить файл с дополнительными данными препарата, в окне подробных данных щелкните по значку рядом с именем файла, а затем нажмите **Удалить**.

## Дублирование препаратов

Вы можете дублировать препарат для дальнейшего изменения и рассмотрения. Это может быть удобно, например, если вы включили исходный препарат в тестирование и он заблокирован для редактирования.

- 1. В окне **Препараты** выберите препарат, который нужно дублировать, из списка препаратов.
- 2. Нажмите **Продублировать препарат**.

3. Введите новое название для дубликата.

**Примечание:** Мы рекомендуем не использовать название исходного препарата для нового. Так будет проще отслеживать изменения и избежать включения неправильного препарата в тестирование.

#### 4. Нажмите **Продублировать**.

Дубликат препарата с новым названием (идентификатором препарата) появится вверху списка препаратов.

### Скачивание препаратов

Вы можете скачать препараты из CellaVision Proficiency Software в виде ZIP-файла.

**Примечание:** Лейкоциты, перемещенные в **Корзину**, не скачиваются. Чтобы скачать их, необходимо их повторно классифицировать или отнести к классу **Неидентифицированные**.

1. В окне **Препараты** выберите один или несколько препаратов из списка.

**Примечание:** Для скачивания за один раз можно выбрать не более 50 препаратов.

- Чтобы выбрать группу препаратов, следующих друг за другом, щелкните по первому, зажмите клавишу SHIFT и щелкните по последнему.
- Чтобы выбрать группу препаратов, не следующих друг за другом, щелкните по каждому из них, удерживая нажатой клавишу CTRL.
- 2. Нажмите **Скачать препараты**.
- <span id="page-21-0"></span>3. Выберите место сохранения ZIP-файла.

## **2.3.3 Просмотр препаратов**

Чтобы открыть препарат для рассмотрения, дважды щелкните по нему в списке препаратов в окне **Препараты**.

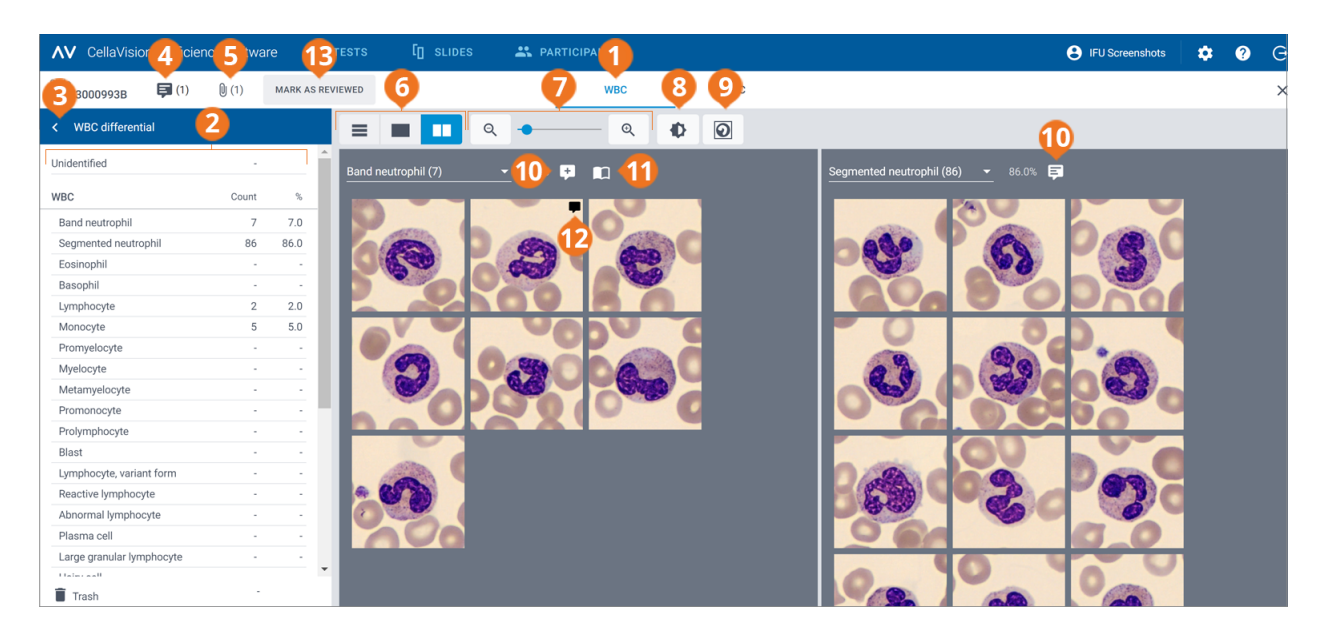

- **1** Ссылка для перехода к экрану «Лейкоциты»
- **2** Боковая панель «Определение лейкоцитарной формулы»
- **3** Свертывание и развертывание боковой панели
- **4** Управление комментариями к препаратам
- **5** Просмотр файла с дополнительными данными препарата (при наличии)
- 
- **6** Переключение между режимами просмотра библиотеки лейкоцитов
- **7** Увеличение или уменьшение масштаба изображения
- **8** Регулировка яркости и цвета изображения
- **9** Показать или скрыть клеточные маркеры
- **10** Управление комментариями к классам клеток
- **11** Показать эталонные клетки (при наличии)
- **12** Управление комментариями к клеткам
- **13** Отметка препарата как просмотренного

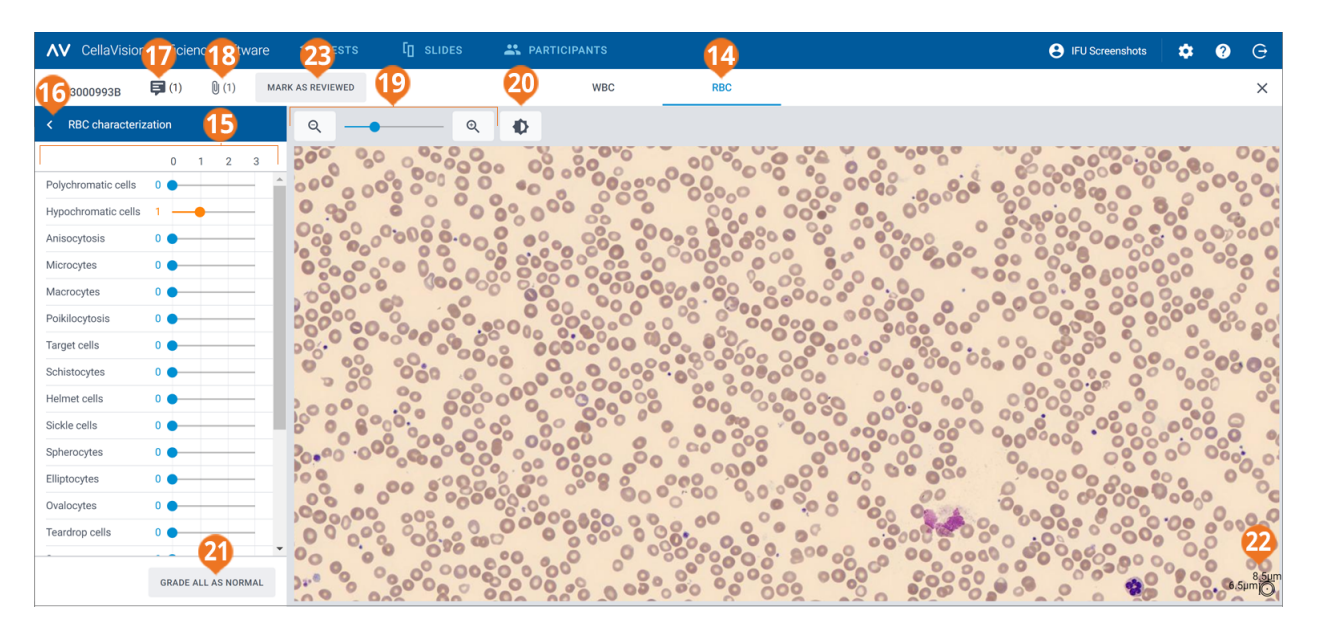

- **14** Ссылка для перехода к экрану «Эритроциты»
- **15** Боковая панель «Описание эритроцитов»
- **16** Свертывание и развертывание боковой панели
- **17** Управление комментариями к препаратам
- **18** Просмотр файла с дополнительными данными препарата (при наличии)
- **19** Увеличение или уменьшение масштаба изображения
- **20** Регулировка яркости и цвета изображения
- **21** Классификация всех морфологий эритроцитов как
- соответствующих норме **22** Линейка для измерения эритроцитов
- **23** Отметка препарата как просмотренного

Переходить между экранами **Лейкоциты** и **Эритроциты** можно с помощью навигационных ссылок. Если препарат не содержит эритроцитов, отображается только навигационная ссылка **Лейкоциты**, и наоборот.

На экране **Лейкоциты** отображается следующее содержимое:

- изображения лейкоцитов по классам клеток;
- число лейкоцитов и их процент от общего числа в каждом классе;
- общее число каждого класса клеток, не относящихся к лейкоцитам, и их количество на 100 лейкоцитов.

На экране **Эритроциты** отображается следующее содержимое:

- обзорное изображение эритроцитов;
- классификация эритроцитов разной морфологии.

**Примечание:** Когда вы впервые открываете препарат в своей учетной записи CellaVision Proficiency Software, классификация лейкоцитов и описание эритроцитов в препарате зависят от того, откуда вы загрузили препарат.

- <sup>l</sup> Если препарат загружен из базы данных препаратов CellaVision Proficiency Software, все лейкоциты относятся к классу **Неидентифицированные**, а морфология всех эритроцитов классифицирована как **0**.
- Если препарат перенесен и загружен из базы данных CellaVision, классификации лейкоцитов и эритроцитов такие же, как перед загрузкой. Единственным исключением являются пользовательские классы клеток, которые вы можете включить или исключить при загрузке препарата. Если вы исключите пользовательский класс клеток, все лейкоциты этого класса будут отнесены к классу **Неидентифицированные**.

## Свертывание и развертывание боковых панелей на экранах «Лейкоциты» и «Эритроциты»

Боковая панель **Определение лейкоцитарной формулы** на экране **Лейкоциты** содержит более подробные сведения о классификации лейкоцитов. Боковая панель **Описание эритроцитов** на экране **Эритроциты** содержит более подробные сведения о классификации морфологии эритроцитов.

Чтобы свернуть или развернуть боковую панель, щелкните по значку  $\langle$  или  $\rangle$  рядом с ее названием.

## Уменьшение или увеличение масштаба всех изображений на экранах «Лейкоциты» и «Эритроциты»

Чтобы одновременно увеличить или уменьшить масштаб всех изображений лейкоцитов в открытой библиотеке или на обзорном изображении эритроцитов, выполните указанные ниже действия.

- <sup>l</sup> На экране **Лейкоциты** или **Эритроциты** воспользуйтесь ползунком регулировки масштаба  $\epsilon$ кнопками $\mathsf{Q}_{\mathsf{M}}\mathsf{Q}_{\mathsf{M}}$
- На экране Эритроциты используйте колесико мыши.

## Регулировка яркости и цвета изображений лейкоцитов и эритроцитов

- 1. Нажмите **Регулировка яркости или цвета**.
- 2. Отрегулируйте положение ползунков.
- 3. Нажмите кнопку **Сохранить**.

Для восстановления настроек по умолчанию нажмите **Сброс**.

**Примечание:** Изменение настроек яркости и цвета в окне **Лейкоциты** не повлияет на те же настройки в окне **Эритроциты**, и наоборот.

**Примечание:** Когда вы изменяете настройки яркости и цвета в окнах **Лейкоциты** и **Эритроциты**, эти изменения также применяются к другим окнам, где есть изображения лейкоцитов или эритроцитов (например, к окну результатов тестирования).

## Управление комментариями к препаратам на экранах «Лейкоциты» и «Эритроциты»

**Примечание:** Управлять можно только комментариями к незаблокированным препаратам.

Для управления комментариями к препаратам выполните указанные ниже действия.

- <sup>l</sup> Чтобы добавить комментарий к препарату, нажмите **Добавление комментария к препарату**, введите комментарий и нажмите кнопку **Сохранить**.
- **•** Чтобы изменить или удалить комментарий к препарату, нажмите <sup>□</sup> Просмотреть или **изменить комментарий к препарату**, измените или удалите комментарий и нажмите кнопку **Сохранить**.

Участники смогут увидеть комментарии к препарату только после того, как станут доступны результаты тестирования.

## Просмотр лейкоцитов в разных режимах отображения библиотеки

• Для просмотра всех изображений лейкоцитов всех классов клеток одновременно нажмите  **Просмотр всех библиотек**.

**Примечание:** На экране **Лейкоциты** изображения лейкоцитов по умолчанию отображаются в режиме  **Просмотр всех библиотек**.

- <sup>l</sup> Чтобы просмотреть изображения лейкоцитов только двух классов клеток, нажмите  **Просмотр разделенных библиотек**.
- <sup>l</sup> Чтобы просмотреть изображения лейкоцитов только одного класса, нажмите  **Просмотр одной библиотеки**.

- $\bullet$  Чтобы изменить класс клеток для просмотра в библиотеке, выполните указанные ниже действия.
	- <sup>o</sup> В режиме  **Просмотр разделенных библиотек** или **Просмотр одной библиотеки** нажмите на стрелку • рядом с названием класса клеток и выберите в раскрывающемся списке новый класс.
	- <sup>o</sup> В режиме  **Просмотр разделенных библиотек** или **Просмотр одной библиотеки** щелкните левой кнопкой мыши по классу клеток на боковой панели **Определение лейкоцитарной формулы**.

**Примечание:** При этом в режиме **Просмотр одной библиотеки** в выбранном классе клеток должны иметься лейкоциты.

<sup>o</sup> В режиме  **Просмотр разделенных библиотек** щелкните правой кнопкой мыши по классу клеток на боковой панели **Определение лейкоцитарной формулы** для просмотра этого класса в правой библиотеке.

## Увеличение и уменьшение масштаба изображений отдельных лейкоцитов

- 1. Для увеличения изображения лейкоцита дважды щелкните по нему.
- 2. Для изменения масштаба увеличенного изображения лейкоцита используйте колесико мыши.
- 3. Для перехода к другому увеличенному изображению лейкоцита в этой же библиотеке используйте клавиши со стрелками на клавиатуре.
- 4. Чтобы закрыть увеличенное изображение лейкоцита, выполните указанные ниже действия.
	- Если вы не добавляли, не изменяли и не удаляли комментарий к клетке, нажмите кнопку **Отмена**.
	- <sup>l</sup> Нажмите кнопку **Сохранить**, если вы добавили, изменили или удалили комментарий к клетке.

### Отображение и скрытие маркеров лейкоцитов

Клеточный маркер — это квадрат, очерчивающий лейкоцит на изображении. Чтобы показать или скрыть клеточные маркеры отдельных лейкоцитов, нажмите **Отметка клеток**.

### Разделение лейкоцитов

**Примечание:** Разделить лейкоциты можно только в незаблокированных препаратах.

Если внутри клеточного маркера вы видите более одного лейкоцита, их можно разделить.

- 1. Щелкните по изображению лейкоцита правой кнопкой мыши и выберите пункт **Разделить клетки**.
- 2. На увеличенном изображении пометьте центр каждого лейкоцита внутри клеточного маркера щелчком мыши.

#### 3. Нажмите **Разделить**.

Будут созданы копии изображения лейкоцита, которые заменяют исходное изображение в том же классе клеток. На каждой копии показан отдельный лейкоцит с помеченным центром. При необходимости заново классифицируйте каждый помеченный лейкоцит.

Чтобы удалить разделенное изображение лейкоцита, щелкните его правой кнопкой мыши и выберите пункт **Удалить разделенные клетки**. Если вы удалите все разделенные изображения лейкоцитов, полученные из одного исходного, это исходное изображение появится снова без помеченных центров.

**Примечание:** Разделить уже разделенный лейкоцит заново нельзя.

### Управление комментариями к классам лейкоцитов

**Примечание:** Управлять комментариями к классам клеток можно только в незаблокированных препаратах.

**Примечание:** Добавить комментарий к классу **Неидентифицированные** или к **Корзине** нельзя.

Управление комментариями к классам клеток

- <sup>l</sup> Чтобы добавить комментарий к классу клеток, нажмите **Добавление комментария к типу клетки** рядом с названием класса, введите комментарий и нажмите кнопку **Сохранить**.
- <sup>l</sup> Чтобы изменить или удалить комментарий к классу клеток, нажмите **Просмотреть или изменить комментарий к классу клетки** рядом с названием класса, измените или удалите комментарий и нажмите кнопку **Сохранить**.

Участники смогут увидеть комментарии к классу клеток только после того, как станут доступны результаты тестирования.

### Управление комментариями к отдельным лейкоцитам

**Примечание:** Управлять комментариями к клеткам можно только в незаблокированных препаратах.

- 1. Дважды щелкните по лейкоциту или выберите один или несколько лейкоцитов, щелкните их правой кнопкой мыши и выберите пункт **Добавление или изменение комментария к клетке**.
	- Чтобы выбрать группу лейкоцитов, следующих друг за другом, щелкните по первому, зажмите клавишу SHIFT и щелкните по последнему.
	- Чтобы выбрать группу лейкоцитов, не следующих друг за другом, щелкните по каждому из них, удерживая нажатой клавишу CTRL.
- 2. Для управления комментариями к клеткам выполните указанные ниже действия.

**Примечание:** Вы можете добавлять и изменять комментарии сразу к нескольким выбранным лейкоцитам.

- <sup>l</sup> Введите комментарий к клетке в поле **Комментарий к клетке** и нажмите кнопку **Сохранить**.
- <sup>l</sup> Измените или удалите комментарий в поле **Комментарий к клетке** и нажмите кнопку **Сохранить**.

На изображениях лейкоцитов с комментариями отображается значок комментария  $\blacksquare$ .

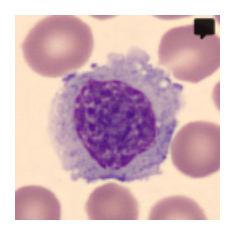

Участники смогут увидеть комментарии к клеткам только после того, как станут доступны результаты тестирования.

## Повторная классификация лейкоцитов

**Примечание:** Классифицировать лейкоциты заново можно только в незаблокированных препаратах.

**Примечание:** Вы можете добавить свои классы клеток на боковую панель **Определение лейкоцитарной формулы**. Дополнительные сведения см. в разделе 2.6.3 [Управление](#page-55-0) [пользовательскими](#page-55-0) классами лейкоцитов на странице 56.

- 1. Выберите один или несколько лейкоцитов щелчком мыши.
	- Чтобы выбрать группу лейкоцитов, следующих друг за другом, щелкните по первому, зажмите клавишу SHIFT и щелкните по последнему.
	- Чтобы выбрать группу лейкоцитов, не следующих друг за другом, щелкните по каждому из них, удерживая нажатой клавишу CTRL.
- 2. Чтобы классифицировать выбранные лейкоциты заново, выполните указанные ниже действия.
- Перетащите их мышью из класса клеток в галерее в нужный класс на боковой панели **Определение лейкоцитарной формулы**.
- <sup>l</sup> Перетащите их мышью из одного класса клеток в другой в режиме **Просмотр всех библиотек** или **Просмотр разделенных библиотек**.
- Щелкните их правой кнопкой и выберите нужный класс клеток в списке **Классификация**.

### Перемещение лейкоцитов в корзину и из корзины

**Примечание:** Перемещать лейкоциты в корзину можно только в незаблокированных препаратах.

Если нужно исключить лейкоциты из препарата, можно переместить их в корзину.

**Примечание:** Участники не смогут видеть лейкоциты, перемещенные в корзину.

- 1. Выберите один или несколько лейкоцитов щелчком мыши.
	- Чтобы выбрать группу лейкоцитов, следующих друг за другом, щелкните по первому, зажмите клавишу SHIFT и щелкните по последнему.
	- Чтобы выбрать группу лейкоцитов, не следующих друг за другом, щелкните по каждому из них, удерживая нажатой клавишу CTRL.
- 2. Чтобы переместить выбранные лейкоциты в корзину, выполните одно из указанных ниже действий.
	- <sup>l</sup> Щелкните их правой кнопкой и выберите пункт **Переместить в корзину**.
	- <sup>l</sup> Перетащите их мышью в **Корзину** на боковой панели **Определение лейкоцитарной формулы**.
- 3. Чтобы переместить выбранные лейкоциты из **Корзины** на боковой панели **Определение лейкоцитарной формулы**, выполните одно из указанных ниже действий.
	- Щелкните их правой кнопкой и выберите нужный класс клеток в списке **Классификация**.
	- Перетащите их мышью в нужный класс клеток в галерее или на боковой панели **Определение лейкоцитарной формулы**.

### Управление эталонными библиотеками лейкоцитов

Эталонная библиотека лейкоцитов содержит лейкоциты, служащие характерными примерами определенного класса клеток.

1. Чтобы добавить лейкоцит из любого окна библиотеки в эталонную библиотеку лейкоцитов, щелкните по лейкоциту правой кнопкой мыши и выберите пункт **Добавить в качестве эталонной клетки**.

**Примечание:** В эталонную библиотеку нельзя добавить лейкоциты из класса **Неидентифицированные** или из **Корзины**.

- 2. Для просмотра лейкоцитов, добавленных в эталонную библиотеку, выберите нужный класс клеток в режиме **Просмотр разделенных библиотек** или **Просмотр одной библиотеки**, а затем нажмите **Показать эталонные клетки**. Эталонные клетки выбранного класса можно просмотреть в библиотеке изображений справа.
- 3. Чтобы удалить лейкоцит из эталонной библиотеки лейкоцитов, щелкните по нему правой кнопкой мыши и выберите пункт **Удалить эталонную клетку**.

**Примечание:** Эталонные клетки доступны участникам, только если вы выбрали соответствующий параметр при настройке предпочтений во время создания тестирования. Участникам видны только эталонные клетки, добавленные перед отправкой тестирования. Дополнительные сведения см. в разделе 2.5.2 Создание [тестирований](#page-37-0) на странице 38.

## Просмотр эритроцитов на обзорном изображении эритроцитов

- 1. Щелкните по ссылке навигации **Эритроциты**.
- 2. Чтобы увеличить или уменьшить масштаб обзорного изображения эритроцитов, выполните одно из указанных ниже действий.
	- Используйте колесико мыши.
	- Используйте ползунок регулировки масштаба с кнопками  $Q$  и  $Q$ .
	- Щелкните по изображению, чтобы увеличить его.
- 3. Для перемещения обзорного изображения эритроцитов перетащите его мышью.
- 4. Для измерения размера эритроцита перетащите мышью линейку поверх обзорного изображения эритроцитов. Размер линейки регулируется автоматически при увеличении или уменьшении масштаба обзорного изображения эритроцитов.

## Классификация морфологий эритроцитов на обзорном изображении эритроцитов

**Примечание:** Классифицировать морфологии эритроцитов можно только в незаблокированных препаратах.

**Примечание:** Вы можете добавить собственные морфологии эритроцитов на боковую панель **Описание эритроцитов**. Дополнительные сведения см. в разделе 2.6.4 [Управление](#page-56-0) [пользовательскими](#page-56-0) морфологиями эритроцитов на странице 57.

Для классификации морфологий эритроцитов используйте ползунки на боковой панели **Описание эритроцитов**.

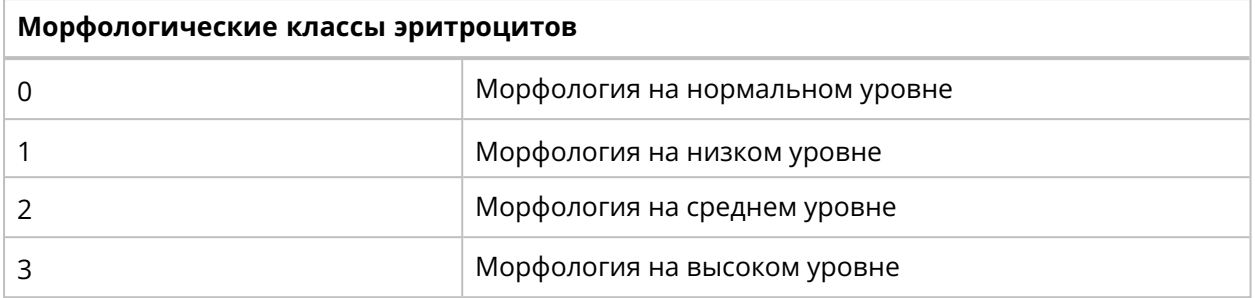

Для сброса классификации или отнесения всех эритроцитов к нормальной морфологии нажмите **Отметить все как соответствующие норме**.

### Отметка препаратов как просмотренных

**Примечание:** Прежде чем помечать препарат как просмотренный, необходимо классифицировать все **Неидентифицированные** лейкоциты.

После того как вы рассмотрели препарат и классифицировали лейкоциты и морфологии эритроцитов требуемым образом, нажмите **Отметить как просмотренный**. На это статус

указывает значок  $\mathbb Q$  в списке препаратов. Дополнительные сведения о состояниях препаратов см. в разделе 2.3.2 Управление [препаратами](#page-17-0) на странице 18.

**Примечание:** Мы рекомендуем помечать препараты как рассмотренные. Это помогает отслеживать препараты, в которых лейкоциты и морфологии эритроцитов правильно классифицированы. Затем эти препараты можно спокойно использовать в тестированиях.

## <span id="page-30-0"></span>**2.3.4 Удаление препаратов**

**Примечание:** Удалить можно только незаблокированные препараты.

- 1. В окне **Препараты** выберите один или несколько препаратов из списка.
	- Чтобы выбрать группу препаратов, следующих друг за другом, щелкните по первому, зажмите клавишу SHIFT и щелкните по последнему.
	- Чтобы выбрать группу препаратов, не следующих друг за другом, щелкните по каждому из них, удерживая нажатой клавишу CTRL.
- 2. Щелкните по значку **и** и нажмите **Удалить**.

## <span id="page-31-1"></span><span id="page-31-0"></span>**2.4 Добавление участников и управление ими**

## **2.4.1 Окно участников**

| AV CellaVision Proficiency Software |              |                     | <b>S</b> TESTS | <b>ID</b> sLIDES<br><b>AN PARTICIPANTS</b> |       |             |        | <b>A</b> IFU Screenshots | $\alpha$<br>$\bullet$ | $\Theta$              |
|-------------------------------------|--------------|---------------------|----------------|--------------------------------------------|-------|-------------|--------|--------------------------|-----------------------|-----------------------|
| <b>A</b> <sup>2</sup> Parti         | s(9)         | Q Type to filter    | 2              |                                            |       |             |        |                          | $+20.$<br>i           |                       |
| Ongoing                             | Completed    | 3<br>First Name 个 4 | Last Name      | Username                                   | Email | Laboratory  | Region | Country                  |                       | *å                    |
| $\overline{2}$                      | $\mathbf{1}$ | Billy               | Rubin          | 91d2207d-6a8                               |       | East Campus |        |                          |                       |                       |
| $\mathbf{1}$                        | $\mathbf 0$  | Clark               | Kent           | 2bb95a64-7d6                               |       | Main        |        |                          |                       |                       |
| $\mathbf{1}$                        | $\mathbf 0$  | David               | Jones          | 0f729a59-90e                               |       | StatLab     |        |                          |                       |                       |
| $\overline{2}$                      | $\mathbf 0$  | Happy               | deClown        | a8b857f4-78c                               |       |             |        |                          |                       |                       |
| $\mathbf{1}$                        | $\bf{0}$     | Hazel               | Nutt           | d94bcd7a-b24                               |       |             |        |                          |                       |                       |
| $\overline{0}$                      | $\mathbf 0$  | Mary                | Smith          | b9b9edc4-9d0                               |       | Main        |        |                          |                       | 塩                     |
| $\mathbf{1}$                        | $\mathbf 0$  | Melody              | Sunshine       | 130a1816-834                               |       | StatLab     |        |                          |                       |                       |
| $\mathbf 0$                         | $\mathbf 0$  | Olive               | Yew            | 6dac349c-3b4                               |       | East Campus |        |                          |                       | $\star^{\bullet}_{-}$ |
| $\overline{0}$                      | $\bf{0}$     | Teri                | Dactyl         | d1023c1c-331                               |       | Main        |        |                          |                       |                       |
|                                     |              |                     |                |                                            |       |             |        |                          |                       |                       |
|                                     |              |                     |                |                                            |       |             |        |                          |                       |                       |

Число текущих и завершенных тестирований на участника

Фильтрация участников

- Сортировка участников
- Добавление новых участников

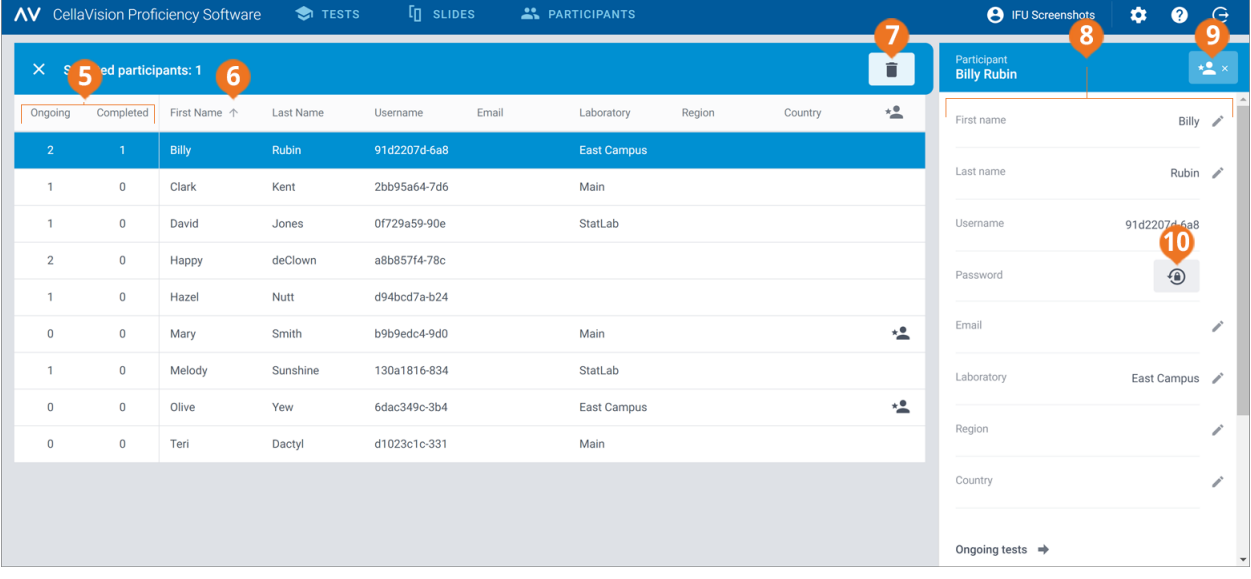

- Число текущих и завершенных тестирований на участника
- 
- Сортировка участников Удаление участников
- Подробный просмотр участника
- Управление правами руководителя для участника
- Сброс пароля участника

В окне **Участники** доступны следующие функции:

- добавление новых участников;
- просмотр списка добавленных участников;
- просмотр количества текущих и завершенных тестирований каждого участника;
- просмотр и изменение информации о выбранном участнике и изменение его пароля в окне подробных данных участника;
- фильтрация списка участников;
- сортировка списка участников;
- удаление существующих участников.

<span id="page-32-0"></span>Чтобы открыть окно подробных данных участника, щелкните по участнику в списке.

## **2.4.2 Добавление участников**

Добавить участников можно вручную либо загрузив файл CSV. После добавления вы получите данные об учетных записях всех добавленных участников по электронной почте.

Участники, у которых в учетной записи указан адрес электронной почты, получают данные учетной записи и уведомления о тестированиях по электронной почте. Остальным участникам данные учетных записей и информацию о тестированиях следует сообщать отдельно.

**Примечание:** Количество участников, которое можно добавить, зависит от типа лицензии. Дополнительные сведения о том, как увеличить максимальное число участников, см. в разделе 2.6.2 Управление [лицензиями](#page-54-3) на странице 55.

## Добавление участников вручную

- 1. В окне **Участники** нажмите **<sup>-2</sup> Добавить участников**.
- 2. Заполните поля **Имя** и **Фамилия**.
- 3. Заполните поле **Адрес электронной почты**, если адрес известен.
- 4. Заполните поля **Лаборатория**, **Область** и **Страна**, если эта информация известна.
- 5. Нажмите **Добавить участника**.
- 6. Если вы хотите сохранить информацию об учетной записи в файле PDF, выберите **PDF** рядом с именем участника.

**Примечание:** Сохранить информацию об учетной записи в файле PDF можно только на этом этапе. Позднее это будет невозможно.

7. Нажмите кнопку **Сохранить**.

### Добавление участников путем загрузки файла CSV

**Примечание:** Мы рекомендуем использовать файл CSV в кодировке UTF-8. Это гарантирует правильное отображение всех символов в списке участников после загрузки.

1. В списке участников заполните первую строку данными на английском языке в таком же порядке, как показано в таблице ниже.

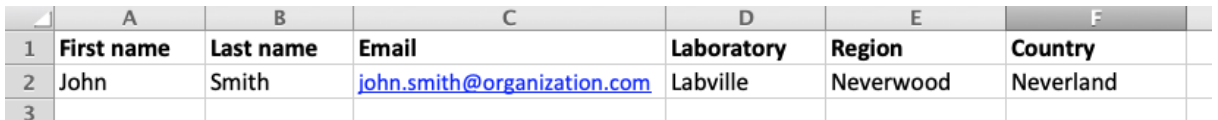

2. Добавьте информацию об участниках в файл.

**Примечание:** Не превышайте максимальное число участников, которое допускает ваша лицензия.

- 3. Сохраните файл в формате CSV.
- 4. В окне **Участники** нажмите **Добавить участников**.
- 5. В области **Загрузить CSV-файл** выполните указанные ниже действия.
	- <sup>l</sup> Нажмите кнопку **Нажмите, чтобы добавить файл**, выберите файл CSV, который нужно загрузить, и нажмите **Сохранить**.
	- <sup>l</sup> Перетащите файл CSV в область и нажмите **Сохранить**.

### <span id="page-33-0"></span>**2.4.3 Управление участниками**

#### Фильтрация списка участников

Список участников можно отфильтровать по следующим параметрам:

- Лаборатория
- Область
- Страна
- Электронная почта
- Имя
- Фамилия
- Имя пользователя

Чтобы отфильтровать список участников по одному из этих параметров, выберите или введите критерий фильтрации в поле **Введите условия фильтрации...**, а затем в раскрывающемся списке выберите параметр для фильтрации. В списке останутся только участники с выбранным параметром фильтрации, например, из одной лаборатории.

**Примечание:** Можно применить несколько фильтров. Например, в раскрывающемся списке можно сначала выбрать фильтр по области, а затем по лаборатории.

Чтобы очистить фильтры, выполните указанные ниже действия.

- Для удаления параметров фильтрации по одному щелкните по значку  $\times$  рядом с примененным фильтром.
- <sup>l</sup> Чтобы снять все фильтры одновременно, нажмите **Сбросить все фильтры**.

## Сортировка списка участников

Список участников можно отсортировать по определенным столбцам.

Для этого щелкните по заголовку столбца, по которому нужна сортировка. Стрелка рядом с заголовком столбца указывает на восходящий  $\bm{\uparrow}$  или нисходящий  $\bm{\downarrow}$  порядок сортировки.

## Управление информацией об участниках

**Примечание:** Имена пользователей участников не изменяются.

- 1. В окне подробных данных участника нажмите кнопку **Изменить** рядом с любым полем, информацию в котором нужно изменить.
- 2. Для управления информацией об участнике выполните указанные ниже действия.
	- <sup>l</sup> Введите новую информацию и нажмите кнопку **Сохранить**.
	- Измените информацию и нажмите кнопку **Сохранить**.
	- <sup>l</sup> Удалите информацию и нажмите кнопку **Сохранить**.

## Сброс паролей участников

- 1. В окне подробных данных участника нажмите **Сбросить пароль для участника**.
- 2. Нажмите **Сброс**.

Новый пароль участника генерируется автоматически и отправляется вам по электронной почте. Если в учетной записи участника указан адрес электронной почты, он также получит новый пароль по электронной почте. Остальным участникам следует сообщить новые пароли отдельно.

**Примечание:** Если в учетной записи участника указан адрес электронной почты, он также сможет сбросить свой пароль. Дополнительные сведения см. в разделе 3.1.3 Сброс [пароля](#page-62-4) на [странице](#page-62-4) 63.

### Управление правами руководителя для участников

Вы можете предоставить участникам права руководителя, чтобы им были видны имена других участников в результатах тестирования. Это может быть удобно, если у вас много участников из разных мест и нужно дать руководителю возможность видеть локальные результаты.

- 1. В окне подробных данных участника нажмите **Предоставить права руководителя**.
- 2. Выберите, имена какой категории участников сможет видеть участник с правами руководителя:
	- <sup>l</sup> **Лаборатория**
	- <sup>l</sup> **Область**
	- <sup>l</sup> **Страна**

**Примечание:** Вы можете выбрать только категорию, которую также указали для руководителя. Например, если вы указали только лабораторию, то и выбрать можно только лабораторию.

3. Нажмите кнопку **Сохранить**.

Участник с правами руководителя помечен в списке участников значком .

Чтобы изменить права руководителя для определенного участника или отозвать их, в окне подробных данных участника нажмите **Изменить права руководителя**, внесите необходимые изменения и нажмите кнопку **Сохранить**.

## <span id="page-35-0"></span>**2.4.4 Удаление участников**

- 1. В окне **Участники** выберите одного или нескольких участников из списка.
	- Чтобы выбрать группу участников, следующих друг за другом, щелкните по первому, зажмите клавишу SHIFT и щелкните по последнему.
	- Чтобы выбрать группу участников, не следующих друг за другом, щелкните по каждому из них, удерживая нажатой клавишу CTRL.
- 2. Щелкните по значку и нажмите **Удалить**.

**Примечание:** При удалении участника в вашей лицензии на CellaVision Proficiency Software освобождается место для нового участника.
# **2.5 Создание тестирований и управление ими**

## **2.5.1 Окно тестирований**

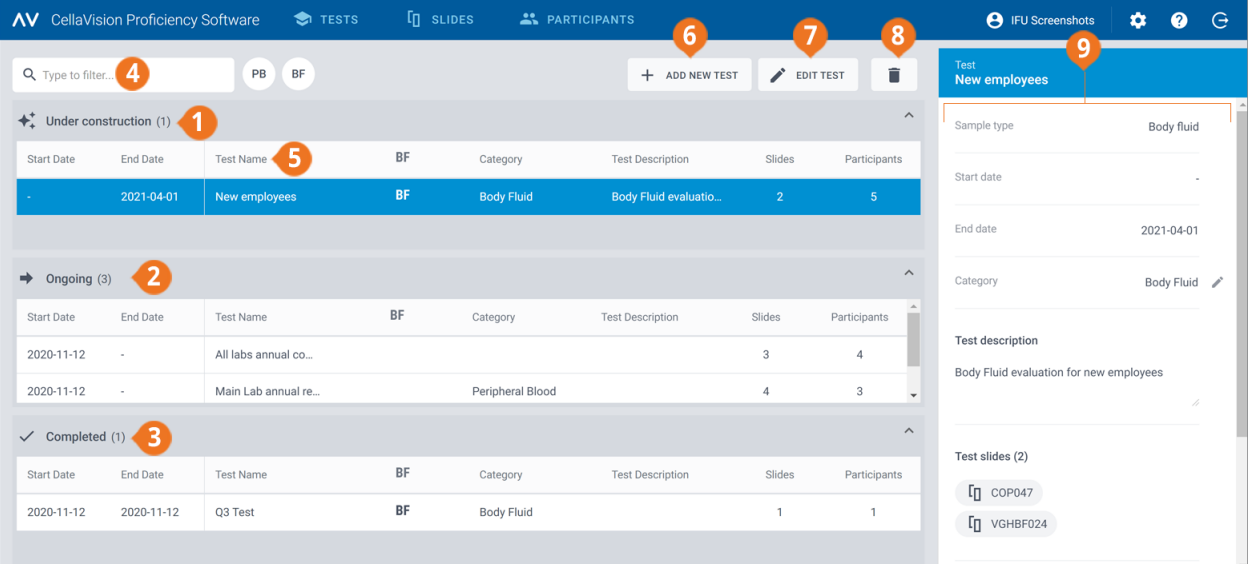

- Тестирования в процессе создания
- Выполняемые тестирования
- Завершенные тестирования
- Фильтрация тестирований
- Сортировка тестирований
- Добавление нового тестирования
- Изменение тестирования в процессе создания
- Удаление тестирований
- Подробные данные тестирования

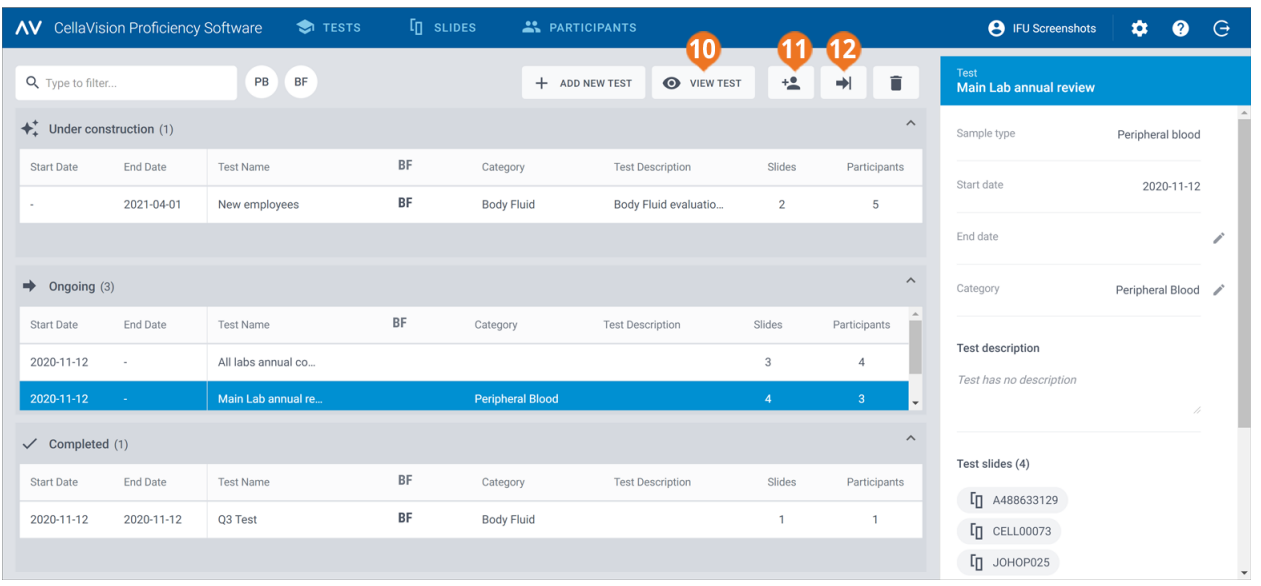

- Просмотр текущего тестирования
- Добавление участников к текущему тестированию
- Завершение текущего тестирования

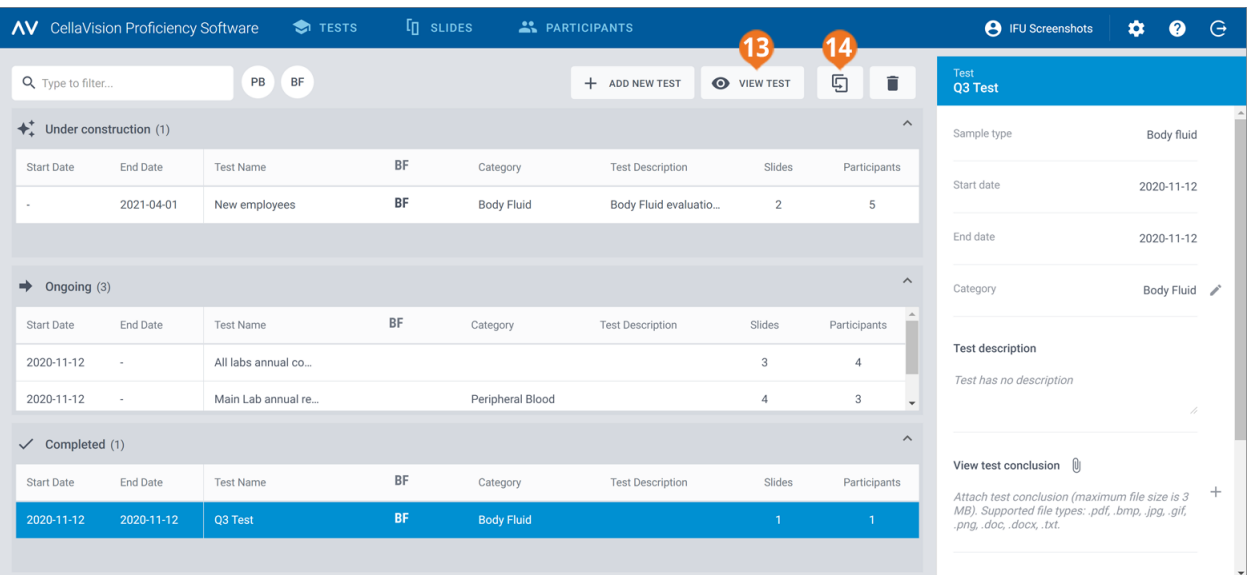

**13** Просмотр завершенного тестирования

**14** Повторное использование завершенного тестирования

В окне **Тестирования** доступны следующие функции:

- добавление новых тестирований;
- просмотр тестирований в процессе создания, текущих и завершенных тестирований, а также действия с ними;
- просмотр и изменение информации о выбранном тестировании в окне подробных данных;
- фильтрация списков тестирований:
- сортировка списков тестирований:
- удаление существующих тестирований.

Чтобы открыть окно подробных данных тестирования, щелкните по тестированию в любом списке.

Чтобы открыть тестирование, дважды щелкните по нему в списке или выберите его и нажмите**Изменить тестирование**для тестирований в процессе создания или **Просмотреть тестирование** для текущих и завершенных тестирований.

## <span id="page-37-0"></span>**2.5.2 Создание тестирований**

Вы можете создать тестирование с нуля или использовать существующее завершенное тестирование в качестве шаблона.

## Создание тестирования с нуля

- 1. В окне **Тестирования** нажмите **Добавить новое тестирование**.
- 2. Введите название тестирования.
- 3. В области **Доступные препараты** выберите один или несколько препаратов в списке **Периферическая кровь** или **Жидкости организма**.
	- Чтобы выбрать группу препаратов, следующих друг за другом, щелкните по первому, зажмите клавишу SHIFT и щелкните по последнему.
	- Чтобы выбрать группу препаратов, не следующих друг за другом, щелкните по каждому из них, удерживая нажатой клавишу CTRL.

**Примечание:** Тестирование может включать:

- только препараты периферической крови или жидкостей организма;
- не более 20 препаратов;
- только препараты без неидентифицированных лейкоцитов (препараты с неидентифицированными лейкоцитами не видны в области **Доступные препараты**).
- 4. Чтобы добавить выбранные препараты, нажмите **Добавить выбранные препараты в тестирование**.

**Примечание:** Чтобы добавить препарат в тестирование, можно также дважды щелкнуть по нему в области **Доступные препараты**.

- 5. В области **Доступные участники** выберите одного или нескольких участников.
	- Чтобы выбрать группу участников, следующих друг за другом, щелкните по первому, зажмите клавишу SHIFT и щелкните по последнему.
	- Чтобы выбрать группу участников, не следующих друг за другом, щелкните по каждому из них, удерживая нажатой клавишу CTRL.
- 6. Чтобы добавить выбранных участников, нажмите **Добавить выбранных участников в тестирование**.

**Примечание:** Кроме того, вы можете дважды щелкнуть по участнику в области **Доступные участники**, чтобы добавить его в тестирование.

7. Установите предпочтения для тестирования.

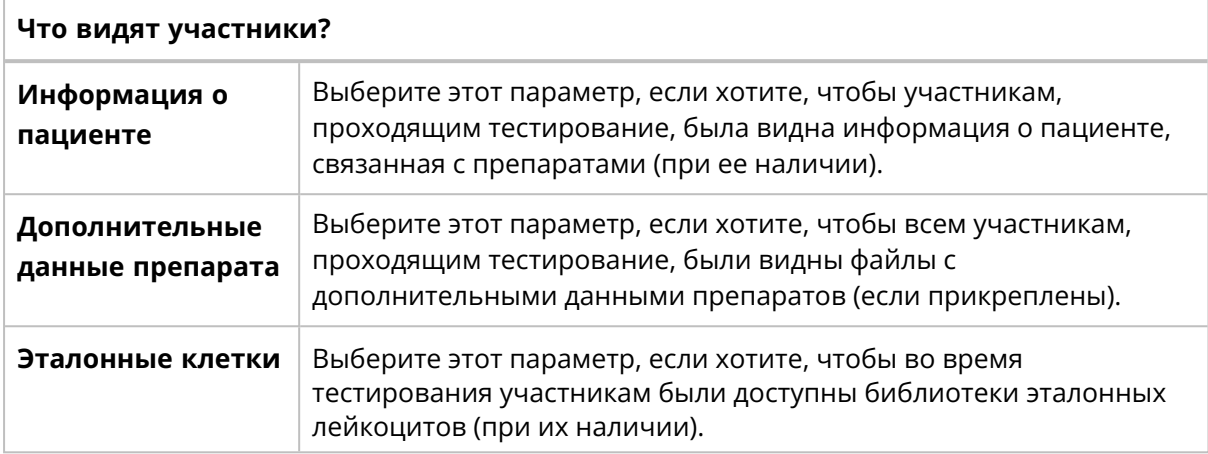

#### Когда тестирование должно завершиться?

Примечание: Если тестирование завершилось прежде, чем все участники просмотрели и подписали все препараты, у вас будет меньше данных для итоговой статистики. Все препараты, не подписанные участником, исключаются из результатов тестирования.

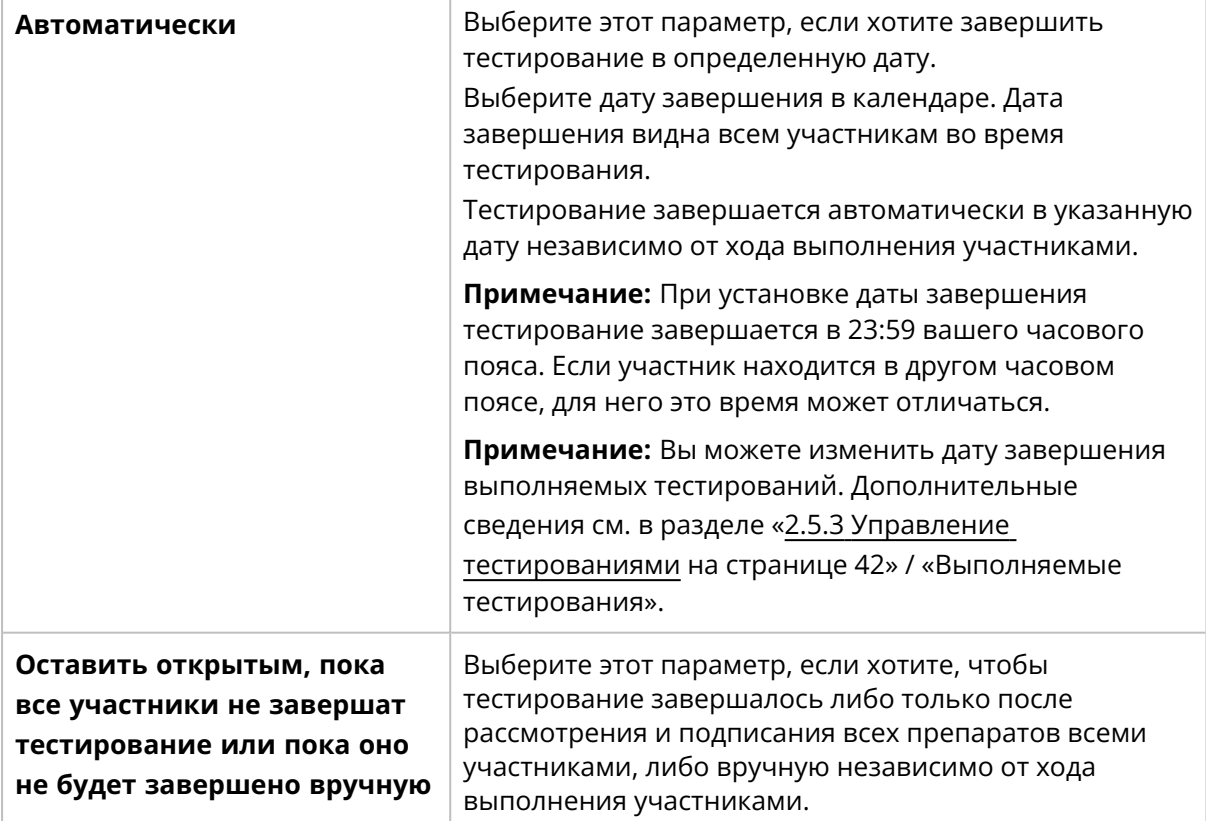

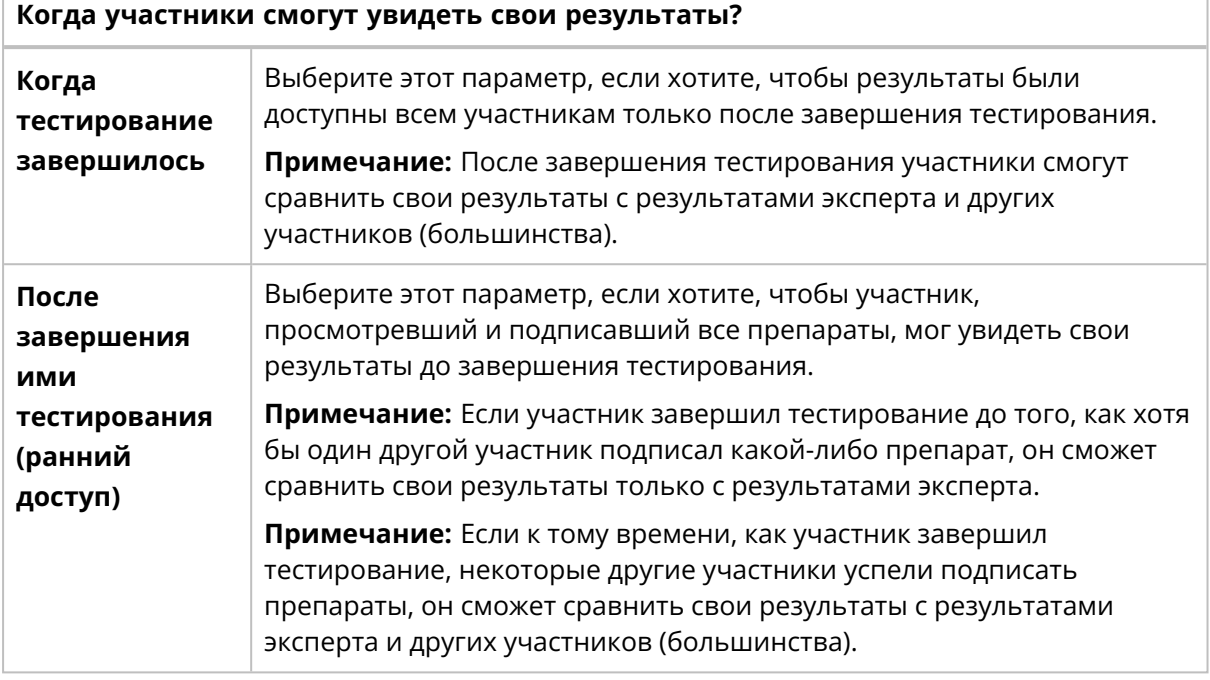

#### Отнести тестирование к категории?

Вы можете отнести тестирование к категории. Информация о категории не видна участникам.

Дополнительные сведения о добавлении категорий и управлении ими см. в разделе 2.5.3 Управление тестированиями на следующей странице.

#### Добавить описание тестирования?

Вы можете добавить описание тестирования в свободной текстовой форме. Описание видно участникам, выполняющим тестирование.

- 8. Чтобы убедиться в том, что вы создали тестирование правильно, просмотрите информацию о нем.
- 9. Чтобы запустить тестирование, нажмите → Начать тестирование.

### Создание нового тестирования на основе завершенного

- 1. В списке тестирований Завершено щелкните по тестированию, которое хотите использовать в качестве шаблона для нового.
- 2. Нажмите **Диспользовать завершенное тестирование повторно**.
- 3. Введите новое название для тестирования и выполните те же действия, что и при создании тестирования с нуля.

Все участники, с учетными записями которых связан адрес электронной почты, получат уведомление о тестировании. Остальных участников следует уведомить о тестировании отдельно.

<span id="page-41-0"></span>Когда участники завершат тестирование или когда пройдет срок его завершения, вы получите уведомление по электронной почте.

## **2.5.3 Управление тестированиями**

### Тестирования в процессе создания

В этом списке приводятся тестирования, которые вы начали создавать ранее, но не закончили. Они не видны участникам и останутся здесь до тех пор, пока вы их не запустите.

Чтобы продолжить работу над тестированием, дважды щелкните по нему в списке или

#### выберите его и нажмите .**Изменить тестирование**.

Дополнительные сведения см. в разделе 2.5.2 Создание [тестирований](#page-37-0) на странице 38.

### Выполняемые тестирования

В этом списке приводятся тестирования, которые вы отправили участникам, но еще не были завершены.

Чтобы добавить новых участников к текущему тестированию, выполните указанные ниже действия.

- 1. Выберите тестирование, в которое нужно добавить новых участников.
- 2. Нажмите **Добавить участников**.
- 3. В области**Доступные участники**выберите одного или нескольких участников.
	- Чтобы выбрать группу участников, следующих друг за другом, щелкните по первому, зажмите клавишу SHIFT и щелкните по последнему.
	- Чтобы выбрать группу участников, не следующих друг за другом, щелкните по каждому из них, удерживая нажатой клавишу CTRL.
- 4. Чтобы добавить выбранных участников, нажмите **Добавить выбранных участников в тестирование**.

**Примечание:** Кроме того, вы можете дважды щелкнуть по участнику в области **Доступные участники**, чтобы добавить его в тестирование.

#### 5. Нажмите **Добавить участников**.

Чтобы изменить дату завершения выполняемого тестирования:

- 1. Выберите нужное выполняемое тестирование.
- 2. В окне подробных данных тестирования в области **Дата завершения** нажмите кнопку **Изменить**.
- 3. Выберите необходимую дату завершения и нажмите кнопку **Сохранить**.

Чтобы увидеть ход выполнения текущего тестирования участником и его результаты, дважды щелкните по нему в списке тестирований или выберите его и нажмите **Просмотреть**

**тестирование**. Дополнительные сведения см. в разделе 2.5.4 Просмотр [результатов](#page-44-0) текущих и завершенных [тестирований](#page-44-0) на странице 45.

Чтобы завершить текущее тестирование, щелкните по нему и нажмите <sup>→</sup>Завершить **тестирование**. Тестирование переместится в список завершенных.

**Примечание:** Когда вы завершаете тестирование вручную:

- Тестирование завершается немедленно независимо от хода выполнения участниками. В его результаты включаются только препараты, подписанные до завершения тестирования.
- Возобновить тестирование невозможно.

### Завершенные тестирования

В этом списке приводятся завершенные тестирования. Тестирование включается в этот список в одном из следующих случаев:

- Наступила установленная дата завершения тестирования.
- Вы завершили тестирование вручную.

Чтобы просмотреть результаты завершенного тестирования, дважды щелкните по нему в

списке или выберите его и нажмите **Просмотреть тестирование**. Дополнительные сведения см. в разделе 2.5.4 Просмотр результатов текущих и завершенных [тестирований](#page-44-0) на [странице](#page-44-0) 45.

Чтобы использовать завершенное тестирование в качестве шаблона для нового, щелкните по нему в списке тестирований и нажмите **Использовать завершенное тестирование повторно**. Дополнительные сведения см. в разделе 2.5.2 Создание [тестирований](#page-37-0) на странице [38.](#page-37-0)

### Фильтрация списка тестирований

Список тестирований можно отфильтровать по следующим параметрам:

- Тип образца
- Категория
- Описание тестирования
- Название тестирования

**Примечание:** Фильтр применяется сразу ко всем спискам тестирований, то есть отфильтровать каждый список отдельно нельзя.

Чтобы отфильтровать списки тестирований по типу образца, нажмите **PB** или **BF**.

Чтобы отфильтровать списки тестирований по другим параметрам, выберите или введите критерий фильтрации в поле **Введите условия фильтрации...**, а затем в раскрывающемся списке выберите параметр для фильтрации. В списках останутся только тестирования с выбранным параметром фильтрации, например, из одной категории.

**Примечание:** Можно применить несколько фильтров. Например, можно сначала выбрать тип образца, а затем в раскрывающемся списке выбрать категорию.

Чтобы очистить фильтры, выполните указанные ниже действия.

- Чтобы снять фильтр типа образца, щелкните по значку типа образца, который вы ранее выбрали в качестве фильтра, или нажмите **Сбросить все фильтры**.
- $\cdot$  Для удаления остальных параметров фильтрации по одному щелкните по значку  $\bullet$  рядом с примененным фильтром.
- <sup>l</sup> Чтобы снять все примененные фильтры одновременно, нажмите **Сбросить все фильтры**.

## Сортировка списка тестирований

Список тестирований можно отсортировать по определенным столбцам.

Для этого щелкните по заголовку столбца, по которому нужна сортировка. Стрелка рядом с заголовком столбца указывает на восходящий  $\bm{\uparrow}$  или нисходящий  $\bm{\downarrow}$  порядок сортировки.

## Управление информацией о категории тестирований

Иногда тестирования удобно группировать по определенным критериям, таким как время года, класс, тип образца или аномалия.

Чтобы отнести тестирование к категории, необходимо сначала добавить ее. После добавления можно при необходимости изменять информацию о категории либо удалять ее.

- 1. В окне подробных данных тестирования в области **Категория** нажмите кнопку **Изменить**.
- 2. Чтобы открыть раскрывающийся список, щелкните по значку  $\bar{y}$  рядом с полем.
- 3. Для управления информацией о категории выполните указанные ниже действия.
	- <sup>l</sup> Чтобы добавить новую категорию, нажмите **Добавить новый**, введите название категории, а затем нажмите кнопку **Создать**.
	- <sup>l</sup> Чтобы изменить название категории, нажмите **Управление категориями**, измените название и нажмите кнопку **Сохранить**.
	- <sup>l</sup> Чтобы удалить категорию, нажмите **Управление категориями**, нажмите **Удалить категорию** рядом с категорией, которую нужно удалить, а затем нажмите кнопку **Сохранить**.

**Примечание:** Любые изменения, внесенные в информацию о категории в окне подробных данных тестирования, автоматически применяются в окнах подробных данных остальных тестирований в списке, содержащих ту же информацию.

**Примечание:** Кроме того, вы можете добавлять категории и управлять ими при настройке предпочтений во время создания тестирования. Дополнительные сведения см. в разделе [2.5.2](#page-37-0) Создание [тестирований](#page-37-0) на странице 38.

## Отнесение тестирования к категории

- 1. В окне подробных данных тестирования в области **Категория** нажмите кнопку **Изменить**.
- 2. Чтобы открыть раскрывающийся список заданных категорий, щелкните по значку рядом с полем.
- 3. Выберите категорию и нажмите кнопку **Сохранить**.

## Управление файлами с заключениями по результатам завершенных тестирований

Вы можете создать файл с заключением по результатам тестирования и прикрепить его к завершенному тестированию. К каждому тестированию можно прикрепить только один файл. Максимальный размер файла составляет 3 МБ. Поддерживаемые типы файлов: PDF, DOC, TXT, JPG, PNG, GIF, BMP.

1. В окне подробных данных тестирования в области **Посмотреть заключение по**

### **результатам тестирования** нажмите кнопку **Прикрепить**.

2. Найдите и выберите файл, который нужно прикрепить.

<span id="page-44-0"></span>Чтобы удалить файл с заключением по результатам тестирования, в окне подробных данных щелкните по значку рядом с именем файла, а затем нажмите **Удалить**.

## **2.5.4 Просмотр результатов текущих и завершенных тестирований**

Чтобы открыть результаты текущего или завершенного тестирования, дважды щелкните по нему в окне **Тестирования** либо выберите его и нажмите **Просмотреть тестирование**.

**Примечание:** В случае с текущими тестированиями видны результаты только для препаратов, которые участники уже подписали. В случае с завершенными тестированиями видны результаты только для препаратов, которые участники подписали до завершения тестирования.

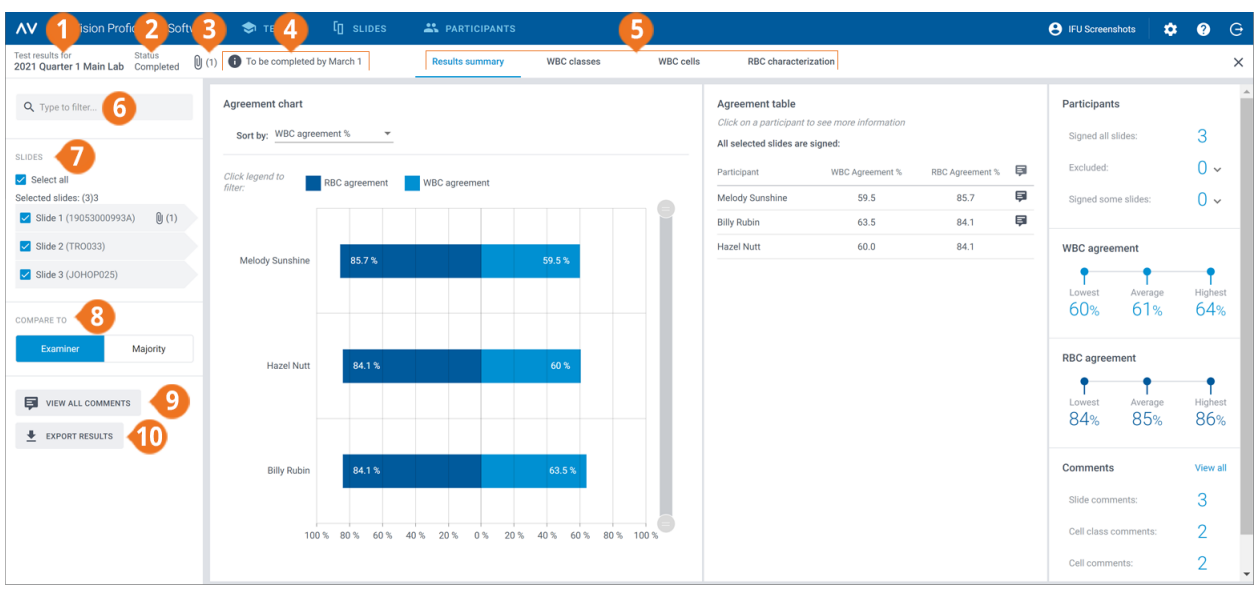

- **1** Название тестирования
- **2** Статус тестирования
- 
- **3** Файл с заключением по результатам тестирования (завершенные тестирования, при наличии)
- **4** Описание тестирования (при наличии)
- **5** Ссылки для перехода к окнам результатов
- **6** Фильтрация результатов
- **7** Препараты, включенные в тестирование
- **8** Сравнение результатов с результатами эксперта или мажоритарными результатами
- **9** Просмотр комментариев к препаратам, классам клеток и отдельным клеткам
- 
- **10** Экспорт результатов в CSV-файл

С помощью навигационных ссылок можно просматривать разные результаты в зависимости от настроек тестирования:

- **Сводная информация о результатах** для обзора результатов;
- <sup>l</sup> **Классы лейкоцитов** для просмотра результатов классификации лейкоцитов по типам клеток;
- **Лейкоциты** для просмотра результатов классификации отдельных лейкоцитов;
- <sup>l</sup> **Описание эритроцитов** для просмотра результатов классификации эритроцитов по морфологии.

### Фильтрация результатов по параметрам

В каждом окне просмотра результатов их можно фильтровать по следующим параметрам:

- Лаборатория
- Область
- Страна
- Участник (имя)

Чтобы отфильтровать результаты по одному из этих параметров, выберите или введите критерий фильтрации в поле **Введите условия фильтрации...**, а затем в раскрывающемся списке выберите параметр для фильтрации.

**Примечание:** Можно применить несколько фильтров. Например, можно отфильтровать результаты сначала по лаборатории, а затем по участнику.

Чтобы очистить фильтры, выполните указанные ниже действия.

- Для удаления параметров фильтрации по одному щелкните по значку  $\bullet$  рядом с примененным фильтром.
- <sup>l</sup> Чтобы снять все фильтры одновременно, нажмите **Сбросить все фильтры**.

## Фильтрация результатов по препарату

Чтобы отфильтровать результаты по препаратам в каждом окне просмотра результатов, выберите препараты для применения в качестве фильтра.

## Просмотр файлов с заключениями по результатам завершенных тестирований

Если вы добавили файл с заключением по результатам тестирования к завершенному тестированию, для его просмотра щелкните по значку  $\mathbb \Psi$  рядом с названием и статус тестирования.

## Просмотр описаний тестирований

Если вы добавили описание тестирования, для его просмотра щелкните по значку  $\bullet$  рядом с названием и статус тестирования.

## Просмотр файлов с дополнительными данными препаратов

Если вы добавили к препарату, используемому в тестировании, файл с дополнительными

данными, для его просмотра щелкните по значку  $\mathbb \Psi$  рядом с идентификатором препарата. Дополнительные сведения о добавлении файлов с дополнительными данными препаратов см. в разделе 2.3.2 Управление [препаратами](#page-17-0) на странице 18.

## Просмотр комментариев к препаратам, классам клеток и отдельным клеткам

Во время тестирования участники могут добавлять комментарии к препаратам, классам клеток и отдельным клеткам. Чтобы просмотреть их и ваши собственные комментарии, нажмите **Посмотреть все комментарии**.

## Сравнение результатов отдельного участника с результатами эксперта или мажоритарными результатами

В каждом окне просмотра результатов можно выбрать, с чем следует сравнивать результаты классификации лейкоцитов и описания эритроцитов отдельного участника.

<sup>l</sup> Если выбрать **Эксперт**, результаты будут сравниваться с классификацией лейкоцитов и описанием эритроцитов, указанными в препарате при создании тестирования.

- <sup>l</sup> Если выбрать **Большинство**, результаты будут сравниваться с результатами классификации лейкоцитов и описания эритроцитов другими участниками тестирования.
	- <sup>o</sup> Применительно к лейкоцитам это означает класс клеток, к которому отнесло лейкоциты большинство участников.
	- <sup>o</sup> Применительно к эритроцитам это означает описание, выбранное большинством участников.

**Примечание:** Однозначного способа установить большинство нет. Один из классов лейкоцитов или одно из описаний эритроцитов используется произвольно для обозначения большинства.

**Примечание:** Результаты эксперта или мажоритарные результаты далее называются эталонными результатами. Эксперт или большинство далее называются эталонами.

## Просмотр сводной информации о результатах

Чтобы просмотреть сводные результаты тестирования, перейдите по ссылке **Сводная информация о результатах**.

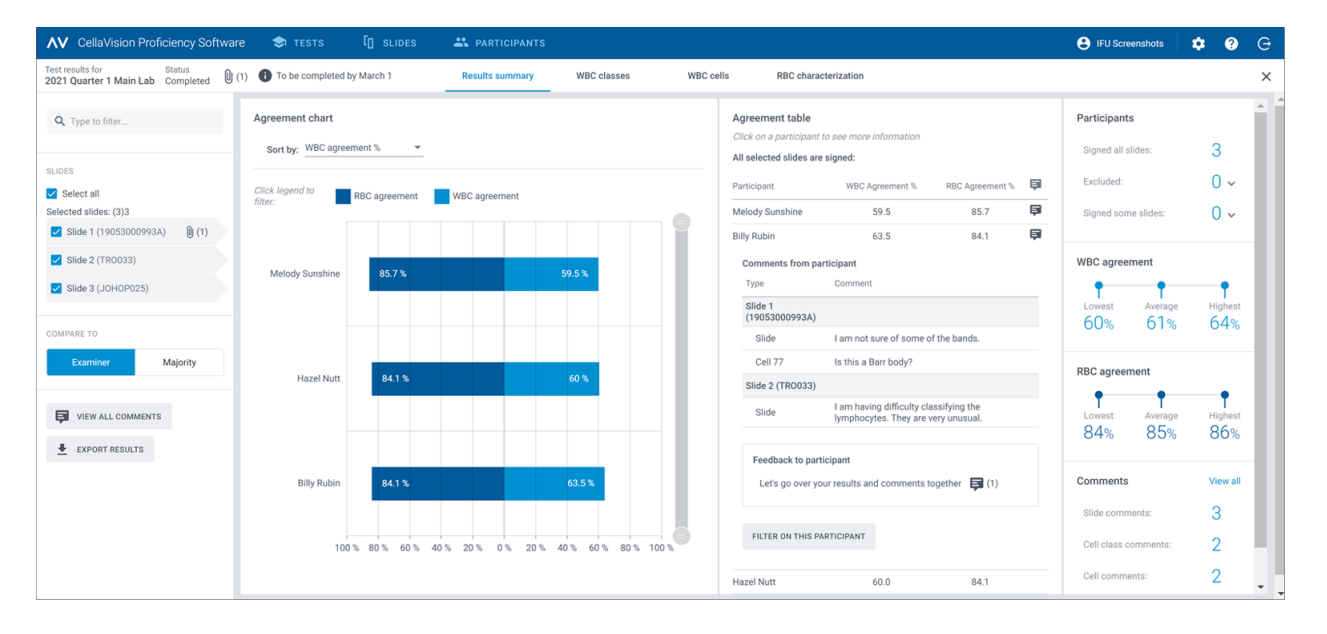

В областях **Диаграмма совпадений** и **Таблица совпадений** показан средний процент совпадения результатов классификации лейкоцитов и эритроцитов с выбранными эталонными результатами для всех участников. Дополнительные сведения о вычислении процента совпадений см. в разделах [Приложение](#page-83-0) A: Вычисление совпадения результатов [классификации](#page-83-0) лейкоцитов на странице 84 и [Приложение](#page-84-0) B: Вычисление совпадения результатов [классификации](#page-84-0) эритроцитов на странице 85.

В области **Диаграмма совпадений** можно выполнить следующие действия:

- сортировать полоски гистограммы по:
	- <sup>o</sup> участнику
	- <sup>o</sup> проценту совпадения результатов классификации лейкоцитов (сверху вниз начиная с участника с наименьшим процентом);
	- <sup>o</sup> проценту совпадения результатов классификации эритроцитов (сверху вниз начиная с участника с наименьшим процентом); **Совет:** Чтобы увидеть более подробную информацию о результатах, наведите указатель мыши на результаты.
- щелкать по подписям к полосам гистограммы, чтобы отображать и скрывать полосы в зависимости от того, какие результаты необходимо просмотреть (лейкоциты или эритроциты);
- перетаскивать границы диапазона, чтобы оставлять в поле зрения только гистограммы некоторых участников.

В области **Таблица совпадений** можно выполнить следующие действия:

- посмотреть те же процентные значения совпадения результатов классификации лейкоцитов и эритроцитов у участников, что и в области**Диаграмма совпадений**;
- щелкнуть по участнику и сделать следующее:
	- $\circ$  просмотреть идентификаторы не подписанных им препаратов (при их наличии);
	- <sup>o</sup> просмотреть его комментарии к препаратам, классам клеток и отдельным клеткам;
	- <sup>o</sup> оставить отзыв по результатам тестирования;
	- <sup>o</sup> отфильтровать результаты в окне по данному участнику.

В области **Участники** можно выполнить следующие действия:

- посмотреть, сколько участников подписали:
	- <sup>o</sup> все препараты;
	- <sup>o</sup> ни одного препарата (участник исключен из результатов);
	- $\circ$  некоторые препараты (неподписанные препараты исключены из результатов).

#### В области **Совпадение результатов классификации лейкоцитов** можно выполнить следующие действия:

• посмотреть наименьший, средний и наибольший процент совпадения результатов классификации лейкоцитов для всех участников в выбранных препаратах.

В области **Совпадение результатов классификации эритроцитов** можно выполнить следующие действия:

• посмотреть наименьший, средний и наибольший процент совпадения результатов классификации эритроцитов для всех участников в выбранных препаратах.

В области **Комментарии** можно выполнить следующие действия:

• посмотреть, сколько комментариев к препаратам, классам клеток и отдельным клеткам добавили вы и участники.

## Просмотр результатов по классам лейкоцитов

Чтобы просмотреть результаты классификации лейкоцитов по классам, перейдите по ссылке **Классы лейкоцитов**. Вы можете просмотреть результаты в форме гистограмм как **Один участник — все классы клеток** или **Один класс клеток — все участники**.

**Совет:** Чтобы увидеть более подробную информацию о результатах, наведите указатель мыши на результаты.

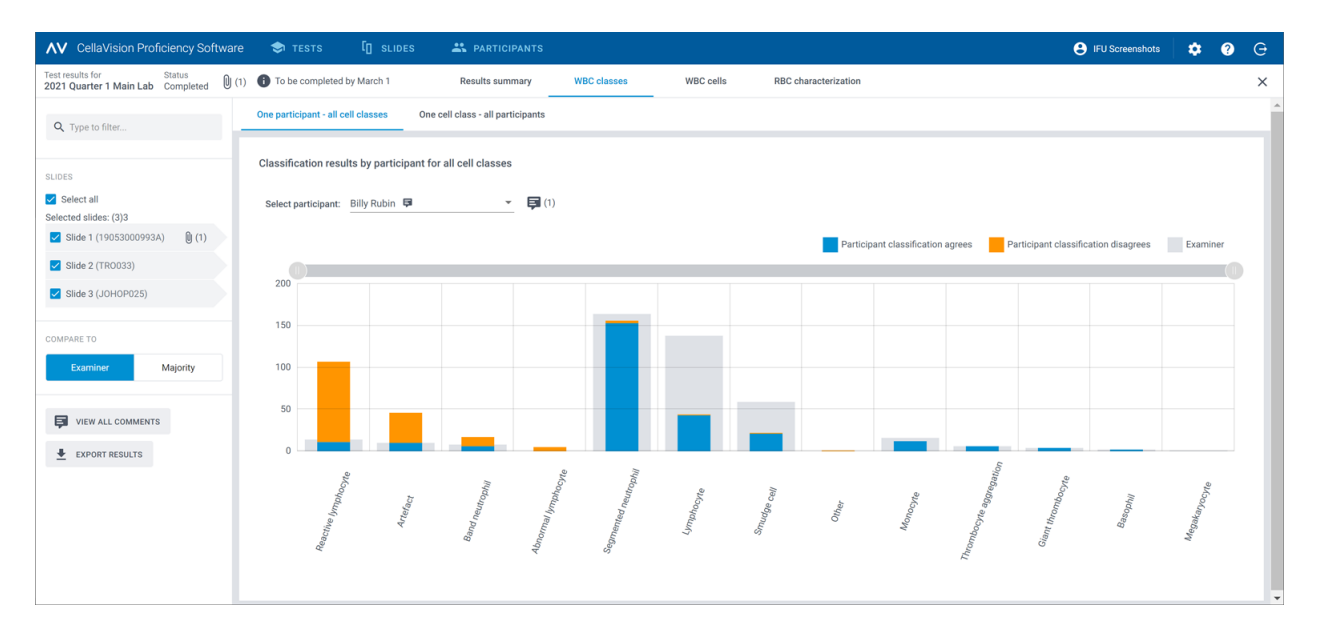

В окне **Один участник — все классы клеток** можно выполнить следующие действия:

- выбрать участника для просмотра его результатов:
- <sup>l</sup> посмотреть, сколько всего лейкоцитов выбранный участник отнес к каждому классу;
- посмотреть, сколько всего лейкоцитов отнесено к каждому классу в эталонных результатах;
- посмотреть, сколько лейкоцитов участник отнес к тому классу, который указан в эталонных результатах (совпадение);
- посмотреть, сколько лейкоцитов участник отнес не к тому классу, который указан в эталонных результатах (несовпадение);
- щелкать по подписям к полосам гистограммы, чтобы отображать и скрывать полосы в зависимости от того, какие результаты необходимо просмотреть (совпадение, несовпадение или эталонные результаты);
- перетаскивать границы диапазона, чтобы оставлять в поле зрения только гистограммы некоторых классов лейкоцитов.

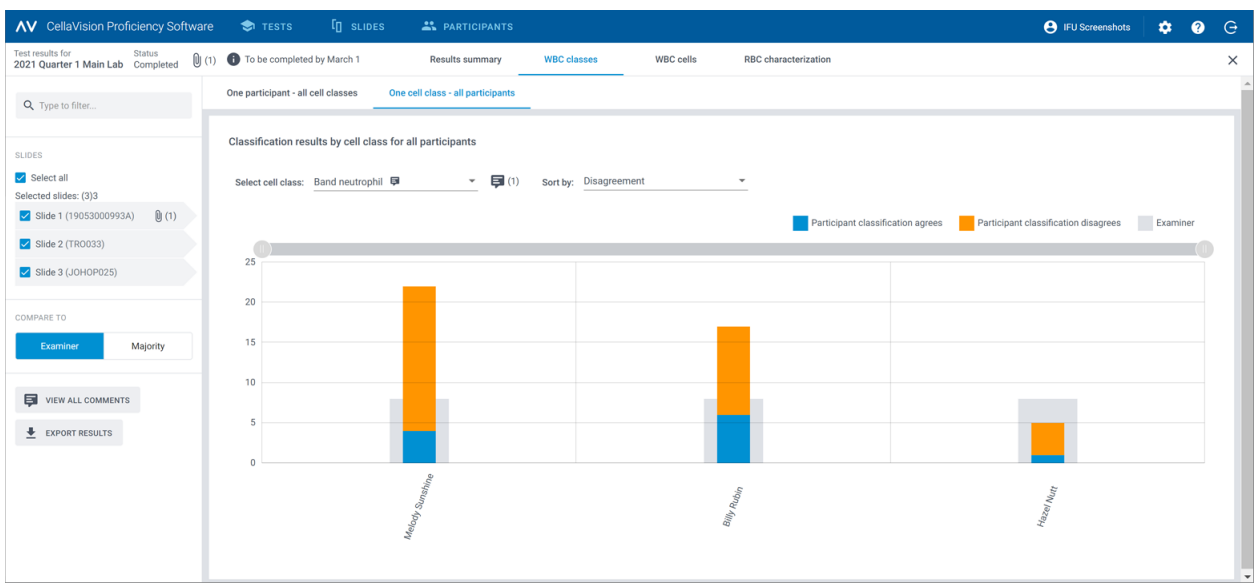

#### В окне **Один класс клеток — все участники** можно выполнить следующие действия:

- выбрать класс клеток для просмотра относящихся к нему результатов;
- отсортировать результаты по несовпадению результатов классификации лейкоцитов или по участнику;
- посмотреть, сколько всего лейкоцитов каждый участник отнес к выбранному классу;
- посмотреть, сколько всего лейкоцитов относится к выбранному классу в эталонных результатах;
- посмотреть, сколько лейкоцитов каждый участник отнес к тому классу, который указан в эталонных результатах (совпадение);
- посмотреть, сколько лейкоцитов каждый участник отнес не к тому классу, который указан в эталонных результатах (несовпадение);
- щелкать по подписям к полосам гистограммы, чтобы отображать и скрывать полосы в зависимости от того, какие результаты необходимо просмотреть (совпадение, несовпадение или эталонные результаты);
- перетаскивать границы диапазона, чтобы оставлять в поле зрения только гистограммы некоторых участников.

## Просмотр результатов по отдельным лейкоцитам

Чтобы посмотреть результаты классификации лейкоцитов по отдельным лейкоцитам в выбранном препарате, перейдите по ссылке **Лейкоциты**. Вы можете просмотреть результаты по категориям **Все участники** или **Отдельный участник**.

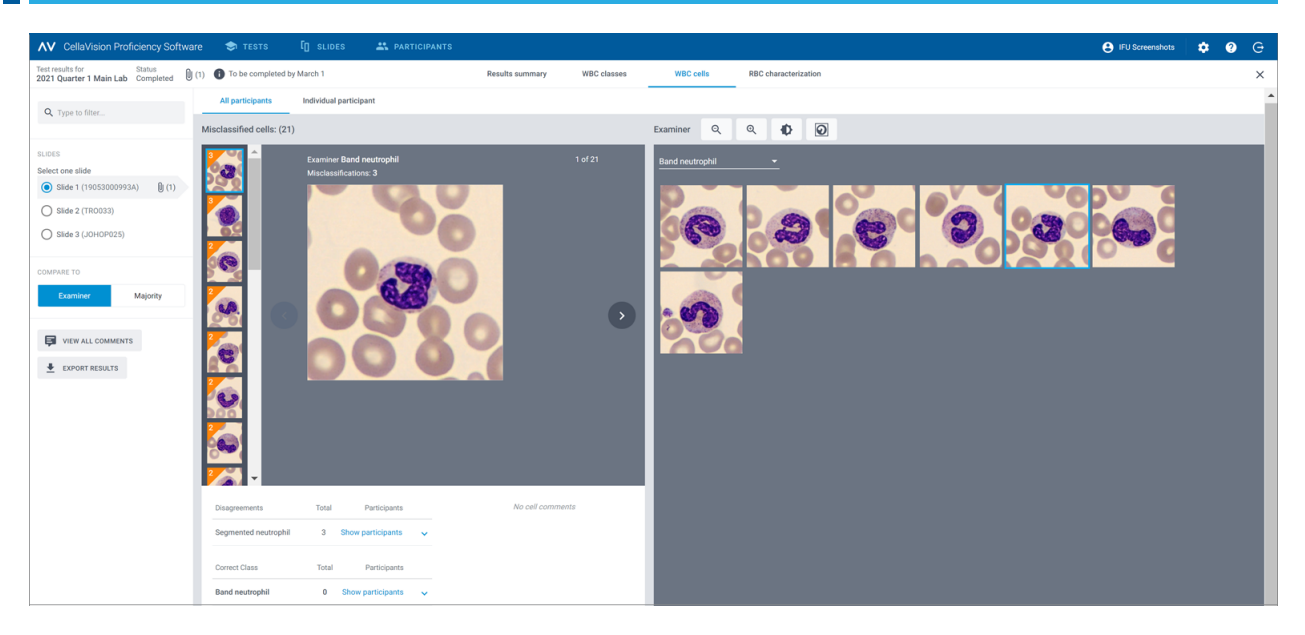

В окне **Все участники** можно выполнить следующие действия:

• посмотреть, к какому классу участники ошибочно отнесли данный лейкоцит и к какому классу этот же лейкоцит в выбранном препарате относится согласно эталонным результатам;

**Примечание:** Для перехода от одного изображения лейкоцита к другому щелкните по значку  $\leftarrow$  или  $\leftarrow$ , щелкните по изображению лейкоцита в области прокрутки либо используйте клавиши со стрелками на клавиатуре.

• просмотреть эталонный результат классификации каждого лейкоцита в контексте класса клеток в выбранном препарате;

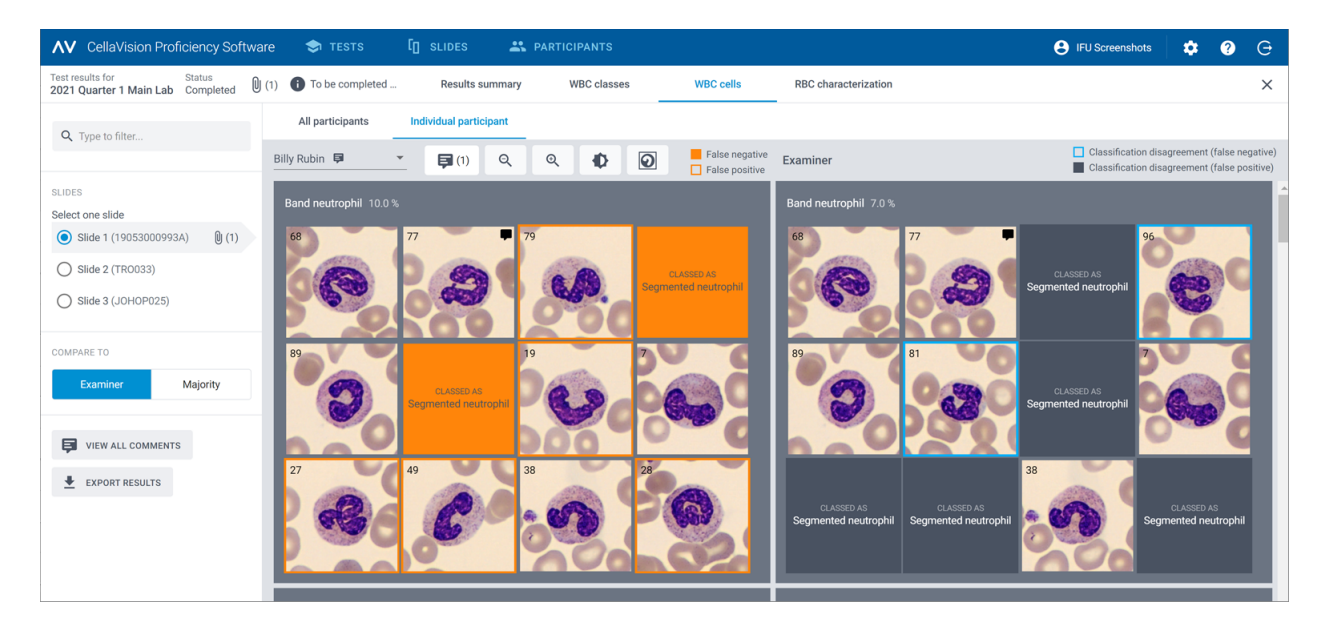

• просмотреть комментарии к отдельным лейкоцитам (при их наличии).

В окне **Отдельный участник** можно выполнить следующие действия:

- посмотреть, к какому классу клеток отнес лейкоциты отдельный участник и каков эталонный результат;
- посмотреть различия в классификации лейкоцитов между отдельным участником и эталоном благодаря цветовому обозначению изображений лейкоцитов.

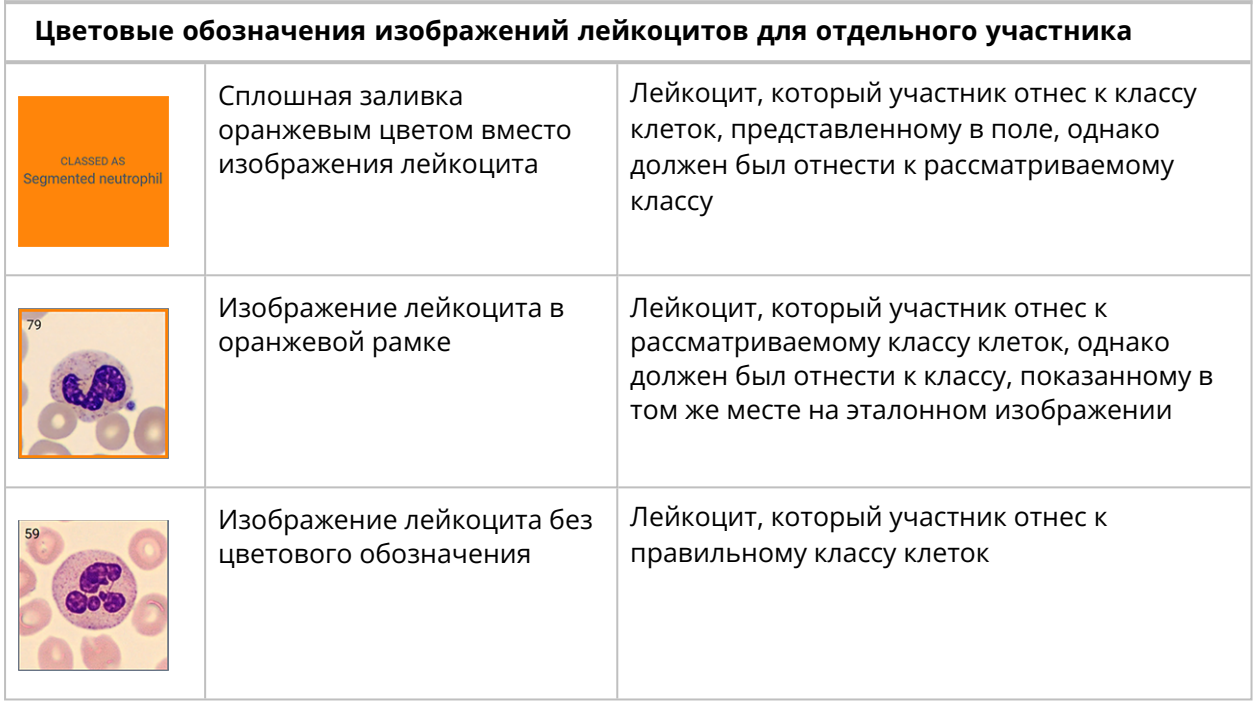

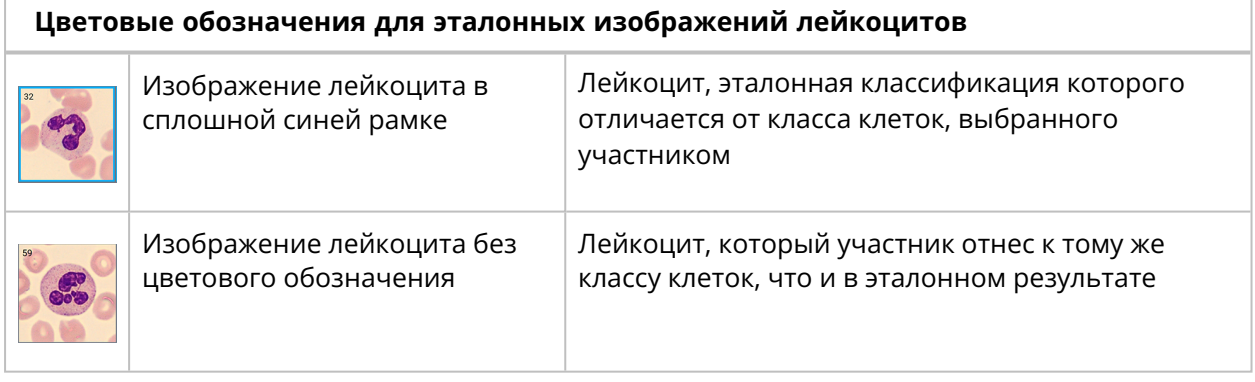

## Просмотр результатов описания эритроцитов

Чтобы просмотреть результаты описания эритроцитов, перейдите по ссылке **Описание эритроцитов**.

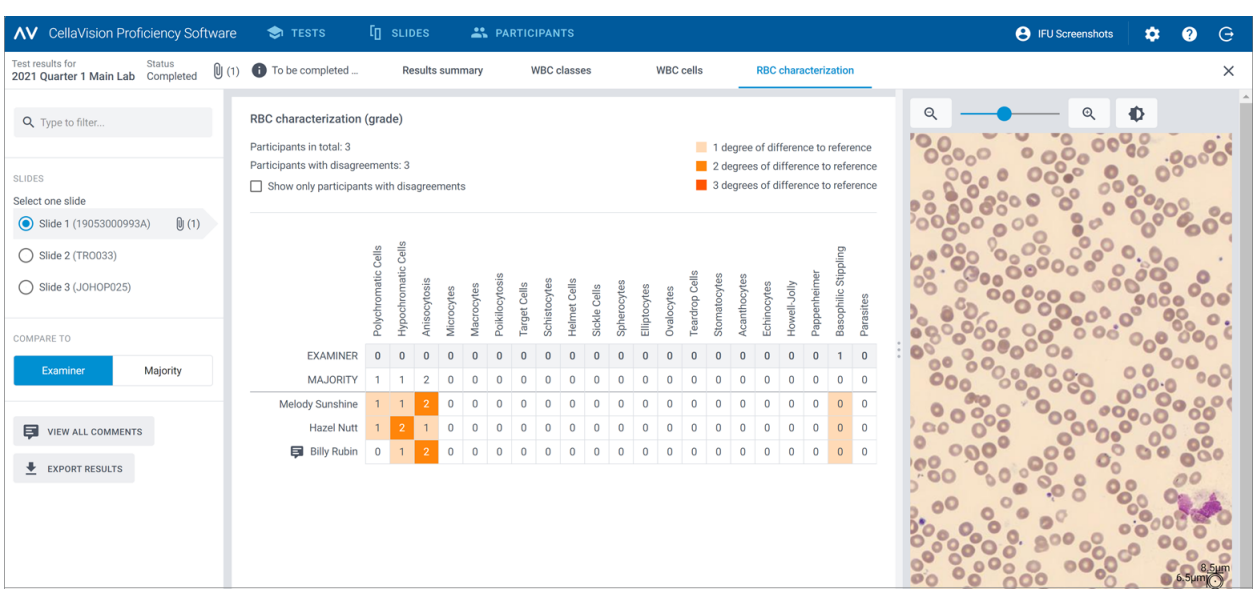

В области **Описание эритроцитов (степень)** можно выполнить следующие действия:

- посмотреть результаты классификации морфологии эритроцитов каждым участником;
- посмотреть результаты классификации морфологии эритроцитов согласно эталонным результатам;
- посмотреть степень отличия (при наличии) в результатах классификации морфологии эритроцитов между участником и эталонной классификацией;
- отобразить только участников с отличиями в результатах классификации морфологии эритроцитов от эталонных результатов.

## Добавление комментариев с отзывами по результатам тестирований для участников и управление ими

- 1. В окне **Сводная информация о результатах** в области **Таблица совпадений** щелкните по имени участника, для которого нужно оставить отзыв.
- 2. В разделе **Обратная связь для участника** нажмите **Добавить обратную связь для участника**.
- 3. Введите комментарий с отзывом и нажмите кнопку **Сохранить**.
- 4. Чтобы изменить или удалить комментарий с отзывом, нажмите **Просмотреть или изменить обратную связь**, измените или удалите отзыв и нажмите кнопку **Сохранить**.

**Примечание:** Если вы оставили отзывы для отдельных участников в окне результатов **Классы лейкоцитов** или **Лейкоциты**, эти отзывы также приводятся здесь.

### Экспорт результатов завершенных тестирований

Результаты завершенного тестирования можно экспортировать в файл CSV с разделителями в виде точки с запятой.

- 1. Чтобы открыть тестирование из списка, дважды щелкните по нему.
- 2. Нажмите  **Экспорт результатов в CSV-файл**.
- 3. Выберите результаты, которые нужно экспортировать, и нажмите кнопку **Экспорт**.

Файл CSV сохраняется в папке для скачиваемых файлов по умолчанию, настроенной в браузере.

## **2.5.5 Удаление тестирований**

**Примечание:** Если удалить текущее или завершенное тестирование, оно будет удалено из всех связанных учетных записей участников и вы потеряете все его результаты.

- 1. В окне **Тестирования** выберите одно или несколько тестирований из списка.
	- Чтобы выбрать группу тестирований, следующих друг за другом, щелкните по первому, зажмите клавишу SHIFT и щелкните по последнему.
	- Чтобы выбрать группу тестирований, не следующих друг за другом, щелкните по каждому из них, удерживая нажатой клавишу CTRL.
- 2. Щелкните по значку и нажмите **Удалить**.

# **2.6 Настройки**

## **2.6.1 Изменение информации об учетной записи**

Для просмотра информации об учетной записи нажмите кнопку **Настройки** в главном окне CellaVision Proficiency Software.

- 1. Нажмите **Информация об учетной записи**.
- 2. Измените следующую информацию по необходимости:
	- <sup>l</sup> Для добавления или изменения личной информации щелкните по полю **Имя**, **Фамилия**, **Электронная почта** или **Организация**.
	- Чтобы изменить язык пользовательского интерфейса в CellaVision Proficiency Software. выберите нужный пункт в раскрывающемся списке **Язык**.
	- <sup>l</sup> Для изменения своего пароля нажмите **Сменить пароль**, введите новый пароль и нажмите кнопку **Сохранить**.

## **2.6.2 Управление лицензиями**

Для просмотра информации о лицензии нажмите кнопку **Настройки** в главном окне CellaVision Proficiency Software.

## Добавление пользователей (мест для участников) с помощью расширенной лицензии

- 1. Приобретите лицензию у местного поставщика.
- 2. Нажмите **Лицензии**.
- 3. Нажмите **Добавить пользователей**.
- 4. Введите ключ продукта и нажмите **Разблокировать**.
- 5. Проверьте данные лицензии и нажмите **Активировать**.

## Продление лицензии CellaVision Proficiency Software

- 1. Приобретите лицензию у местного поставщика.
- 2. Нажмите **Лицензии**.
- 3. Нажмите **Продлить лицензию**.
- 4. Введите ключ продукта и нажмите **Разблокировать**.
- 5. Проверьте данные лицензии и нажмите **Активировать**.

## Активация лицензии на базу данных препаратов CellaVision Proficiency Software

- 1. Приобретите лицензию у местного поставщика.
- 2. Нажмите **Базы данных препаратов**.
- 3. Нажмите **Разблокировать базу данных**.
- 4. Введите ключ продукта и нажмите **Разблокировать**.
- 5. Проверьте данные лицензии и нажмите **Активировать**.

Для загрузки препаратов в свою учетную запись CellaVision Proficiency Software нажмите **Импорт**.

# **2.6.3 Управление пользовательскими классами лейкоцитов**

Вы можете добавить собственные классы клеток, которые будут отображаться на боковой панели **Определение лейкоцитарной формулы**.

Для просмотра пользовательских классов лейкоцитов нажмите кнопку **Настройки** в главном окне CellaVision Proficiency Software.

## Добавление или изменение пользовательских классов лейкоцитов

**Примечание:** Вы можете добавить не более 25 классов лейкоцитов и 5 классов клеток, не относящихся к лейкоцитам, на каждый тип образца (периферическая кровь или жидкость организма). Пользовательские классы лейкоцитов и клеток, не относящихся к лейкоцитам, из препаратов, загруженных из вашей базы данных CellaVision, также входят в это число.

**Примечание:** Если вы измените пользовательские классы лейкоцитов в заблокированных препаратах, изменение отразится в препаратах, видимых участникам в текущих и завершенных тестированиях.

- 1. Нажмите **Классы лейкоцитов**.
- 2. Чтобы выбрать тип образца, для которого нужно добавить или изменить пользовательский класс клеток, щелкните по навигационной ссылке **Периферическая кровь** или **Жидкости организма**.
- 3. Чтобы добавить новый пользовательский класс клеток, нажмите **Добавить** рядом с **Лейкоцитом** или **Клеткой, не относящейся к лейкоцитам**, и введите название нового класса.
- 4. Чтобы изменить название существующего пользовательского класса клеток, относящегося к **Лейкоцитам** или **Другим клеткам**, щелкните по нему.

Любые изменения пользовательских классов клеток сохраняются автоматически.

## Удаление пользовательских классов лейкоцитов

**Примечание:** Удалить пользовательские классы клеток в препаратах, включенных в текущие и завершенные тестирования, нельзя.

Чтобы удалить пользовательский класс **Лейкоцитов** или **Клеток, не относящихся к**

**лейкоцитам**, щелкните по значку рядом с названием класса и нажмите **Удалить**.

Все лейкоциты, принадлежавшие к пользовательскому классу клеток, будут перенесены в

класс **Неидентифицированные**. Препараты, затронутые изменением, помечены значком в списке препаратов в окне **Препараты**. Чтобы использовать эти препараты в тестированиях, необходимо сначала классифицировать неидентифицированные лейкоциты заново, как описано в разделе 2.3.3 Просмотр [препаратов](#page-21-0) на странице 22.

# **2.6.4 Управление пользовательскими морфологиями эритроцитов**

Вы можете добавить собственные морфологии эритроцитов, которые будут отображаться на боковой панели **Описание эритроцитов**.

Для просмотра пользовательских морфологий эритроцитов нажмите кнопку **Настройки** в главном окне CellaVision Proficiency Software.

## Добавление или изменение пользовательских морфологий эритроцитов

**Примечание:** Добавить можно не более 25 морфологий эритроцитов. Если вы включили пользовательские морфологии эритроцитов из препаратов, загруженных из вашей базы данных CellaVision, они входят в это число.

**Примечание:** Если вы измените пользовательские морфологии эритроцитов в заблокированных препаратах, изменение отразится в препаратах, видимых участникам в текущих и завершенных тестированиях.

- 1. Нажмите **Морфологии эритроцитов**.
- 2. Чтобы добавить новую пользовательскую морфологию, нажмите **Добавить** рядом с **Эритроцитом** и введите ее название.
- 3. Чтобы изменить название существующей пользовательской морфологии, щелкните по ней.

Любые изменения информации о морфологии сохраняются автоматически.

## Удаление пользовательских морфологий эритроцитов

**Примечание:** Удалить пользовательские морфологии эритроцитов в препаратах, включенных в текущие и завершенные тестирования, нельзя.

Чтобы удалить пользовательскую морфологию эритроцитов в разделе **Эритроциты**,

 $m_{\text{H}}$ шелкните по значку  $\blacksquare$  рядом с ее названием.

# **2.7 Устранение неполадок**

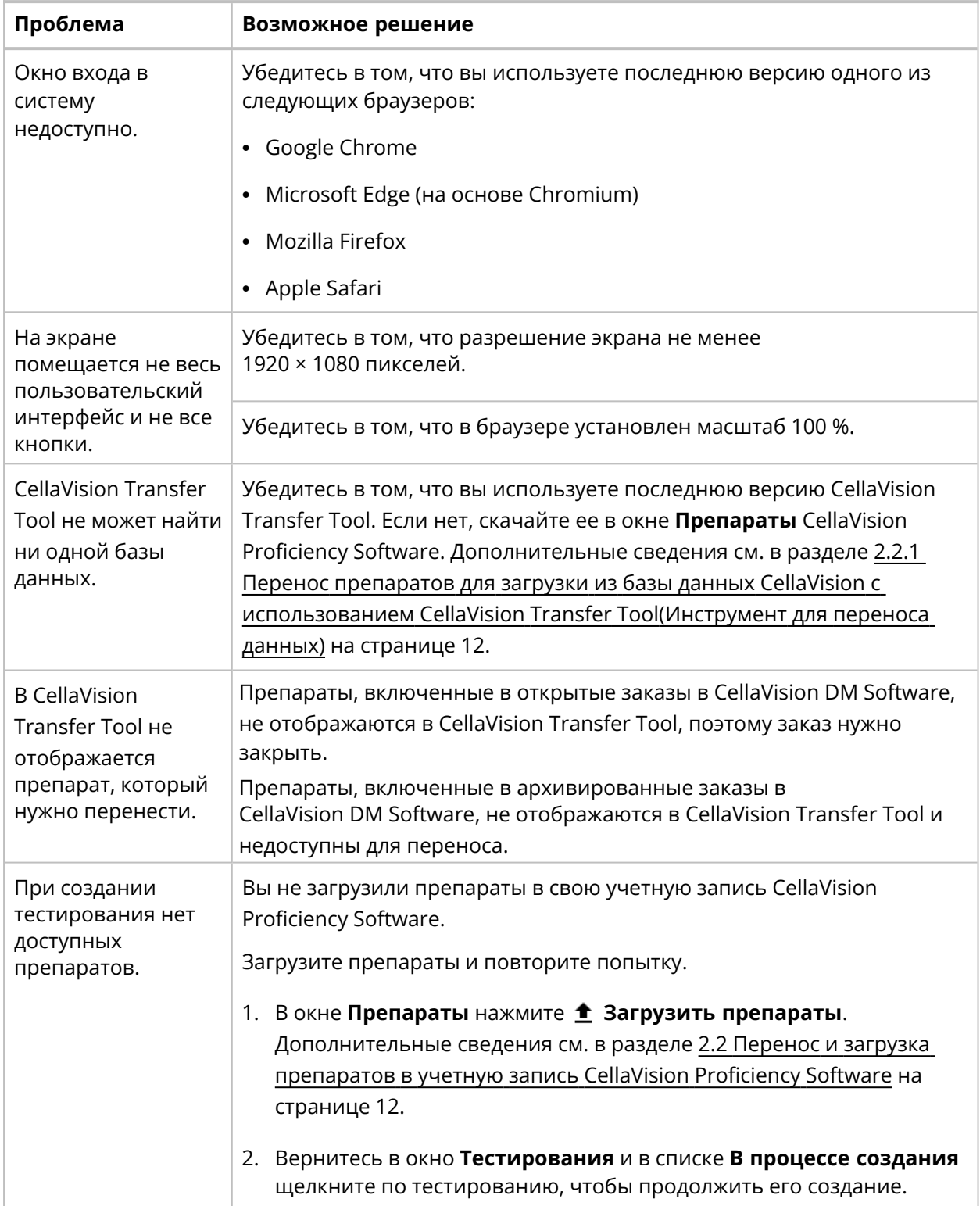

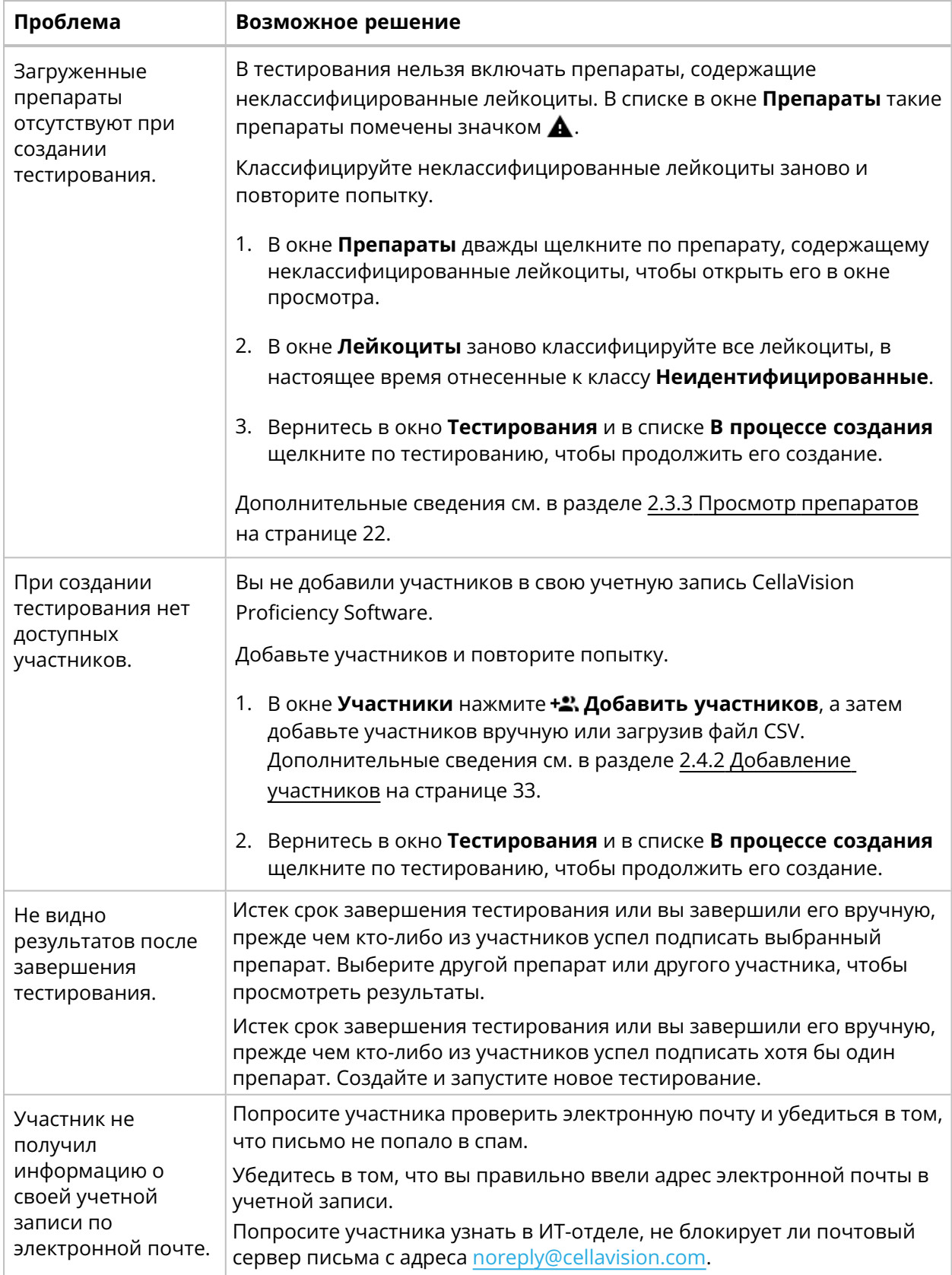

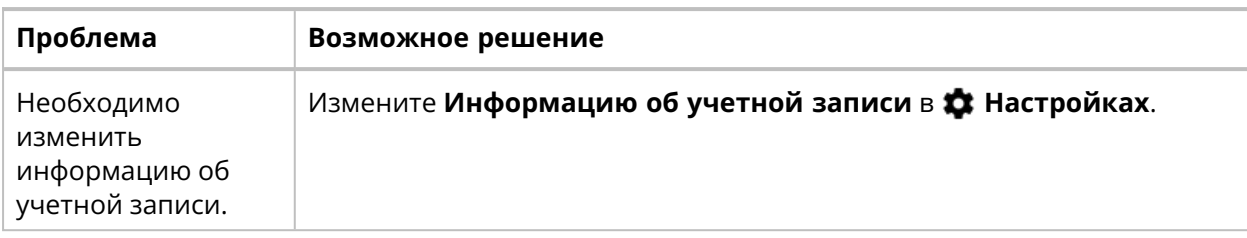

# З УЧАСТНИК

Участник может выполнять задачи, описанные в этой главе.

# 3.1 Начало работы

#### **Вход в CellaVision Proficiency Software**  $3.1.1$

Когда эксперт создаст для вас учетную запись в CellaVision Proficiency Software, вы получите данные о ней:

- по электронной почте, если эксперт включил ваш адрес электронной почты в учетную запись;
- непосредственно от эксперта, если он не включил ваш адрес электронной почты в учетную запись.
- 1. Перейдите по адресу www.cellavision-proficiency-software.com.
- 2. В диалоговом окне входа заполните поля Имя пользователя и Пароль и нажмите кнопку Войти в систему.
- 3. Если с вашими учетными данными связано несколько учетных записей, выберите одну из них для входа и нажмите кнопку **Продолжить**.

Примечание: Изменить язык для страницы входа в систему можно в раскрывающемся списке. Чтобы изменить язык приложения после входа, перейдите на страницу Настройки.

Примечание: Если вы не выполняете никаких действий в CellaVision Proficiency Software более 10 минут, то автоматически выходите из системы.

#### Настройка учетной записи  $3.1.2$

При первом входе в CellaVision Proficiency Software открывается диалоговое окно Настройка учетной записи. В нем можно выполнить следующие действия:

- проверить и изменить данные учетной записи:
- сменить пароль:
- выбрать предпочтительный язык интерфейса пользователя.

Чтобы изменить настройки учетной записи позже, нажмите Фнастройкив главном окне CellaVision Proficiency Software. Дополнительные сведения см. в разделе 3.3.1 Изменение информации об учетной записи на странице 82.

#### Сброс пароля  $3.1.3$

Если вы забыли свой пароль, то можете сбросить его самостоятельно при условии, что с вашей учетной записью в CellaVision Proficiency Software связан адрес электронной почты. В

#### 3 Участник

противном случае обратитесь к эксперту, создавшему вам учетную запись.

- 1. В диалоговом окне Вход в систему нажмите Забыли пароль?
- 2. Введите адрес электронной почты, связанный с вашей учетной записью CellaVision Proficiency Software.
- 3. Нажмите Сброс пароля.

Новый пароль будет отправлен на ваш адрес электронной почты.

#### Просмотр и выполнение тестирований  $3.2$

В CellaVision Proficiency Software доступны два окна тестирований: Выполняемые тестирования и Завершенные тестирования.

#### $3.2.1$ Просмотр информации о текущих тестированиях

Примечание: Если вы указали в своей учетной записи адрес электронной почты, то будете получать уведомления о назначенных вам новых тестированиях. В противном случае эксперт будет уведомлять вас о новых тестированиях отдельно.

В окне Выполняемые тестирования приводятся все назначенные вам тестирования, которые вы еще не завершили.

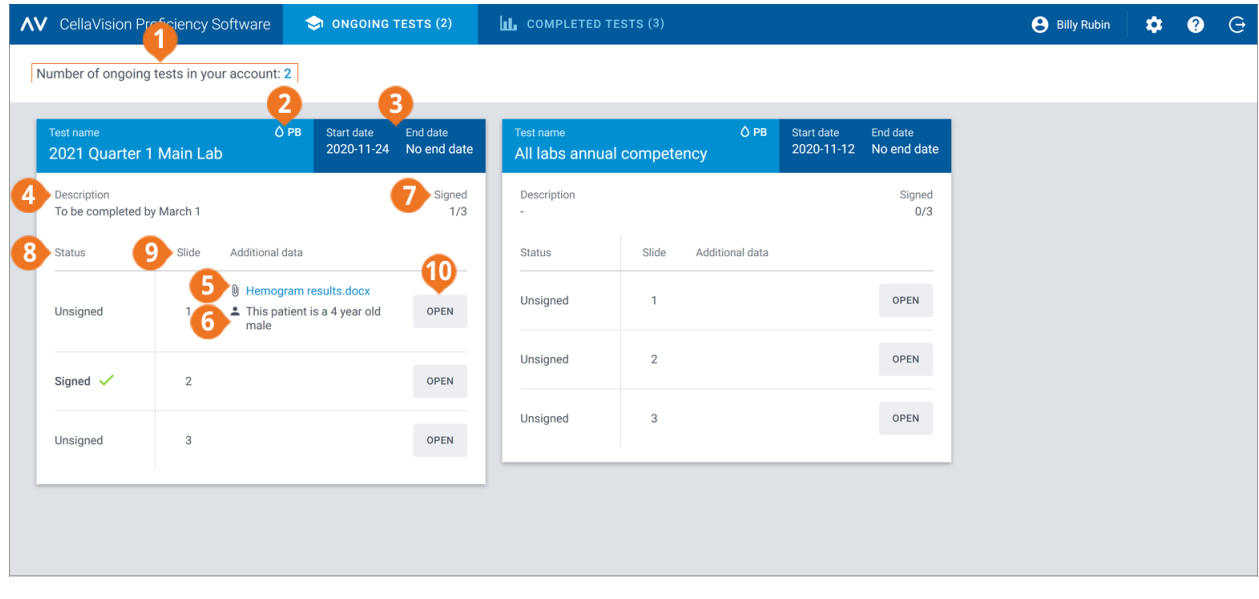

- 1 Число текущих тестирований
- 2 Тип образца в препаратах
- 3 Даты начала и завершения тестирования
- 4 Описание тестирования (при наличии)
- 5 Файл с дополнительными данными препарата (при  $H$
- 6 Информация о пациенте (при наличии)
- 7 Количество подписанных препаратов в тестировании
- 8 Статус препарата
- 9 Идентификатор препарата
- **10** Открытие препарата

Для каждого тестирования вы можете:

• посмотреть тип образца в препаратах, включенных в тестирование (Периферическая кровь или Жидкости организма):

• посмотреть даты начала и завершения тестирования;

**Примечание:** Эксперт может в любой момент завершить тестирование вручную. После завершения тестирования вы больше не сможете рассматривать и подписывать препараты.

- посмотреть описание тестирования от эксперта (при наличии);
- посмотреть файлы с дополнительными данными препаратов от эксперта (при наличии);
- <sup>l</sup> посмотреть информацию о пациенте от эксперта (при наличии);
- <sup>l</sup> открыть неподписанные препараты для рассмотрения и подписания;
- <sup>l</sup> открыть подписанные препараты, которые вы уже рассмотрели и подписали;
- посмотреть, сколько препаратов вы подписали.

## **3.2.2 Рассмотрение и подписание препаратов в текущих тестированиях**

Чтобы открыть **Неподписанный** препарат для рассмотрения и подписания в окне **Выполняемые тестирования**, нажмите кнопку **Открыть**.

**Примечание:** Когда вы впервые открываете неподписанный препарат в CellaVision Proficiency Software, все лейкоциты классифицируются как **Неидентифицированные**, а оценка морфологии эритроцитов отсутствует.

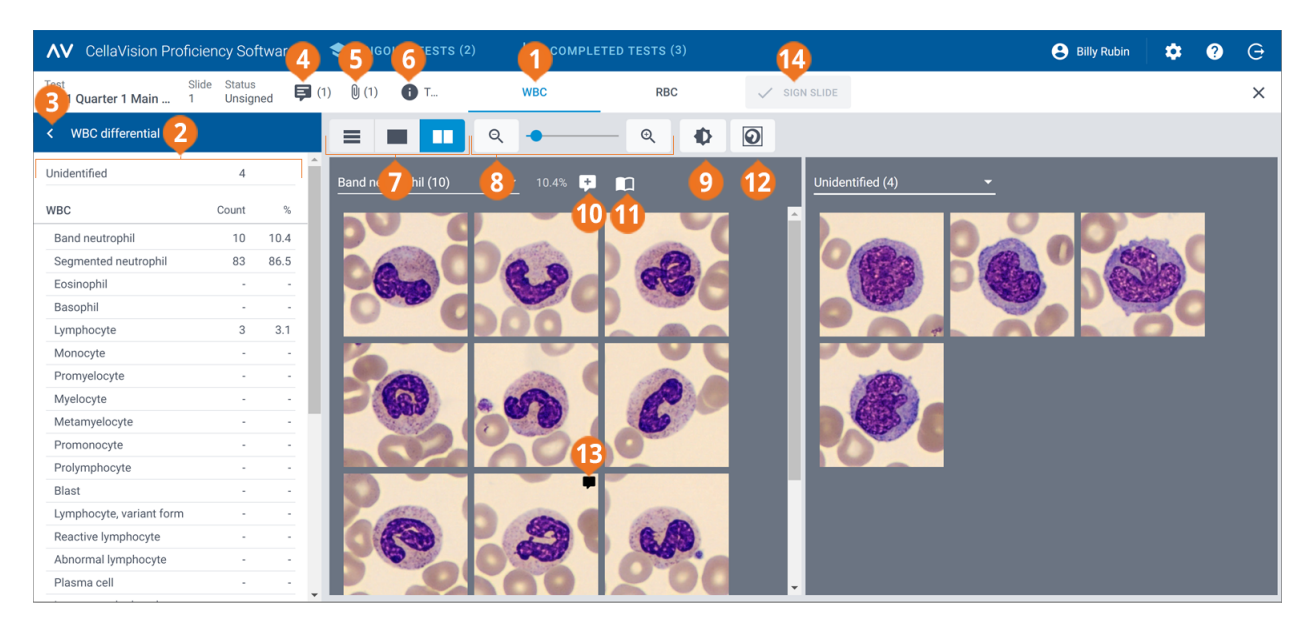

- **1** Ссылка для перехода к экрану «Лейкоциты»
- **2** Боковая панель «Определение лейкоцитарной формулы»
- **3** Свертывание и развертывание боковой панели
- **4** Управление комментариями к препаратам
- **5** Просмотр файла с дополнительными данными препарата (при наличии)
- **6** Просмотр описания тестирования (при наличии) **7** Переключение между режимами просмотра библиотеки лейкоцитов
- **8** Увеличение или уменьшение масштаба изображения
- **9** Регулировка яркости и цвета изображения
- **10** Управление комментариями к классам клеток
- **11** Показать эталонные клетки (при наличии)
- **12** Показать или скрыть клеточные маркеры
- **13** Управление комментариями к клеткам **14** Подписывание препарата

#### 3 Участник

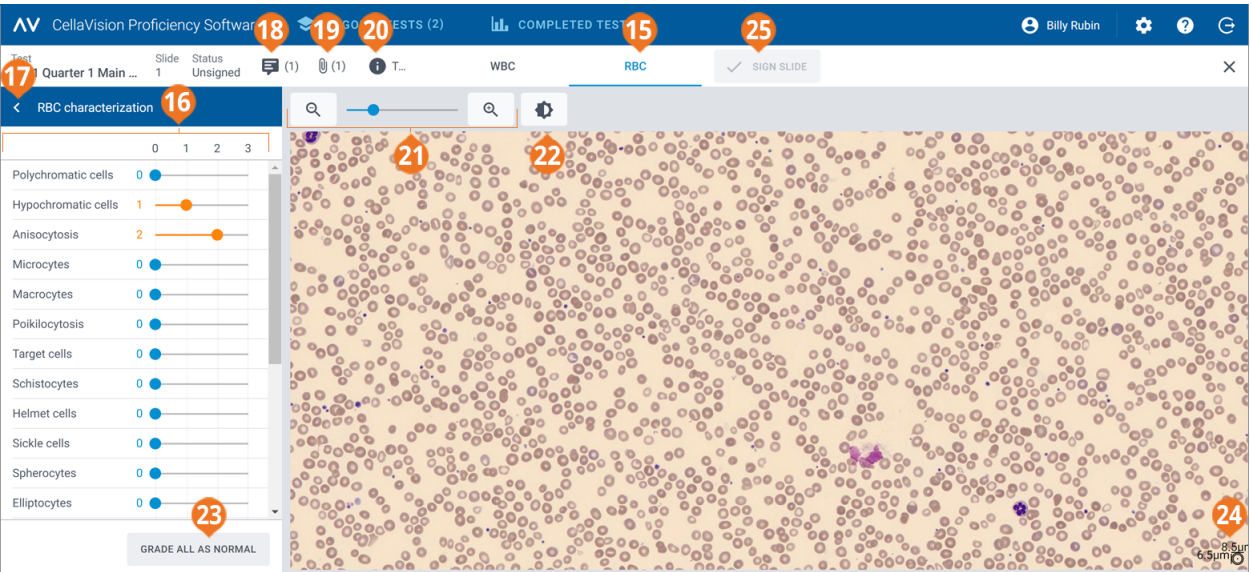

- **15** Ссылка для перехода к экрану «Эритроциты»
- **16** Боковая панель «Описание эритроцитов»
- **17** Свертывание и развертывание боковой панели
- **18** Управление комментариями к препаратам
- **19** Просмотр файла с дополнительными данными препарата (при наличии)
- **20** Просмотр описания тестирования (при наличии)
- **21** Увеличение или уменьшение масштаба изображения
- **22** Регулировка яркости и цвета изображения
- **23** Классификация всех морфологий эритроцитов как соответствующих норме
- **24** Линейка для измерения эритроцитов
- **25** Подписывание препарата

Переходить между экранами **Лейкоциты** и **Эритроциты** можно с помощью навигационных ссылок. Если препарат не содержит эритроцитов, отображается только навигационная ссылка **Лейкоциты**, и наоборот.

На экране **Лейкоциты** отображается следующее содержимое:

- изображения лейкоцитов по классам клеток;
- число лейкоцитов и их процент от общего числа в каждом классе;
- общее число каждого класса клеток, не относящихся к лейкоцитам, и их количество на 100 лейкоцитов.

На экране **Эритроциты** отображается следующее содержимое:

- обзорное изображение эритроцитов:
- классификация эритроцитов разной морфологии.

## Свертывание и развертывание боковых панелей на экранах «Лейкоциты» и «Эритроциты»

Боковая панель **Определение лейкоцитарной формулы** на экране **Лейкоциты** содержит более подробные сведения о классификации лейкоцитов. Боковая панель **Описание эритроцитов** на экране **Эритроциты** содержит более подробные сведения о классификации морфологии эритроцитов.

Чтобы свернуть или развернуть боковую панель, шелкните по значку < или > рядом с ее названием.

## Уменьшение или увеличение масштаба всех изображений на экранах «Лейкоциты» и «Эритроциты»

Чтобы одновременно увеличить или уменьшить масштаб всех изображений лейкоцитов в открытой библиотеке или на обзорном изображении эритроцитов, выполните указанные ниже действия.

- <sup>l</sup> На экране **Лейкоциты** или **Эритроциты** воспользуйтесь ползунком регулировки масштаба с кнопками $Q$ и $Q$
- На экране Эритроциты используйте колесико мыши.

## Регулировка яркости и цвета изображений лейкоцитов и эритроцитов

- 1. Нажмите **Регулировка яркости или цвета**.
- 2. Отрегулируйте положение ползунков.
- 3. Нажмите кнопку **Сохранить**.

Для восстановления настроек по умолчанию нажмите **Сброс**.

**Примечание:** Изменение настроек яркости и цвета в окне **Лейкоциты** не повлияет на те же настройки в окне **Эритроциты**, и наоборот.

**Примечание:** Когда вы изменяете настройки яркости и цвета в окнах **Лейкоциты** и **Эритроциты**, эти изменения также применяются к другим окнам, где есть изображения лейкоцитов или эритроцитов (например, к окну результатов тестирования).

## Управление комментариями к препаратам на экранах «Лейкоциты» и «Эритроциты»

**Примечание:** Управлять можно только комментариями к неподписанным препаратам.

Для управления комментариями к препаратам выполните указанные ниже действия.

- <sup>l</sup> Чтобы добавить комментарий к препарату, нажмите **Добавление комментария к препарату**, введите комментарий и нажмите кнопку **Сохранить**.
- <sup>l</sup> Чтобы изменить или удалить комментарий к препарату, нажмите **Просмотреть или изменить комментарий к препарату**, измените или удалите комментарий и нажмите кнопку **Сохранить**.

Комментарии к препарату видны эксперту при просмотре результатов вашего тестирования.

#### 3 Участник

## Просмотр лейкоцитов в разных режимах отображения библиотеки

• Для просмотра всех изображений лейкоцитов всех классов клеток одновременно нажмите  **Просмотр всех библиотек**.

**Примечание:** На экране **Лейкоциты** изображения лейкоцитов по умолчанию отображаются в режиме  **Просмотр всех библиотек**.

- $\cdot$  Чтобы просмотреть изображения лейкоцитов только двух классов клеток, нажмите  $\blacksquare$  **Просмотр разделенных библиотек**.
- **Чтобы просмотреть изображения лейкоцитов только одного класса, нажмите <b>• Просмотр одной библиотеки**.
- Чтобы изменить класс клеток для просмотра в библиотеке, выполните указанные ниже действия.
	- <sup>o</sup> В режиме  **Просмотр разделенных библиотек** или **Просмотр одной библиотеки** нажмите на стрелку • рядом с названием класса клеток и выберите в раскрывающемся списке новый класс.
	- <sup>o</sup> В режиме  **Просмотр разделенных библиотек** или **Просмотр одной библиотеки** щелкните левой кнопкой мыши по классу клеток на боковой панели **Определение лейкоцитарной формулы**.

**Примечание:** При этом в режиме **Просмотр одной библиотеки** в выбранном классе клеток должны иметься лейкоциты.

<sup>o</sup> В режиме  **Просмотр разделенных библиотек** щелкните правой кнопкой мыши по классу клеток на боковой панели **Определение лейкоцитарной формулы** для просмотра этого класса в правой библиотеке.

## Увеличение и уменьшение масштаба изображений отдельных лейкоцитов

- 1. Для увеличения изображения лейкоцита дважды щелкните по нему.
- 2. Для изменения масштаба увеличенного изображения лейкоцита используйте колесико мыши.
- 3. Для перехода к другому увеличенному изображению лейкоцита в этой же библиотеке используйте клавиши со стрелками на клавиатуре.
- 4. Чтобы закрыть увеличенное изображение лейкоцита, выполните указанные ниже действия.
	- Если вы не добавляли, не изменяли и не удаляли комментарий к клетке, нажмите кнопку **Отмена**.
	- <sup>l</sup> Нажмите кнопку **Сохранить**, если вы добавили, изменили или удалили комментарий к клетке.

## Отображение и скрытие маркеров лейкоцитов

Клеточный маркер — это квадрат, очерчивающий лейкоцит на изображении. Чтобы показать или скрыть клеточные маркеры отдельных лейкоцитов, нажмите **Отметка клеток**.

## Просмотр эталонных библиотек лейкоцитов

**Примечание:** Эталонные библиотеки лейкоцитов доступны вам, только если эксперт включил их в тестирование.

Эталонная библиотека лейкоцитов содержит лейкоциты, служащие характерными примерами определенных классов.

Для просмотра изображений лейкоцитов в эталонных библиотеках выберите нужный класс

лейкоцитов в режиме **Просмотр разделенных библиотек** или **Просмотр одной**

**библиотеки**, а затем нажмите **• Показать эталонные клетки**. Изображения эталонных лейкоцитов выбранного класса приводятся в библиотеке справа.

## Управление комментариями к классам лейкоцитов

**Примечание:** Управлять комментариями к классам клеток можно только в неподписанных препаратах.

**Примечание:** Добавить комментарий к классу **Неидентифицированные** нельзя.

Управление комментариями к классам клеток

- <sup>l</sup> Чтобы добавить комментарий к классу клеток, нажмите **Добавление комментария к типу клетки** рядом с названием класса, введите комментарий и нажмите кнопку **Сохранить**.
- <sup>l</sup> Чтобы изменить или удалить комментарий к классу клеток, нажмите **Просмотреть или изменить комментарий к классу клетки** рядом с названием класса, измените или удалите комментарий и нажмите кнопку **Сохранить**.

Комментарии к классу клеток видны эксперту при просмотре результатов вашего тестирования.

### Управление комментариями к отдельным лейкоцитам

**Примечание:** Управлять комментариями к клеткам можно только в неподписанных препаратах.

- 1. Дважды щелкните по лейкоциту или выберите один или несколько лейкоцитов, щелкните их правой кнопкой мыши и выберите пункт **Добавление или изменение комментария к клетке**.
	- Чтобы выбрать группу лейкоцитов, следующих друг за другом, щелкните по первому, зажмите клавишу SHIFT и щелкните по последнему.
	- Чтобы выбрать группу лейкоцитов, не следующих друг за другом, щелкните по каждому из них, удерживая нажатой клавишу CTRL.

#### 3 Участник

2. Для управления комментариями к клеткам выполните указанные ниже действия.

**Примечание:** Вы можете добавлять и изменять комментарии сразу к нескольким выбранным лейкоцитам.

- <sup>l</sup> Введите комментарий к клетке в поле **Комментарий к клетке** и нажмите кнопку **Сохранить**.
- <sup>l</sup> Измените или удалите комментарий в поле **Комментарий к клетке** и нажмите кнопку **Сохранить**.

На изображениях лейкоцитов с комментариями отображается значок комментария  $\blacktriangleright$ .

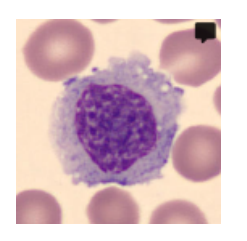

Комментарии к клеткам видны эксперту при просмотре результатов вашего тестирования.

## Повторная классификация лейкоцитов

**Примечание:** Классифицировать лейкоциты заново можно только в неподписанных препаратах.

- 1. Выберите один или несколько лейкоцитов щелчком мыши.
	- Чтобы выбрать группу лейкоцитов, следующих друг за другом, щелкните по первому, зажмите клавишу SHIFT и щелкните по последнему.
	- Чтобы выбрать группу лейкоцитов, не следующих друг за другом, щелкните по каждому из них, удерживая нажатой клавишу CTRL.
- 2. Чтобы классифицировать выбранные лейкоциты заново, выполните указанные ниже действия.
	- Перетащите их мышью из класса клеток в галерее в нужный класс на боковой панели **Определение лейкоцитарной формулы**.
	- <sup>l</sup> Перетащите их мышью из одного класса клеток в другой в режиме **Просмотр всех библиотек** или **Просмотр разделенных библиотек**.
	- Шелкните их правой кнопкой и выберите нужный класс клеток в списке **Классификация**.

## Просмотр эритроцитов на обзорном изображении эритроцитов

- 1. Щелкните по ссылке навигации **Эритроциты**.
- 2. Чтобы увеличить или уменьшить масштаб обзорного изображения эритроцитов, выполните одно из указанных ниже действий.
	- Используйте колесико мыши.
	- Используйте ползунок регулировки масштаба с кнопками  $\mathsf{Q}$  и  $\mathsf{Q}$  .
	- Щелкните по изображению, чтобы увеличить его.
- 3. Для перемещения обзорного изображения эритроцитов перетащите его мышью.
- 4. Для измерения размера эритроцита перетащите мышью линейку поверх обзорного изображения эритроцитов. Размер линейки регулируется автоматически при увеличении или уменьшении масштаба обзорного изображения эритроцитов.

## Классификация морфологий эритроцитов на обзорном изображении эритроцитов

**Примечание:** Классифицировать морфологии эритроцитов можно только в неподписанных препаратах.

Чтобы начать классификацию, нажмите **Начать описание**.

Для классификации морфологий эритроцитов используйте ползунки на боковой панели **Описание эритроцитов**.

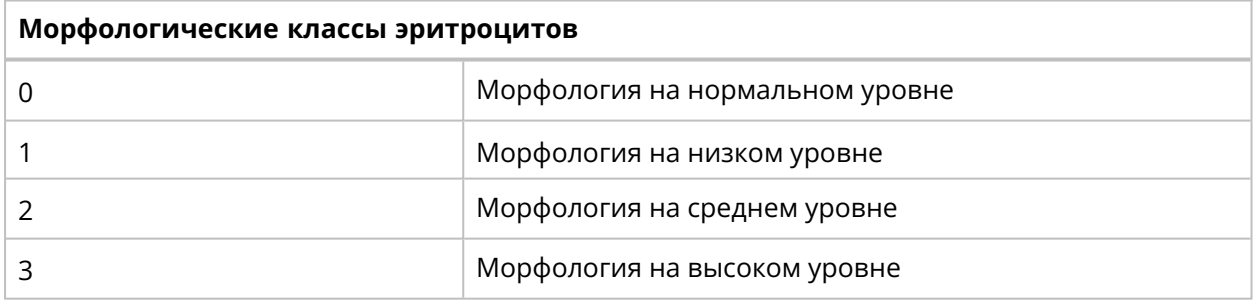

Для сброса классификации или отнесения всех эритроцитов к нормальной морфологии нажмите **Отметить все как соответствующие норме**.

## Подписание препаратов

Когда вы заново классифицировали все лейкоциты и закончили классификацию морфологий

эритроцитов в определенном препарате, нажмите **Подписать препарат** . В окне

**Выполняемые тестирования** Статус препарата изменится на **Подписан** .

**Примечание:** После подписания препарата вы больше не сможете изменить в нем классификацию лейкоцитов и морфологии эритроцитов.

После подписания всех препаратов в тестировании оно переносится в список Завершенные тестирования.

#### $3.2.3$ Просмотр результатов завершенных тестирований

В окне Завершенные тестирования приводится список всех тестирований, которые вы завершили.

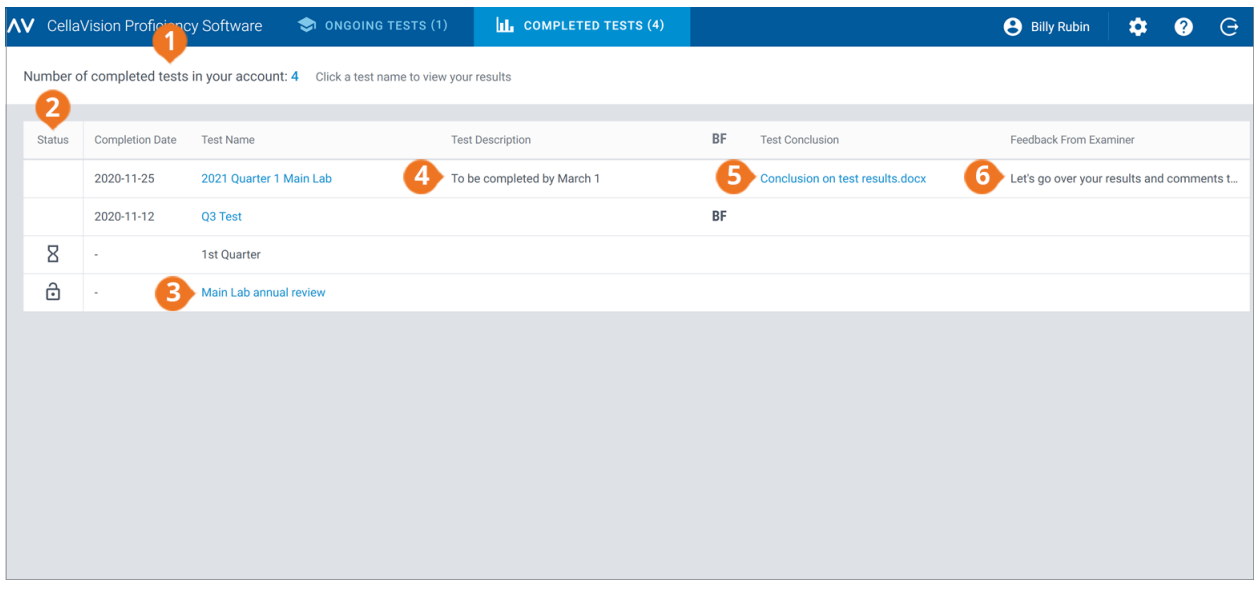

1 Число завершенных тестирований 2 Статус для доступа к результатам

3 Шелкните по названию тестирования для просмотра результатов

4 Описание тестирования от эксперта (при наличии) 

6 Обратная связь от эксперта (при наличии)

В столбце Статус списка тестирований:

- Отсутствие значка указывает на то, что доступны результаты всех участников. Вы можете сравнить свои результаты и результаты других участников с эталонными результатами (эксперта или большинства).
- $\dot{\boxdot}$  указывает на доступность ваших результатов и результатов других участников, подписавших некоторые препараты. Если остальные участники не подписали ни одного препарата, вы можете сравнить свои результаты только с результатами эксперта. Если некоторые участники подписали какие-либо препараты, вы также можете сравнить свои результаты с результатами этих участников (большинства).
- $8$  указывает, что результаты пока не доступны.

#### Если эксперт:

- прикрепил файл с заключением по результатам тестирования к завершенному тестированию, вы можете открыть его щелчком мыши в столбце Заключение по результатам тестирования:
- добавил отзыв к завершенному тестированию, вы можете просмотреть его в столбце Обратная связь от эксперта.
# Сортировка списка тестирований

Список тестирований можно отсортировать по определенным столбцам.

Для этого щелкните по заголовку столбца, по которому нужна сортировка. Стрелка рядом с заголовком столбца указывает на восходящий  $\bm{\wedge}$  или нисходящий  $\bm{\vee}$  порядок сортировки.

## Доступ к результатам

Чтобы открыть результаты завершенного тестирования, щелкните по его названию в списке.

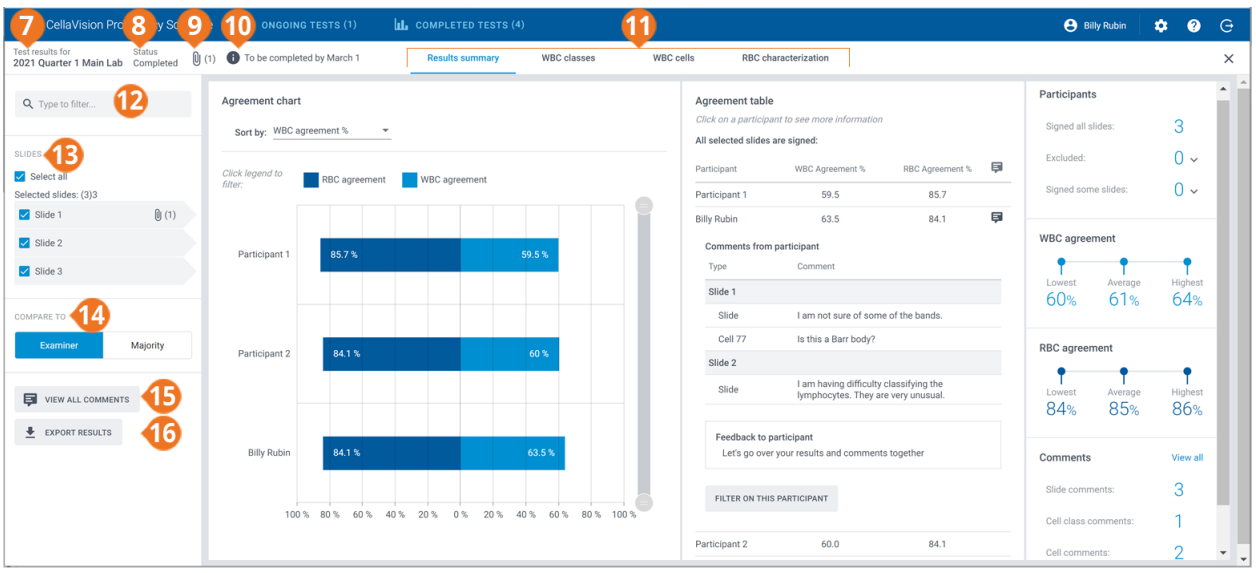

- **7** Название тестирования
- **8** Статус тестирования
- **9** Файл с заключением по результатам тестирования
- (при наличии) **10** Описание тестирования (при наличии)
- **11** Ссылки для перехода к окнам результатов
- 
- **12** Фильтрация результатов
- **13** Препараты, включенные в тестирование
- **14** Сравнение результатов с результатами эксперта или мажоритарными результатами
- 
- **15** Просмотр комментариев к препаратам, классам клеток и отдельным клеткам
- 
- **16** Экспорт результатов

С помощью навигационных ссылок можно просматривать разные результаты в зависимости от настроек тестирования:

- **Сводная информация о результатах** для обзора результатов;
- <sup>l</sup> **Классы лейкоцитов** для просмотра результатов классификации лейкоцитов по типам клеток;
- **Лейкоциты** для просмотра результатов классификации отдельных лейкоцитов;
- <sup>l</sup> **Описание эритроцитов** для просмотра результатов классификации эритроцитов по морфологии.

**Примечание:** По умолчанию вам не видны имена других участников в результатах тестирования. Вместо этого они обозначены номерами. Их имена будут видны вам, только если эксперт предоставит вам права руководителя. Эксперт может выбрать, какая категория участников будет видна вам как руководителю: участники из вашей лаборатории, области или страны.

## Фильтрация результатов по параметрам

В каждом окне просмотра результатов их можно фильтровать по следующим параметрам:

- Лаборатория
- Область
- Страна
- Участник (номер или имя в зависимости от того, есть ли у вас права руководителя)

Чтобы отфильтровать результаты по одному из этих параметров, выберите или введите критерий фильтрации в поле **Введите условия фильтрации...**, а затем в раскрывающемся списке выберите параметр для фильтрации.

**Примечание:** Можно применить несколько фильтров. Например, можно отфильтровать результаты сначала по лаборатории, а затем по участнику.

Чтобы очистить фильтры, выполните указанные ниже действия.

- $\cdot$  Для удаления параметров фильтрации по одному щелкните по значку  $\bullet$  рядом с примененным фильтром.
- <sup>l</sup> Чтобы снять все фильтры одновременно, нажмите **Сбросить все фильтры**.

## Фильтрация результатов по препарату

Чтобы отфильтровать результаты по препаратам в каждом окне просмотра результатов, выберите препараты для применения в качестве фильтра.

## Просмотр файлов с заключением по результатам тестирования от эксперта

Если эксперт добавил к тестированию файл с заключением, вы сможете просмотреть его, когда станут доступны результаты. Для просмотра файла щелкните по значку  $\mathbb U$  рядом с названием и статус тестирования.

## Просмотр описаний тестирования от эксперта

Если эксперт добавил описание тестирования, для его просмотра щелкните по значку  $\bigoplus$ рядом с названием и статус тестирования.

## Просмотр файлов с дополнительными данными препаратов от эксперта

Если эксперт добавил к препарату, включенному в тестирование, файл с дополнительными данными, для его просмотра шелкните по значку  $\mathbb \Psi$  рядом с идентификатором препарата.

## Просмотр комментариев к препаратам, классам клеток и отдельным клеткам

Если перед отправкой эксперт добавил в тестирование комментарии к препаратам, классам клеток и отдельным клеткам, вы сможете увидеть их, когда станут доступны результаты. Чтобы просмотреть свои комментарии и комментарии эксперта, нажмите **Посмотреть все комментарии**.

## Сравнение результатов отдельного участника с результатами эксперта или мажоритарными результатами

В каждом окне просмотра результатов можно выбрать, с чем следует сравнивать результаты классификации лейкоцитов и описания эритроцитов отдельного участника.

- <sup>l</sup> Если выбрать **Эксперт**, результаты будут сравниваться с классификацией лейкоцитов и описанием эритроцитов, указанными в препарате при создании тестирования.
- <sup>l</sup> Если выбрать **Большинство**, результаты будут сравниваться с результатами классификации лейкоцитов и описания эритроцитов другими участниками тестирования.
	- <sup>o</sup> Применительно к лейкоцитам это означает класс клеток, к которому отнесло лейкоциты большинство участников.
	- $\circ$  Применительно к эритроцитам это означает описание, выбранное большинством участников.

**Примечание:** Однозначного способа установить большинство нет. Один из классов лейкоцитов или одно из описаний эритроцитов используется произвольно для обозначения большинства.

**Примечание:** Результаты эксперта или мажоритарные результаты далее называются эталонными результатами. Эксперт или большинство далее называются эталонами.

# Просмотр сводной информации о результатах

Чтобы просмотреть сводные результаты тестирования, перейдите по ссылке **Сводная информация о результатах**.

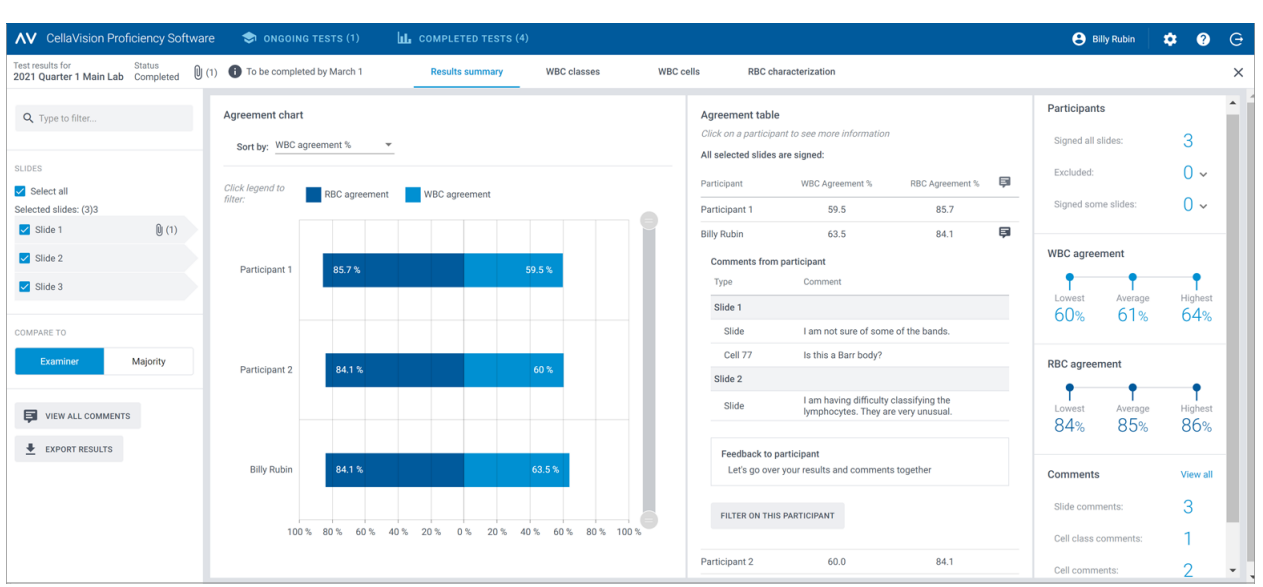

В областях **Диаграмма совпадений** и **Таблица совпадений** показан средний процент совпадения результатов классификации лейкоцитов и эритроцитов с выбранными эталонными результатами для всех участников. Дополнительные сведения о вычислении процента совпадений см. в разделах [Приложение](#page-83-0) A: Вычисление совпадения результатов [классификации](#page-83-0) лейкоцитов на странице 84 и [Приложение](#page-84-0) B: Вычисление совпадения результатов [классификации](#page-84-0) эритроцитов на странице 85.

В области **Диаграмма совпадений** можно выполнить следующие действия:

- сортировать полоски гистограммы по:
	- <sup>o</sup> участнику
	- <sup>o</sup> проценту совпадения результатов классификации лейкоцитов (сверху вниз начиная с участника с наименьшим процентом);
	- <sup>o</sup> проценту совпадения результатов классификации эритроцитов (сверху вниз начиная с участника с наименьшим процентом); **Совет:** Чтобы увидеть более подробную информацию о результатах, наведите указатель мыши на результаты.
- щелкать по подписям к полосам гистограммы, чтобы отображать и скрывать полосы в зависимости от того, какие результаты необходимо просмотреть (лейкоциты или эритроциты);
- перетаскивать границы диапазона, чтобы оставлять в поле зрения только гистограммы некоторых участников.

В области **Таблица совпадений** можно выполнить следующие действия:

• посмотреть те же процентные значения совпадения результатов классификации лейкоцитов и эритроцитов у участников, что и в области**Диаграмма совпадений**;

- щелкнуть по своему имени, чтобы просмотреть:
	- $\circ$  идентификаторы не подписанных вами препаратов (при их наличии);
	- <sup>o</sup> свои комментарии к препаратам, классам клеток и отдельным клеткам;
	- <sup>o</sup> отзыв на ваши результаты тестирования от эксперта;
	- <sup>o</sup> отфильтровать свои результаты в окне;
- щелкнуть по имени другого участника, чтобы отфильтровать результаты по нему.

**Примечание:** Если у вас есть права руководителя, вам видны комментарии к препаратам, классам клеток и отдельным клеткам, а также отзывы о результатах тестирования для других участников.

В области **Участники** можно выполнить следующие действия:

- посмотреть, сколько участников подписали:
	- <sup>o</sup> все препараты;
	- <sup>o</sup> ни одного препарата (участник исключен из результатов);
	- $\circ$  некоторые препараты (неподписанные препараты исключены из результатов).

В области **Совпадение результатов классификации лейкоцитов** можно выполнить следующие действия:

• посмотреть наименьший, средний и наибольший процент совпадения результатов классификации лейкоцитов для всех участников в выбранных препаратах.

В области **Совпадение результатов классификации эритроцитов** можно выполнить следующие действия:

• посмотреть наименьший, средний и наибольший процент совпадения результатов классификации эритроцитов для всех участников в выбранных препаратах.

В области **Комментарии** можно выполнить следующие действия:

• посмотреть, сколько добавлено комментариев к препаратам, классам клеток и отдельным клеткам.

## Просмотр результатов по классам лейкоцитов

Чтобы просмотреть результаты классификации лейкоцитов по классам, перейдите по ссылке **Классы лейкоцитов**. Вы можете просмотреть результаты в форме гистограмм как **Один участник — все классы клеток** или **Один класс клеток — все участники**.

**Совет:** Чтобы увидеть более подробную информацию о результатах, наведите указатель мыши на результаты.

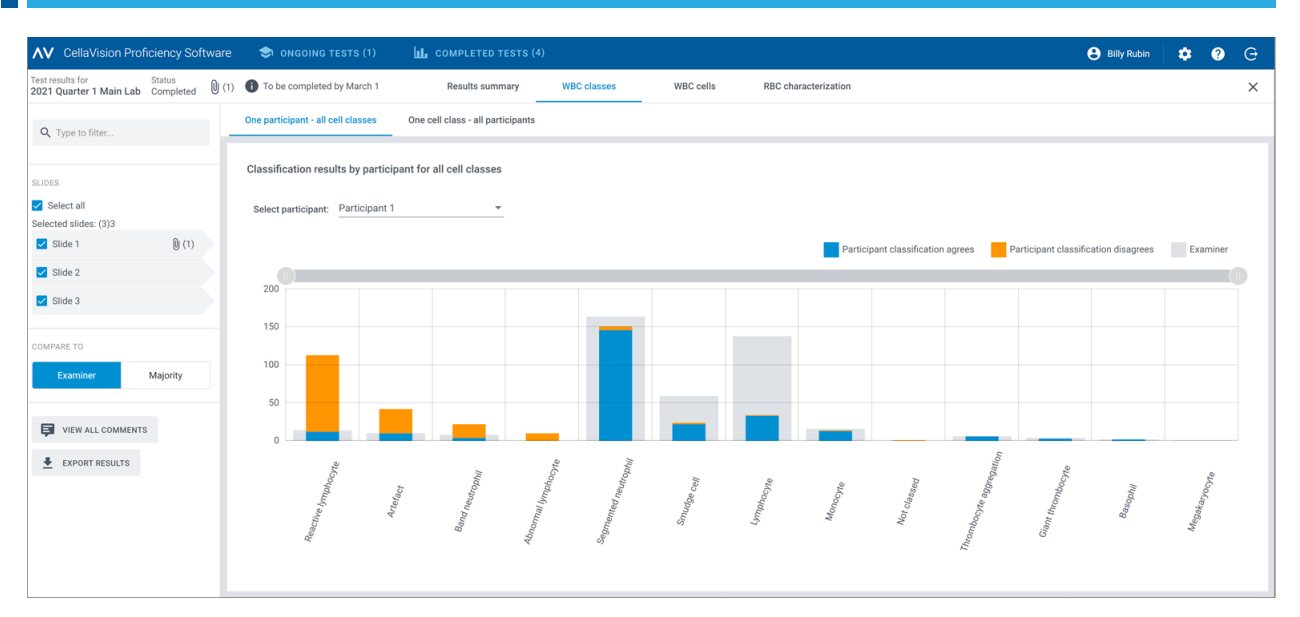

#### В окне **Один участник — все классы клеток** можно выполнить следующие действия:

- выбрать участника для просмотра его результатов;
- посмотреть, сколько всего лейкоцитов выбранный участник отнес к каждому классу;
- посмотреть, сколько всего лейкоцитов отнесено к каждому классу в эталонных результатах;
- посмотреть, сколько лейкоцитов участник отнес к тому классу, который указан в эталонных результатах (совпадение);
- посмотреть, сколько лейкоцитов участник отнес не к тому классу, который указан в эталонных результатах (несовпадение);
- щелкать по подписям к полосам гистограммы, чтобы отображать и скрывать полосы в зависимости от того, какие результаты необходимо просмотреть (совпадение, несовпадение или эталонные результаты);
- перетаскивать границы диапазона, чтобы оставлять в поле зрения только гистограммы некоторых классов лейкоцитов.

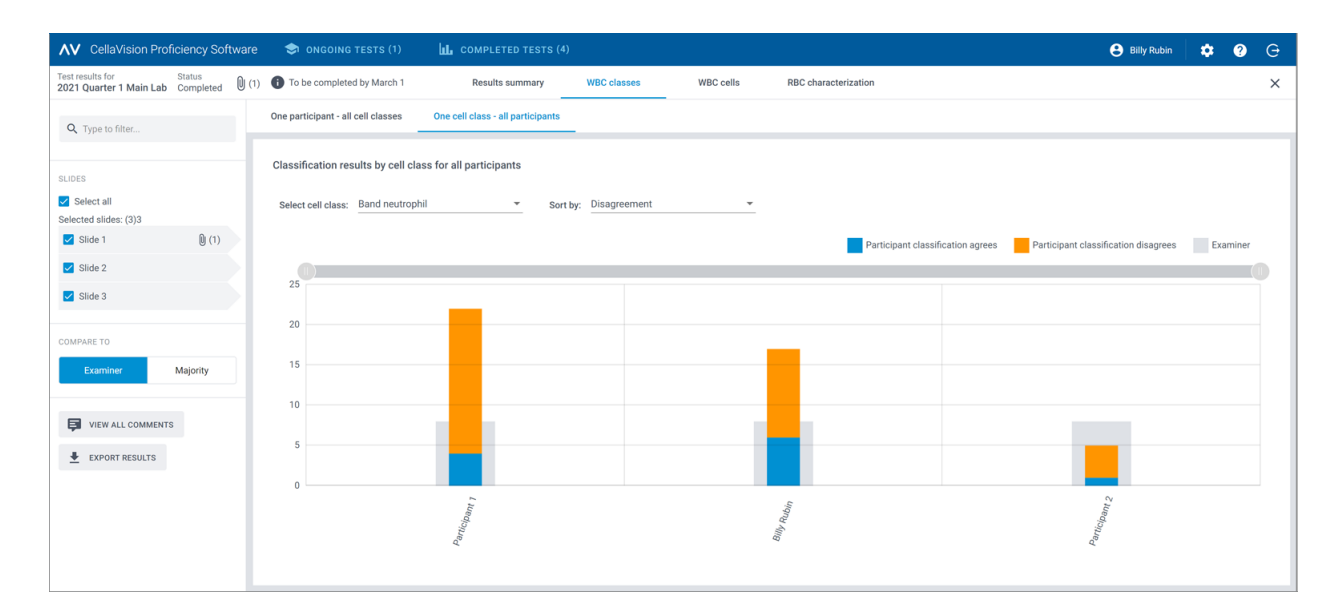

В окне **Один класс клеток — все участники** можно выполнить следующие действия:

- выбрать класс клеток для просмотра относящихся к нему результатов;
- отсортировать результаты по несовпадению результатов классификации лейкоцитов или по участнику;
- посмотреть, сколько всего лейкоцитов каждый участник отнес к выбранному классу;
- посмотреть, сколько всего лейкоцитов относится к выбранному классу в эталонных результатах;
- посмотреть, сколько лейкоцитов каждый участник отнес к тому классу, который указан в эталонных результатах (совпадение);
- посмотреть, сколько лейкоцитов каждый участник отнес не к тому классу, который указан в эталонных результатах (несовпадение);
- щелкать по подписям к полосам гистограммы, чтобы отображать и скрывать полосы в зависимости от того, какие результаты необходимо просмотреть (совпадение, несовпадение или эталонные результаты);
- перетаскивать границы диапазона, чтобы оставлять в поле зрения только гистограммы некоторых участников.

## Просмотр результатов по отдельным лейкоцитам

Чтобы посмотреть результаты классификации лейкоцитов по отдельным лейкоцитам в выбранном препарате, перейдите по ссылке **Лейкоциты**. Вы можете просмотреть результаты по категориям **Все участники** или **Отдельный участник**.

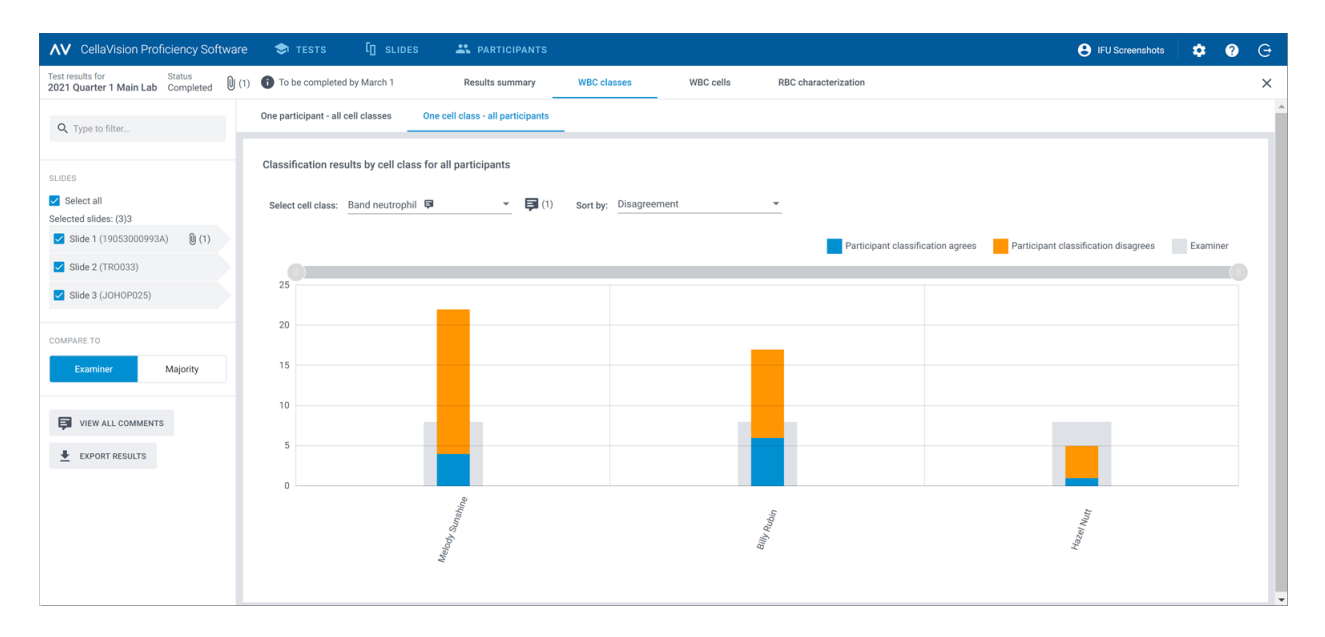

В окне **Все участники** можно выполнить следующие действия:

• посмотреть, к какому классу участники ошибочно отнесли данный лейкоцит и к какому классу этот же лейкоцит в выбранном препарате относится согласно эталонным результатам;

**Примечание:** Для перехода от одного изображения лейкоцита к другому щелкните по значку  $\left\langle u_{\mu} \right\rangle$ , щелкните по изображению лейкоцита в области прокрутки либо используйте клавиши со стрелками на клавиатуре.

- просмотреть эталонный результат классификации каждого лейкоцита в контексте класса клеток в выбранном препарате;
- просмотреть комментарии к отдельным лейкоцитам (при их наличии).

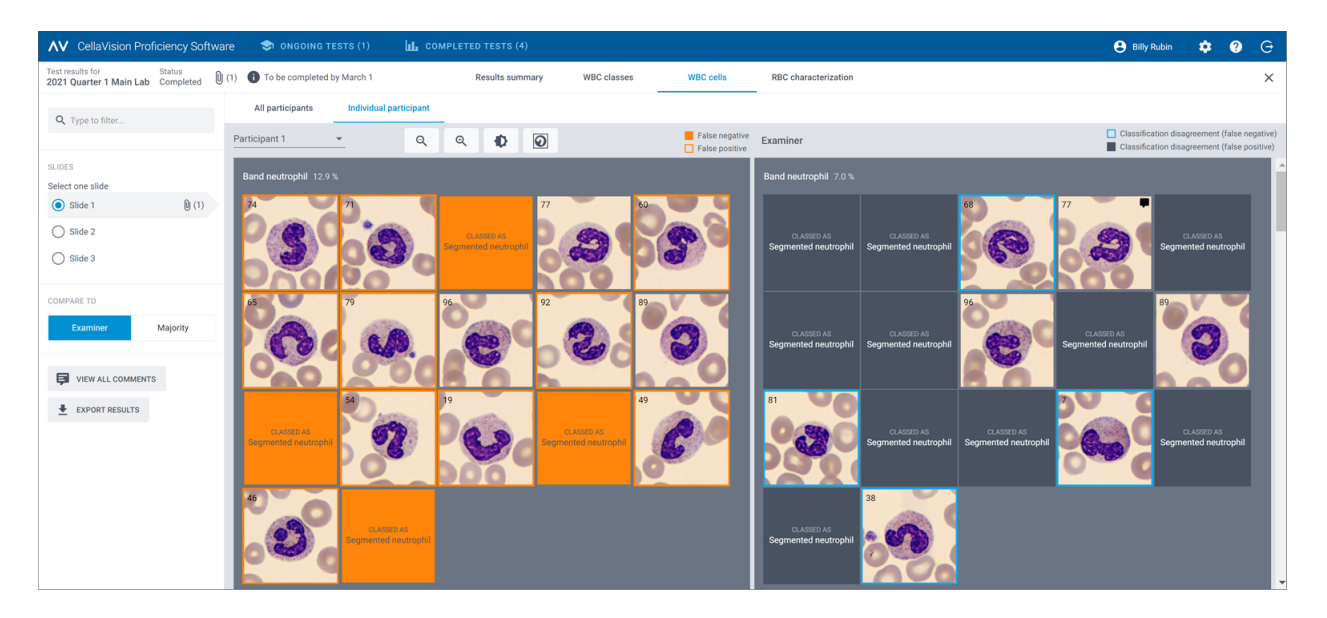

В окне **Отдельный участник** можно выполнить следующие действия:

- посмотреть, к какому классу клеток отнес лейкоциты отдельный участник и каков эталонный результат;
- посмотреть различия в классификации лейкоцитов между отдельным участником и эталоном благодаря цветовому обозначению изображений лейкоцитов.

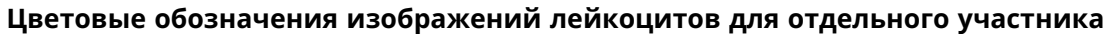

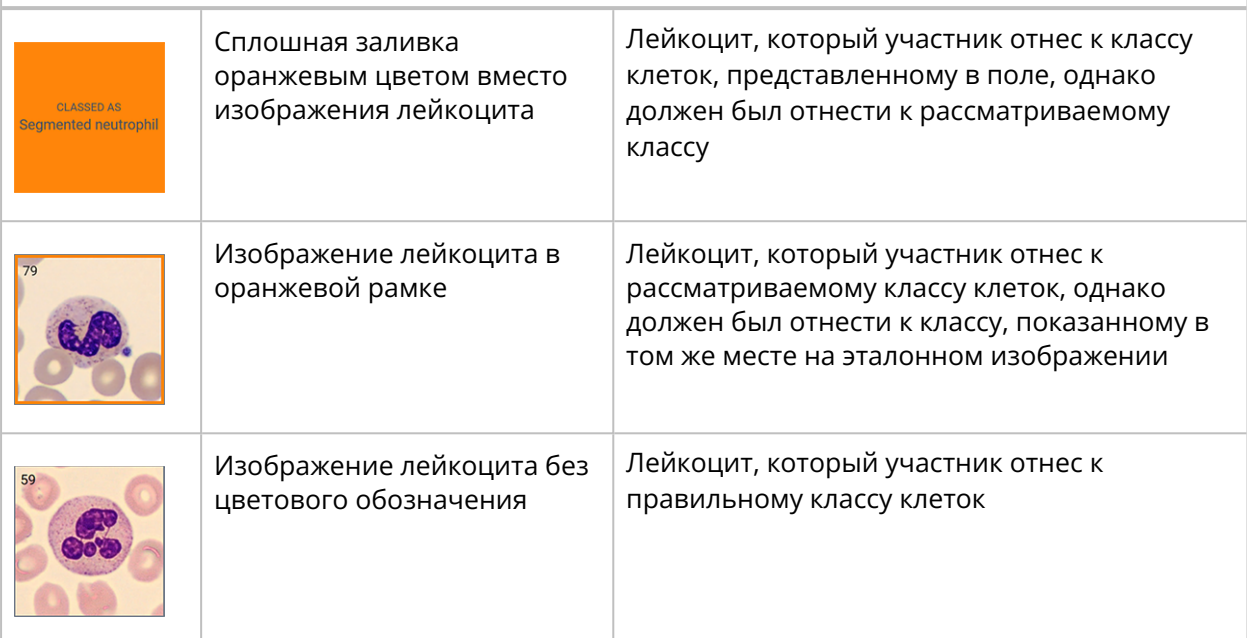

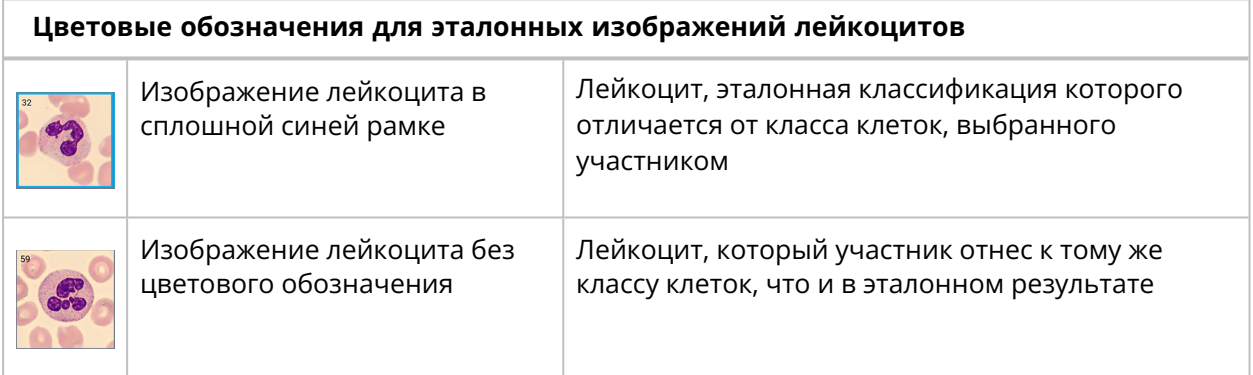

## Просмотр результатов описания эритроцитов

Чтобы просмотреть результаты описания эритроцитов, перейдите по ссылке **Описание эритроцитов**.

В области **Описание эритроцитов (степень)** можно выполнить следующие действия:

- посмотреть результаты классификации морфологии эритроцитов каждым участником;
- посмотреть результаты классификации морфологии эритроцитов согласно эталонным результатам;
- посмотреть степень отличия (при наличии) в результатах классификации морфологии эритроцитов между участником и эталонной классификацией;
- отобразить только участников с отличиями в результатах классификации морфологии эритроцитов от эталонных результатов.

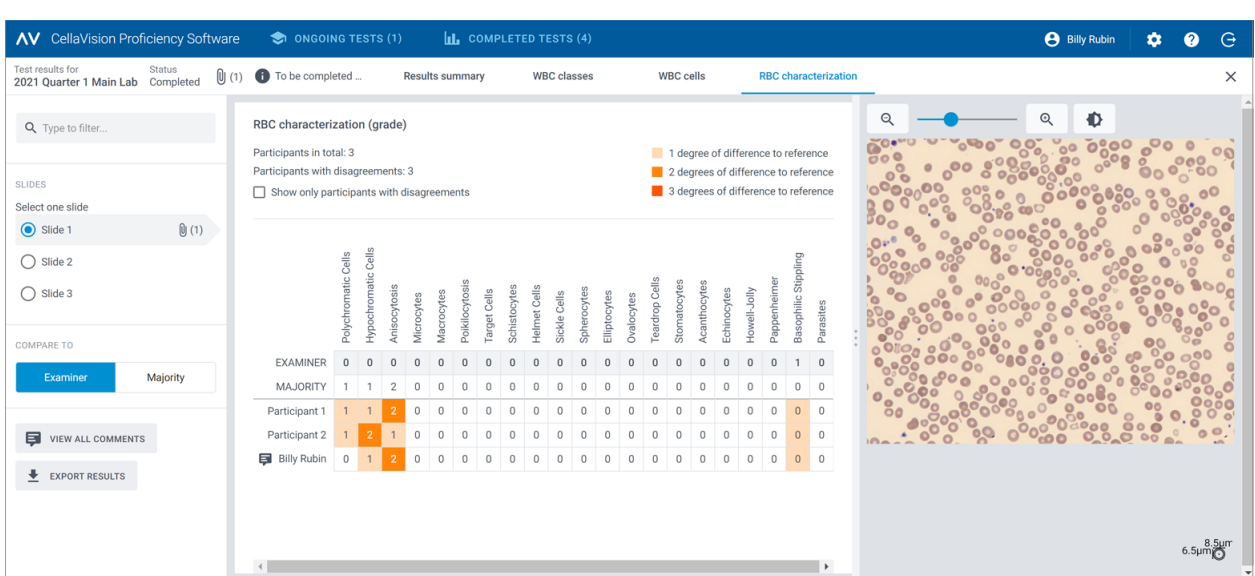

## Просмотр комментариев с отзывами о ваших результатах тестирования от эксперта

- 1. В окне **Сводная информация о результатах** в области **Таблица совпадений** щелкните по своему имени.
- 2. В разделе **Обратная связь для участника** просмотрите комментарий с отзывом от эксперта.

## Экспорт результатов завершенных тестирований

Результаты завершенного тестирования можно экспортировать в файл CSV с разделителями в виде точки с запятой.

- 1. Чтобы открыть тестирование из списка, дважды щелкните по нему.
- 2. Нажмите  **Экспорт результатов в CSV-файл**.
- 3. Выберите результаты, которые нужно экспортировать, и нажмите кнопку **Экспорт**.

Файл CSV сохраняется в папке для скачиваемых файлов по умолчанию, настроенной в браузере.

# **3.3 Настройки**

## **3.3.1 Изменение информации об учетной записи**

Для просмотра информации об учетной записи нажмите кнопку **Настройки** в главном окне CellaVision Proficiency Software.

- 1. Нажмите **Информация об учетной записи**.
- 2. Измените следующую информацию по необходимости:
	- Для добавления или изменения адреса электронной почты щелкните по полю **Электронная почта**.
	- Чтобы изменить язык пользовательского интерфейса в CellaVision Proficiency Software, выберите нужный пункт в раскрывающемся списке **Язык**.
	- <sup>l</sup> Для изменения своего пароля нажмите **Сменить пароль**, введите новый пароль и нажмите кнопку **Сохранить**.

# <span id="page-82-0"></span>**3.4 Устранение неполадок**

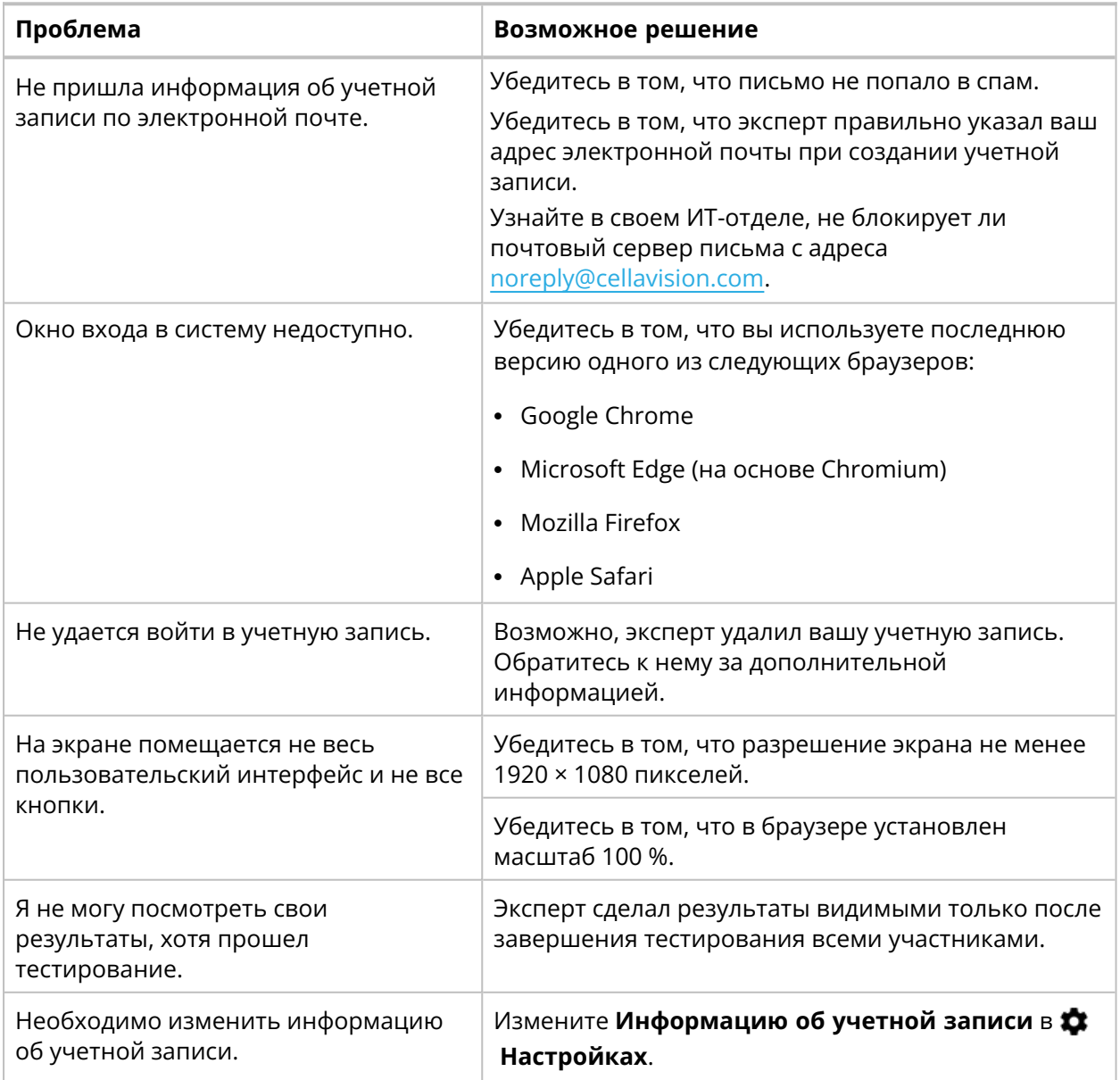

# <span id="page-83-0"></span>**ПРИЛОЖЕНИЕ A:ВЫЧИСЛЕНИЕ СОВПАДЕНИЯ РЕЗУЛЬТАТОВ КЛАССИФИКАЦИИ ЛЕЙКОЦИТОВ**

Совпадение результатов классификации лейкоцитов — это процент лейкоцитов, классификация которых участником совпадает с эталонной классификацией в препаратах, включенных в тестирование. Процент совпадения результатов классификации лейкоцитов показан отдельно для каждого участника вместе со средним значением по всем участникам.

#### **Пример 1**

Тестирование включает препараты с 200 лейкоцитами. Результаты классификации 160 из них участником совпадают с эталонной классификацией.

Совпадение результатов классификации лейкоцитов у участника вычисляется следующим образом:

#### $(160 \div 200) \times 100 = 80\%$

#### **Пример 2**

Тестирование выполняют три участника. У них следующие значения совпадения результатов классификации лейкоцитов:

- Участник А: 80 %
- Участник В: 77 %
- Участник  $C: 95%$

Среднее совпадение результатов классификации лейкоцитов у трех участников вычисляется следующим образом:

 $(80\% + 77\% + 95\%) \div 3 = 84\%$ 

# <span id="page-84-0"></span>**ПРИЛОЖЕНИЕ B: ВЫЧИСЛЕНИЕ СОВПАДЕНИЯ РЕЗУЛЬТАТОВ КЛАССИФИКАЦИИ ЭРИТРОЦИТОВ**

Совпадение результатов классификации эритроцитов — это процент морфологий эритроцитов, описание которых участником совпадает с эталонным описанием препаратов, включенных в тестирование. Различия в классификации выше нуля в пределах данных морфологий эритроцитов между участниками и эталоном не влияют на процент совпадения результатов классификации.

Процент совпадения результатов классификации эритроцитов показан отдельно для каждого участника вместе со средним значением по всем участникам.

#### **Пример 1**

Тестирование включает препараты с 25 морфологиями эритроцитов. Участник описал 20 из этих морфологий в соответствии с эталоном.

Совпадение результатов классификации эритроцитов у участника вычисляется следующим образом:

 $(20 \div 25) \times 100 = 80\%$ 

#### **Пример 2**

Тестирование выполняют три участника. У них следующие значения совпадения результатов классификации эритроцитов:

- Участник А $: 80 \%$
- Участник В $: 75 \%$
- Участник С: 91 %

Среднее совпадение результатов классификации эритроцитов у трех участников вычисляется следующим образом:

### $(80\% + 75\% + 91\%) \div 3 = 82\%$

# **ИСТОРИЯ ВЕРСИЙ**

## **Версия 2022-09-30**

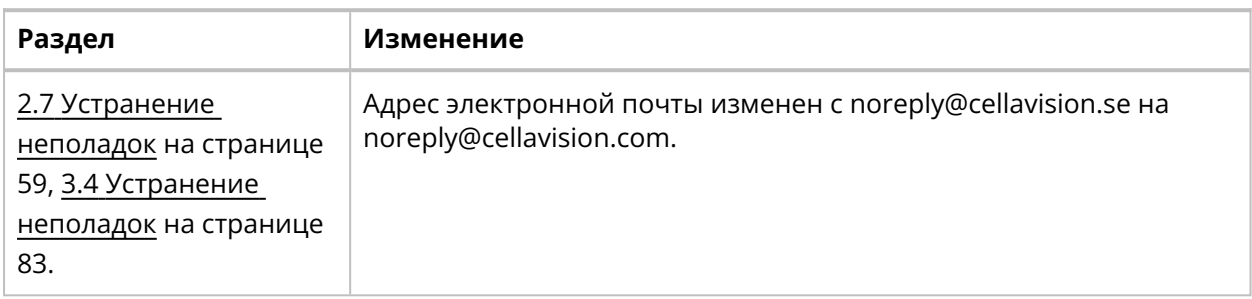

## **Версия 2021-04-06**

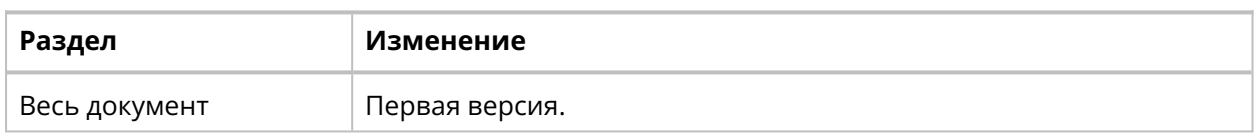

# **СЛОВАРЬ ТЕРМИНОВ**

#### **М**

#### **мажоритарный результата**

Классификация лейкоцитов и эритроцитов, выбранная большинством участников.

**Р**

#### **руководитель**

Привилегия пользователя по категории, позволяющая участнику видеть имена других участников в результатах тестирования.

#### **С**

#### **Совпадение классификации лейкоцитов**

Процент лейкоцитов, классифицированных правильно в соответствии с эталонным результатом.

#### **Совпадение результатов классификации эритроцитов**

Процент эритроцитов с морфологией, согласующейся с эталонным результатом.

#### **Т**

#### **тестирование**

Набор препаратов, по которому определяется компетентность участников в классификации лейкоцитов и описании морфологии эритроцитов.

#### **У**

#### **участник**

Уровень доступа, необходимый для выполнения заданий тестирования и просмотра результатов.

### **Э**

#### **эксперт**

Уровень доступа, необходимый для управления тестированиями, препаратами и участниками.

#### **экспертный результат**

Классификация лейкоцитов и эритроцитов по мнению эксперта.

#### **эталонный результат**

Экспертный результат или мажоритарный результат, с которым сравнивают результат участника.

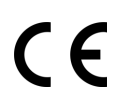

Документ: PM-11030-24 Пересмотрено:2022-09-30